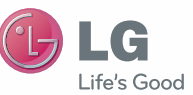

**NEDERLANDS** FRANÇAIS ENGLISH

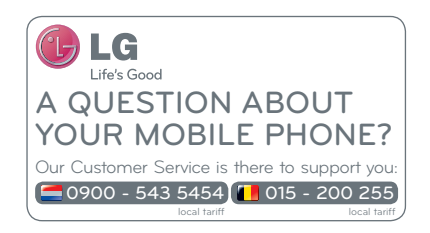

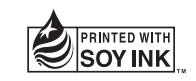

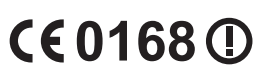

Gebruikershandleiding

LG-P720

P/N : MFL67481406 (1.0) www.lg.com

#### **Wi-Fi (WLAN)**

Deze apparatuur kan in alle Europese landen worden gebruikt.

In de EU kunt u de WLAN onbeperkt binnenshuis gebruiken, maar in Frankrijk, Rusland en Oekraïne kunt u de WLAN niet buitenshuis gebruiken.

#### **Wi-Fi (WLAN)**

Ce périphérique peut être utilisé dans tous les pays européens.

En Europe, le WLAN peut être utilisé à l'intérieur sans aucune restriction. En revanche, il est impossible de l' utiliser à l'extérieur en France, en Russie et en Ukraine.

#### **Wi-Fi (WLAN)**

This equipment may be operated in all European countries.

The WLAN can be operated in the EU without restriction indoors, but cannot be operated outdoors in France, Russia and Ukraine.

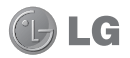

# LG-P720 Gebruikershandleiding

- Het kan zijn dat een deel van deze handleiding niet van toepassing is op uw telefoon. Dit hangt af van de software of van uw serviceprovider.
- Deze handset is vanwege het toetsenbord op het aanraakscherm niet geschikt voor mensen met een visuele handicap.
- Copyright ©2012 LG Electronics, Inc. Alle rechten voorbehouden. LG en het LG-logo zijn geregistreerde handelsmerken van LG Group en diens gelieerde partners. Alle andere handelsmerken zijn het eigendom van hun respectieve eigenaren.
- • Google™, Google Maps™, Gmail™, YouTube™, Google Talk™ en Android Market™ zijn handelsmerken van Google, Inc.

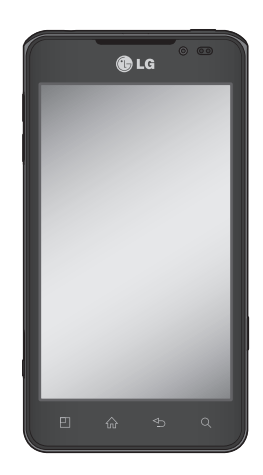

# Inhoud

[Richtlijnen voor veilig en](#page-6-0)  [efficiënt gebruik](#page-6-0) ................. 5 [Meer informatie over uw](#page-14-0)  [telefoon.............................](#page-14-0) 13 Lees voordat u de [telefoon](#page-14-0) gaat [gebruiken](#page-14-0) eerst het volgende. [........................](#page-14-0) 13 [Onderdelen](#page-20-0) van het apparaat [.........................](#page-20-0) 19 [SIM-kaart](#page-22-0) en batterij installeren [.......................](#page-22-0) 21 De telefoon [opladen.........](#page-23-0) 22 De [geheugenkaart](#page-23-0) [gebruiken........................](#page-23-0) 22 Het scherm [vergrendelen](#page-24-0) en [ontgrendelen...................](#page-24-0) 23 Het [vergrendelscherm](#page-25-0) [beveiligen........................](#page-25-0) 24 [Het beginscherm](#page-27-0) .............. 26 Tips [voor](#page-27-0) het [aanraakscherm................](#page-27-0) 26 Basisscherm [...................](#page-27-0) 26 Het [basisscherm](#page-28-0) [personaliseren.................](#page-28-0) 27 Het ontwerp van [applicaties](#page-28-0) op het [basisscherm](#page-28-0) aanpassen [.....................](#page-28-0) 27 [Terugkeren](#page-29-0) naar recent gebruikte [applicaties........](#page-29-0) 28

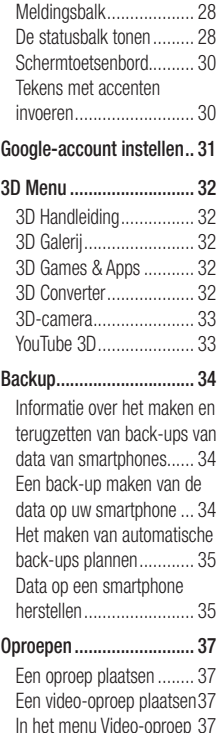

Uw contacten [bellen.........](#page-38-0) 37

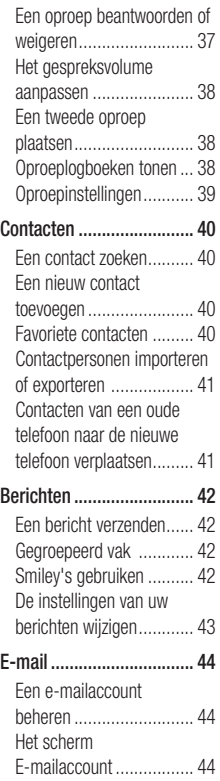

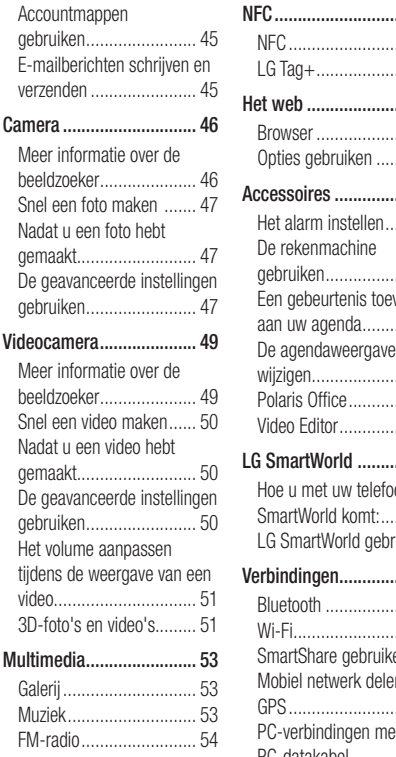

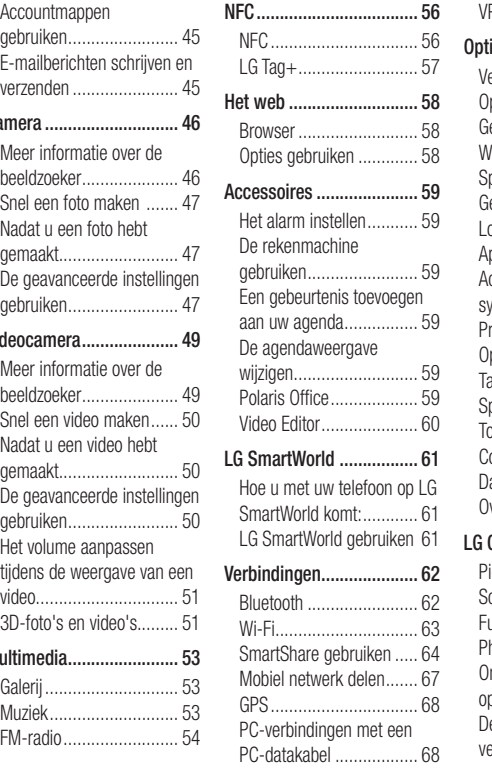

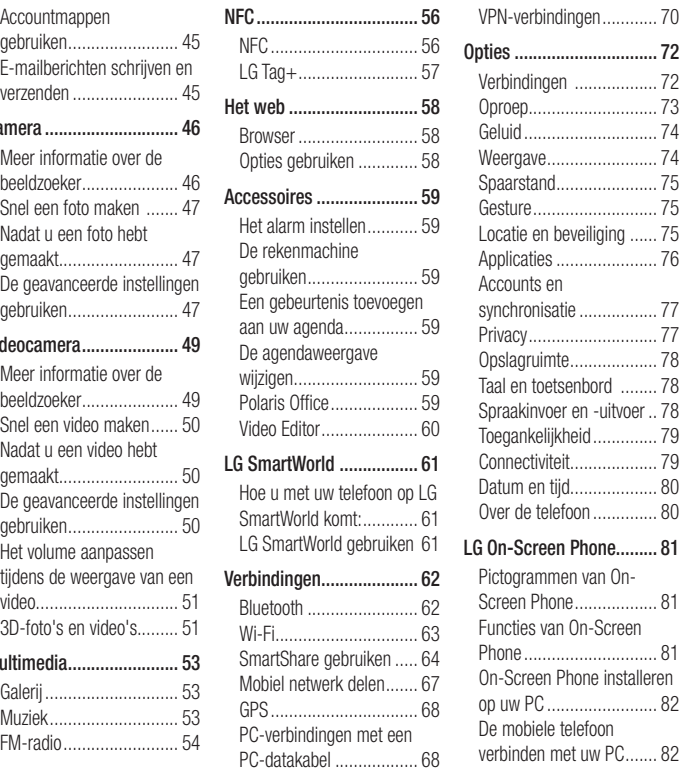

# Inhoud

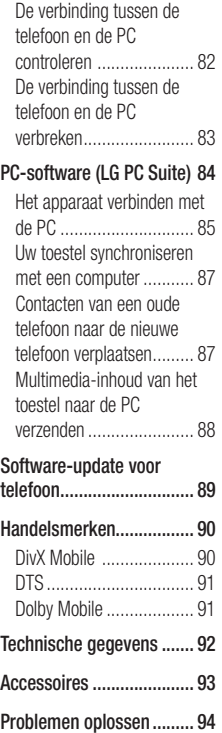

# <span id="page-6-0"></span>Richtlijnen voor veilig en efficiënt gebruik

Lees deze eenvoudige richtlijnen door. Deze richtlijnen moeten worden gevolgd.

## Blootstelling aan radiogolven

Informatie over blootstelling aan radiogolven en SAR (Specific Absorption Rate). Deze mobiele telefoon, model LG-P720, is ontwikkeld conform de geldende veiligheidsvoorschriften voor blootstelling aan radiogolven. Deze voorschriften zijn gebaseerd op wetenschappelijke richtlijnen met veiligheidsmarges die de veiligheid waarborgen van alle personen, ongeacht leeftijd of gezondheidstoestand.

- • De richtlijnen voor blootstelling aan radiogolven hanteren de maateenheid SAR (Specific Absorption Rate). Bij tests voor SAR worden de standaardmethoden gebruikt, waarbij de telefoon in alle gemeten frequentiebanden het hoogst toegestane energieniveau gebruikt.
- • Hoewel de verschillende modellen telefoons van LG kunnen opereren op onderling verschillende SAR-niveaus, zijn ze allemaal zodanig ontwikkeld dat naleving van de geldende richtlijnen wordt gewaarborgd.
- • De SAR-limiet die wordt aanbevolen door de ICNIRP (International Commission on Non-Ionizing Radiation Protection)

bedraagt 2 W/kg evenredig verdeeld over 10 g lichaamsweefsel.

- De hoogste SAR-waarde voor dit model telefoon dat door DASY4 werd getest voor gebruik op het oor is 0.692 W/kg (10 g) en indien gedragen op het lichaam 0.836 W/kg (10 g).
- Dit apparaat voldoet aan de richtlijnen voor blootstelling aan RF-signalen wanneer het op normale wijze tegen het oor wordt gehouden of wanneer het zich op een afstand van minimaal 1,5 cm van het lichaam bevindt. Wanneer het apparaat in een draagtasje, riemclip of houder op het lichaam wordt gedragen, mogen deze hulpmiddelen geen metaal bevatten en moet het product zich op een afstand van minimaal 1,5 cm van het lichaam bevinden. Voor het overbrengen van databestanden of berichten moet dit apparaat kunnen beschikken over een goede verbinding met het netwerk. In sommige gevallen kan het overbrengen van databestanden of berichten vertraging oplopen tot een dergelijke verbinding beschikbaar is. Houd u aan de bovenstaande afstandsrichtlijnen tot de gegevensoverdracht is voltooid.

# Richtlijnen voor veilig en efficiënt gebruik

## Onderhoud van het product

# WAARSCHUWING

Gebruik alleen batterijen, laders en accessoires die voor gebruik bij dit type telefoon zijn goedgekeurd. Het gebruik van andere typen batterijen kan gevaarlijk zijn, kan fouten in de invoer via het aanraakscherm veroorzaken en kan ertoe leiden dat de garantie vervalt.

- Demonteer het apparaat niet. Laat eventuele noodzakelijke reparaties uitvoeren door een gekwalificeerd onderhoudstechnicus.
- Reparaties die na beoordeling van LG onder de garantie vallen, omvatten mogelijk vervangende onderdelen of kaarten die ofwel nieuw ofwel gereviseerd zijn, op voorwaarde dat deze onderdelen of kaarten een gelijkwaardige werking hebben als de onderdelen die zij vervangen.
- • Houd het apparaat uit de buurt van elektrische apparaten zoals TV's, radio's en computers.
- Houd het apparaat uit de buurt van warmtebronnen zoals radiatoren en kookplaten.
- Laat het apparaat niet vallen.
- Stel het apparaat niet bloot aan mechanische trillingen of schokken.
- Schakel de telefoon uit wanneer dit door speciale voorschriften wordt vereist. Gebruik de telefoon bijvoorbeeld niet in ziekenhuizen, aangezien door het gebruik gevoelige medische apparatuur beschadigd kan raken of kan worden beïnvloed.
- Houd de telefoon tijdens het opladen niet met natte handen vast. Hierdoor zou u namelijk elektrische schokken kunnen oplopen en de telefoon zou kunnen beschadigen.
- Laad een telefoon niet op in de buurt van brandbare materialen. De telefoon kan heet worden, waardoor brand kan ontstaan.
- Gebruik een droge doek om het toestel aan de buitenzijde te reinigen (gebruik geen oplosmiddelen zoals benzeen, verdunners of alcohol).
- Laad de telefoon niet op wanneer deze op zachte bekleding ligt.
- • Laad de telefoon op in een goed geventileerde ruimte.
- Stel het apparaat niet bloot aan extreme omstandigheden met rook en stof.
- • Bewaar de telefoon niet in de buurt van creditcards, bibliotheekpasjes en dergelijke, omdat de telefoon de informatie op de magnetische strip kan beïnvloeden.
- • Tik niet op het scherm met een scherp voorwerp, om beschadiging van de telefoon te voorkomen.
- Stel de telefoon niet bloot aan vloeistoffen en vocht.
- Ga behoedzaam om met accessoires, zoals oordopjes. Raak de antenne niet onnodig aan.
- Gebruik nooit gebroken, gesplinterd of gebarsten glas, raak het niet aan en probeer het niet te verwijderen of te repareren. Schade aan het glazen weergavescherm ten gevolge van verwaarlozing of verkeerd gebruik wordt niet door de garantie gedekt.
- Uw telefoon is een elektronisch apparaat dat tijdens normaal gebruik warmte genereert. Langdurig direct contact met de huid zonder voldoende ventilatie leidt mogelijk tot ongemak of kleine brandwonden. Wees daarom voorzichtig tijdens en vlak na het gebruik van uw telefoon.

## Efficiënt telefoongebruik

#### Elektronische apparaten

Alle mobiele telefoons kunnen storingen opvangen die de werking kunnen beïnvloeden.

- Vraag eerst toestemming voordat u uw telefoon in de buurt van medische apparatuur gebruikt. Bewaar de telefoon niet in de buurt van een pacemaker (zoals in uw borstzak).
- Sommige hoortoestellen zijn gevoelig voor storing door mobiele telefoons.
- Een geringe storing kan al van invloed zijn op TV's, radio's, PC's, enz.

## Veiligheid onderweg

Stel u op de hoogte van de wetten en voorschriften voor het gebruik van mobiele telefoons in de gebieden waar u rijdt.

- Gebruik tijdens het rijden geen handheldtelefoon.
- Concentreer u op het rijden.
- Verlaat de weg en parkeer de auto voordat u een oproep beantwoordt, als de verkeerssituatie dat vereist.
- RF-energie kan bepaalde elektronische systemen in de auto ontregelen, zoals stereo-apparatuur en veiligheidsfuncties.

# Richtlijnen voor veilig en efficiënt gebruik

- Als uw auto is voorzien van een airbag mag u deze niet door geïnstalleerde of draagbare, draadloze apparatuur blokkeren. Als u dit wel doet, kan dit ertoe leiden dat de airbag niet of niet goed functioneert met mogelijk ernstige verwondingen tot gevolg.
- Zet het volume niet te hoog als u buitenshuis naar muziek luistert, zodat u de geluiden uit uw omgeving nog kunt horen. Dit is vooral belangrijk vlakbij wegen.

## Voorkom gehoorbeschadiging

Gehoorbeschadiging kan optreden als u te lang aan hard geluid wordt blootgesteld. Daarom raden wij u aan de handset niet te dicht bij uw oren in of uit te schakelen. Zet het muziek- en gespreksvolume niet te hoog.

• Als u een hoofdtelefoon gebruikt, zet het volume dan laag als u personen die vlakbij u staan niet kunt verstaan of als de persoon die naast u zit, kan horen waar u naar luistert.

OPMERKING: hoge geluidsniveaus en overmatige druk van uw oordopjes kunnen leiden tot gehoorbeschadiging.

### Onderdelen van glas

Bepaalde onderdelen van uw mobiele telefoon zijn van glas. Dit glas kan breken als u uw mobiele telefoon op een hard oppervlak laat vallen of als het een harde klap krijgt. Raak gebroken glas niet aan en probeer het niet te verwijderen. Gebruik uw mobiele telefoon niet totdat het glas door een geautoriseerde serviceprovider is vervangen.

## Explosiewerkzaamheden

Gebruik de telefoon niet in de buurt van explosiewerkzaamheden. Neem beperkende maatregelen in acht en houd u aan regels en voorschriften.

## **Explosiegevaar**

- Gebruik de telefoon niet bij pompstations.
- • Gebruik de telefoon niet in de buurt van brandstoffen en chemicaliën.
- Onthoud u van vervoer of opslag van brandbare gassen, vloeistoffen en explosieven in dezelfde ruimte van een voertuig waarin zich ook de mobiele telefoon en eventuele accessoires bevinden.

## In vliegtuigen

Draadloze apparaten kunnen storingen veroorzaken in vliegtuigen.

- Schakel uw mobiele telefoon uit voordat u aan boord van een vliegtuig gaat.
- • Gebruik het toestel niet op het terrein van de luchthaven zonder toestemming van de bemanning.

### Kinderen

Bewaar de telefoon op een veilige plaats, buiten het bereik van kleine kinderen. De telefoon bevat kleine onderdelen die, indien losgemaakt, verstikking kunnen veroorzaken.

## Noodoproepen

Noodoproepen zijn mogelijk niet via alle draadloze netwerken beschikbaar. U dient daarom voor noodoproepen nooit volledig afhankelijk te zijn van de telefoon. Vraag dit na bij uw plaatselijke serviceprovider.

## Batterij en onderhoud

- De batterij hoeft niet volledig ontladen te zijn voordat u deze weer kunt opladen. In tegenstelling tot andere typen batterijen heeft de batterij geen "geheugen" dat van invloed is op de prestaties.
- • Gebruik alleen batterijen en laders van LG. De laders van LG zijn zodanig ontwikkeld

dat deze de levensduur van de batterij optimaliseren.

- Demonteer de batterij niet en voorkom kortsluiting.
- • Houd de metalen contacten van de batterij schoon.
- • Vervang de batterij wanneer deze niet meer voldoende presteert. De batterij kan honderden keren worden opgeladen voordat deze moet worden vervangen.
- Laad de batterij opnieuw op als deze gedurende langere tijd niet is gebruikt, om de levensduur te verlengen.
- Stel de batterijlader niet bloot aan direct zonlicht en gebruik deze niet in vochtige ruimten zoals een badkamer.
- Bewaar de batterij niet in erg warme of koude ruimten; dat kan namelijk ten koste gaan van de prestaties.
- • Er bestaat explosiegevaar als de batterij wordt vervangen door een batterij van een verkeerd type.
- • Verwijder gebruikte batterijen volgens de instructies van de fabrikant. Zorg indien mogelijk voor recycling. Doe gebruikte batterijen niet bij het gewone huishoudelijk afval.

# Richtlijnen voor veilig en efficiënt gebruik

- Als de batterij moet worden vervangen, kunt u dit laten doen bij het dichtstbijzijnde erkende LG Electronicsservicepunt of de dichtstbijzijnde dealer van LG Electronics.
- • Haal de stekker van de lader uit het stopcontact als de batterij van de telefoon volledig is opgeladen, om te voorkomen dat de lader onnodig energie verbruikt.
- De werkelijke levensduur van de batterij hangt af van de netwerkconfiguratie, de productinstellingen, de gebruikspatronen en de omstandigheden waarin de batterij wordt gebruikt.
- Zorg dat er geen scherpe voorwerpen zoals tanden en nagels van huisdieren in contact komen met de batterij. Dit kan brand veroorzaken.

### Voorzorgsmaatregelen bij het bekijken van 3D-beelden

- 1. Kijkomgeving
- 1.1 Kijktijd **AWAARSCHUWING** 
	- Neem bij het bekijken van 3D-beelden ieder uur ongeveer 5 - 15 minuten pauze. Langdurig bekijken van 3D-beelden kan hoofdpijn, duizeligheid, vermoeidheid of druk op de ogen veroorzaken.

1.2 Kijkafstand **ALET OP** 

• Houd een afstand aan van ten minste 30 cm wanneer u 3D-beelden bekijkt. Als u ongemak ondervindt bij het bekijken van 3D-beelden, houd dan het scherm verder van u vandaan.

## 2. Kijkleeftijd **ALET OP**

#### 2.1 Kleuters/kinderen

- Voorkom dat kinderen jonger dan 5 jaar naar 3D-televisie kijken of een 3D-televisie bedienen.
- Kinderen tot 10 jaar zijn eerder geneigd te reageren op de 3D-beelden die ze bekijken, zoals het scherm aanraken of naar het beeld toe springen. Let vooral op bij kinderen die 3D-beelden bekijken. De afstand tussen de ogen van kinderen is kleiner dan bij volwassenen waardoor ze bij het kijken naar 3D-beelden een grotere binoculaire ongelijkheid vertonen en daarom meer stereoscopische diepte waarnemen bij hetzelfde 3D-beeld.

#### 2.2 Tieners

• Tieners tot 19 jaar kunnen gevoelig zijn voor het licht in 3D-beelden. Raad hen af gedurende langere tijd 3D-beelden te bekijken wanneer ze moe zijn.

#### 2.3 Ouderen

• Vanwege hun leeftijd zien oudere mensen minder 3D-effecten dan jongere mensen. Houd u aan de aanbevolen kijkafstand.

#### 3 Mensen met een chronische aandoening of zwangere vrouwen **AWAARSCHUWING**

- Bekijk geen 3D-beelden als u regelmatig misselijk bent, in verwachting bent en/of een chronische aandoening hebt zoals epilepsie, hartproblemen of problemen met uw bloeddruk, enzovoorts.
- Als u lijdt aan stereoblindheid of stereo-anomalie wordt u afgeraden 3D-beelden te bekijken. U kunt tijdens het kijken last hebben van dubbele beelden of ongemak.
- Als u lijdt aan strabisme, astigmatisme of een lui oog hebt, kan dit problemen geven bij het zien van diepte en wordt u sneller moe omdat u dubbele beelden ziet. Neem in dergelijke gevallen vaker een pauze dan anderen.
- Als het gezichtsvermogen verschilt tussen uw linker- en rechteroog, gebruik dan uw bril voor het bekijken van 3D-beelden.

#### 4 Symptomen waardoor u beter geen 3D-beelden kunt bekijken

#### **A WAARSCHUWING**

- Bekijk geen 3D-beelden wanneer u moe bent vanwege slaapgebrek, werk of drinken.
- Als u deze symptomen ondervindt. stop dan met het gebruik/bekijken van 3D-beelden en rust uit totdat het symptoom verdwijnt.
- Hoofdpijn, vermoeide ogen, duizeligheid, misselijkheid, hartkloppingen, wazigheid, ongemak, dubbele beelden, visueel ongemak of vermoeidheid. Als de symptomen blijven optreden, neem dan contact op met uw doctor.

#### 5 Aanval door lichtgevoeligheid

**WAARSCHUWING** 

• Sommige gebruikers kunnen een aanval of andere afwijkende symptomen ondervinden wanneer ze worden blootgesteld aan flitslicht of bepaalde lichtpatronen.

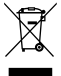

#### Uw oude toestel wegdoen

- 1 Als het symbool met de doorgekruiste verrijdbare afvalbak op een product staat, betekent dit dat het product valt onder de Europese Richtlijn 2002/96/EG.
- 2 Elektrische en elektronische producten mogen niet worden meegegeven met het huishoudelijk afval, maar moeten worden ingeleverd bij speciale inzamelingspunten die door de lokale of landelijke overheid zijn aangewezen.
- 3 De correcte verwijdering van uw oude toestel helpt negatieve gevolgen voor het milieu en de menselijke gezondheid voorkomen.
- 4 Wilt u meer informatie over de verwijdering van uw oude toestel? Neem dan contact op met uw gemeente, de afvalophaaldienst of de winkel waar u het product hebt gekocht.

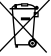

#### Batterijen wegdoen

- 1 Als het symbool met de doorgekruiste verrijdbare afvalbak op de batterijen/accu's van uw product staat, betekent dit dat deze producten vallen onder de Europese Richtlijn 2006/66/EG.
- 2 Dit symbool kan worden gebruikt in combinatie met chemische symbolen voor kwik (Hg), cadmium (Cd) of lood (Pb) als de batterij meer dan 0,0005% kwik, 0,002% cadmium of 0,004% lood bevat.
- 3 Alle batterijen/accu's mogen niet worden meegegeven met het huishoudelijk afval, maar moeten worden ingeleverd bij speciale inzamelingspunten die door de lokale of landelijke overheid zijn aangewezen.
- 4 De correcte verwijdering van uw oude batterijen helpt negatieve gevolgen voor het milieu en de gezondheid van mens en dier voorkomen.
- 5 Wilt u meer informatie over de verwijdering van uw oude batterijen/accu's? Neem dan contact op met de plaatselijke autoriteiten, de afvalophaaldienst of de winkel waar u het product hebt gekocht.

### <span id="page-14-0"></span>Lees voordat u de telefoon gaat gebruiken eerst het volgende.

Controleer of de problemen die u hebt ervaren met uw telefoon in dit gedeelte worden beschreven voordat u de telefoon terugbrengt met een serviceverzoek of voordat u de klantenservice belt.

## 1. Telefoongeheugen

Als er minder dan 10% ruimte beschikbaar is in uw telefoongeheugen, kan uw telefoon geen nieuwe berichten ontvangen. U dient uw telefoongeheugen te controleren en data, zoals applicaties of berichten, te wissen om ruimte vrij te maken in het geheugen.

#### Applicaties verwijderen:

- 1 Applicaties > Opties > Applicaties > Applicaties beheren
- 2 Als alle applicaties worden getoond. bladert u er doorheen en kiest u de applicatie die u wilt verwijderen.
- 3 Tik op Wissen.

#### 2. Levensduur van de batterij optimaliseren

U kunt de levensduur van uw batterij verlengen door functies uit te schakelen die u niet constant op de achtergrond nodig hebt. U kunt bijhouden hoe applicaties en

systeembronnen energie verbruiken.

#### Levensduur van de batterij van uw telefoon verlengen:

Schakel radiocommunicatie uit die u niet gebruikt. Schakel Wi-Fi, Bluetooth of NFC uit als u deze niet gebruikt.

- • Verlaag de helderheid van het scherm en stel een kortere time-out van het scherm in.
- Schakel automatisch synchroniseren met Gmail™, Agenda, Contacten en andere applicaties uit.
- Sommige applicaties die u hebt gedownload, verkorten mogelijk de levensduur van uw batterij.

#### Het batterijniveau controleren:

• Applicaties > Opties > Over de telefoon > Status.

De batterijstatus (opladen, ontladen) en het niveau (als percentage opgeladen) worden boven aan het scherm getoond.

#### Controleren en instellen hoe de batterijstroom wordt gebruikt:

• Applicaties > Opties > Over de telefoon > Accugebruik

De gebruiksduur van de batterij wordt boven in het scherm getoond. Er wordt getoond hoeveel tijd is verstreken sinds de telefoon voor het laatst is opgeladen of, tijdens het opladen, de tijd die is verstreken sinds de telefoon op de batterij functioneerde. Het scherm laat zien welke applicaties of services batterijstroom gebruiken, op volgorde van het grootste verbruik naar het kleinste verbruik.

#### 3. Voordat u een open source-applicatie en besturingssysteem installeert:

## WAARSCHUWING

Als u een ander besturingssysteem installeert en gebruikt dan door de fabrikant is meegeleverd, werkt uw telefoon mogelijk niet goed. Bovendien wordt uw telefoon in dat geval niet gedekt door de garantie.

## A WAARSCHUWING

Download alleen applicaties van vertrouwde bronnen, zoals Android Market™, om uw telefoon en persoonlijke gegevens te beschermen. Als er zich onjuist geïnstalleerde applicaties op uw telefoon bevinden, werkt uw telefoon mogelijk niet naar behoren of kan er een ernstige fout optreden. Verwijder dergelijke applicaties en alle bijbehorende data en instellingen van de telefoon.

#### 4. Volledige reset gebruiken (fabrieksinstellingen terugzetten)

Als uw telefoon niet teruggaat naar de oorspronkelijke instellingen, gebruik dan een volledige reset (fabrieksinstellingen terugzetten) om het apparaat te initialiseren.

- 1 Zet het apparaat uit.
- 2 Houd de 3D-toets + Volume omlaagtoets tegelijkertijd ingedrukt en druk op de Aan-uittoets/vergrendeltoets.
- 3 Laat de toetsen los wanneer u het LG-logo op het scherm ziet.
- 4 Wacht enkele seconden en kies de functie voor het opnieuw instellen

van de fabrieksinstellingen in het herstelhulpprogramma van het Androidsysteem.

5 Blader door de lijst met de Volumetoetsen en kies de functie met de 3D-toets.

## WAARSCHUWING

Wanneer u een volledige reset uitvoert. worden alle gebruikersapplicaties, -data en uw DRM-licenties gewist. Maak een back-up van alle belangrijke data voordat u een volledige reset uitvoert.

#### 5. Applicaties openen en tussen applicaties schakelen

Multi-tasking is eenvoudig met Android omdat u meerdere applicaties tegelijk kunt uitvoeren. U hoeft een applicatie niet te sluiten om een andere te kunnen openen. U kunt verschillende applicaties tegelijk gebruiken en tussen deze applicaties schakelen. Android beheert elke applicatie, en beëindigt en start deze wanneer dit nodig is, zodat ongebruikte applicaties niet onnodig energie verbruiken.

#### Applicaties afsluiten:

1 Applicaties > Opties > Applicaties > Actieve services

2 Blader naar de gewenste applicatie en tik op **Stoppen** om de applicatie af te sluiten.

TIP! Houd de Home-toets ingedrukt om terug te keren naar onlangs gebruikte applicaties. Er verschijnt een lijst met recent gebruikte applicaties.

#### 6. PC-software installeren (LG PC Suite)

De PC-software "LG PC Suite" helpt u uw apparaat via een USB-kabel en Wi-Fi met een PC te verbinden. Als de verbinding eenmaal tot stand is gebracht, kunt u de functies van het apparaat op uw PC gebruiken.

#### Met uw PC-software "LG PC Suite" kunt u...

- Uw media (muziek, films, afbeeldingen) afspelen op uw PC.
- Multimedia naar uw apparaat sturen.
- Data (agenda's, contactpersonen, favorieten) synchroniseren tussen uw apparaat en PC.
- Een back-up maken van de applicaties op uw apparaat.
- De software op uw apparaat bijwerken.
- Een back-up van het apparaat maken en herstellen.

• Multimedia op uw PC afspelen vanaf een ander apparaat.

TIP! U kunt het menu Help in de applicatie gebruiken voor meer informatie over het gebruik van uw PC-software "LG PC Suite".

#### PC-software "LG PC Suite" installeren

De PC-software "LG PC Suite" kan worden gedownload van de website van LG.

- 1 Ga naar www.lg.com en kies een land.
- 2 Ga naar Service > Ondersteuning voor mobiele telefoons > Kies het model (LG-P720).
- 3 Klik op PC Sync bij Downloads en klik op WINDOW PC Sync Download om de PC-software "LG PC Suite" te downloaden.

#### Systeemvereisten voor de PC-software "LG PC Suite"

- Besturingssysteem: Windows XP 32-bits (Service Pack 2), Windows Vista 32-bits/64-bits, Windows 7 32-bits/64 bits
- CPU: 1GHz-processor of hoger
- Geheugen: 512 MB of meer RAM
- Grafische kaart: Resolutie 1024 x 768,

32-bits kleuren of hoger

- Vaste schijf: 100 MB of meer vrije ruimte op de vaste schijf (afhankelijk van de hoeveelheid opgeslagen data kan er meer ruimte nodig zijn.)
- • Vereiste software: Geïntegreerde LG-stuurprogramma's.

#### OPMERKING: geïntegreerd LG-stuurprogramma voor USB

Het geïntegreerde LG-stuurprogramma voor USB is nodig om een LG-telefoon met een PC te verbinden, en wordt automatisch geïnstalleerd bij het installeren van de PC-software LG PC Suite.

#### 7. Uw telefoon synchroniseren met een computer

Data van uw toestel en PC kunnen eenvoudig en handig worden gesynchroniseerd met de PC-software "LG PC Suite". Contactpersonen, agenda's en favorieten kunnen worden gesynchroniseerd.

De procedure is als volgt:

- 1 Sluit het apparaat aan op de PC. (Gebruik een USB-kabel of Wi-Fiverbinding.)
- 2 Start het programma na het maken

van de verbinding en kies het apparaatgedeelte uit de categorie aan de linkerkant van het scherm.

- 3 Klik op [Personal information] om te selecteren.
- 4 Schakel het selectievakie van de inhoud die u wilt synchroniseren in en klik op de knop Sync.

#### 8. Muziek, foto's en video's synchroniseren met USBapparaten voor massaopslag

#### OPMERKING: geïntegreerd LG-stuurprogramma voor USB

Het geïntegreerde LG-stuurprogramma voor USB is nodig om een LG-telefoon met een PC te verbinden, en wordt automatisch geïnstalleerd bij het installeren van de PC-software LG PC Suite.

- 1 Applicaties > Opties > Opslagruimte om de opslagmedia te controleren. (Als u bestanden wilt kopiëren van of naar uw geheugenkaart, steek dan een geheugenkaart in de telefoon.)
- 2 Sluit de telefoon met de USB-kabel aan op de computer.
- 3 De lijst voor USB-verbindingsmodus verschijnt. Selecteer de optie Massaopslag.
- 4 Open de map van het verwijderbare geheugen op uw PC. U kunt de inhoud op het apparaat voor massaopslag bekijken op uw PC en de bestanden overbrengen.
- 5 Kopieer de bestanden van uw PC naar de stationsmap.
- 6 Als u klaar bent, kiest u de optie Alleen laden om de telefoon los te koppelen.

## 9. Houd de telefoon rechtop

Houd uw mobile telefoon rechtop, net als een gewone telefoon. De LG-P720 heeft een interne antenne. Zorg dat de binnenkant van de achterzijde niet beschadigd raakt. Deze fungeert als NFC-antenne.

Houd tijdens gesprekken of het zenden of ontvangen van data het onderste deel van de telefoon, waar de antenne zich bevindt, niet vast. Dit kan de gesprekskwaliteit nadelig beïnvloeden.

### 10. Wanneer het scherm niet reageert

#### Ga als volgt te werk wanneer de telefoon niet reageert op uw handelingen of als het scherm niet reageert:

Verwijder de batterij, plaats deze terug en schakel de telefoon in.

## OF

#### Houd de Aan-uittoets/vergrendeltoets

10 seconden vast om de telefoon uit te schakelen.

Als het scherm daarna nog niet reageert, neem dan contact op met het servicecenter.

## <span id="page-20-0"></span>Onderdelen van het apparaat

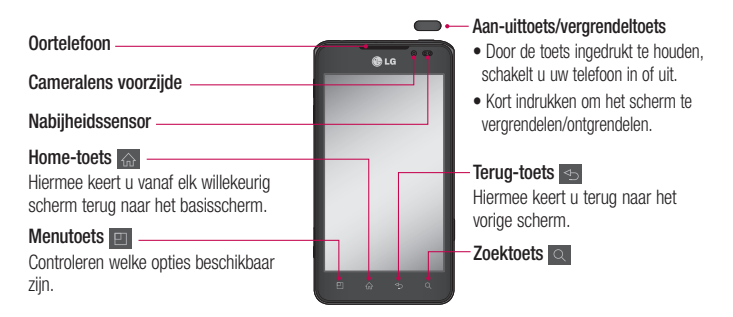

#### OPMERKING: nabijheidssensor

Als u oproepen plaatst en ontvangt. schakelt de nabijheidssensor automatisch de verlichting uit en vergrendelt deze het aanraakscherm wanneer wordt gedetecteerd dat de telefoon bij het oor wordt gehouden. Dit verlengt de batterijduur en voorkomt dat u het scherm per ongeluk activeert tijdens telefoongesprekken.

#### A WAARSCHUWING

Als u een zwaar object op de telefoon plaatst of op de telefoon gaat zitten, kan het LCD-scherm beschadigd raken en werkt het aanraakscherm mogelijk niet meer. Bedek de nabijheidssensor niet met beschermfolie. De sensor functioneert dan mogelijk niet meer naar behoren.

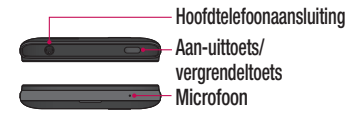

#### Volumetoetsen

- In het basisscherm: hiermee regelt u het belvolume.
- Tijdens gesprekken: hiermee regelt u het luidsprekervolume.
- Tijdens het afspelen van een nummer: hiermee regelt u het volume.

#### Aansluiting voor Micro USB-kabel/oplader

#### 3D-toets

- In het Basisscherm: open het 3D-menu direct door deze toets ingedrukt te houden.
- In de Camera-modus: druk op deze knop om een foto te nemen.
- Bestanden in de Galerij bekijken: schakel tussen de 2D- en 3D-kijkmodus door kort op deze toets te drukken.

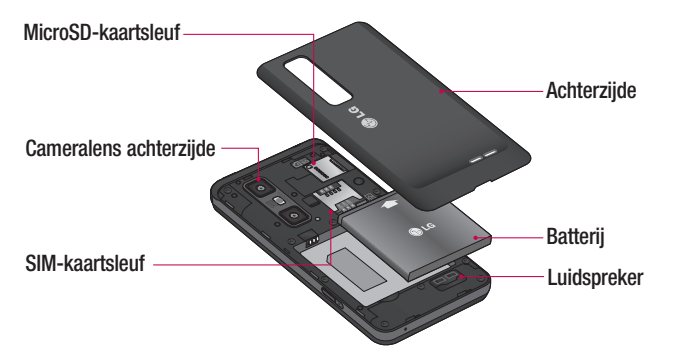

### <span id="page-22-0"></span>SIM-kaart en batterij installeren

Voordat u uw nieuwe telefoon kunt gaan verkennen, dient u deze eerst in te stellen. De SIM-kaart en accu plaatsen:

1 Om het klepje aan de achterzijde te verwijderen, pakt u de telefoon stevig vast in één hand. Schuif met de duim van de andere hand de achterzijde weg zoals getoond in de afbeelding.

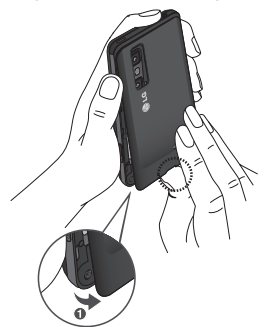

2 Schuif de SIM-kaart in de sleuf. Zorg dat de SIM-kaart met het contactpunt naar beneden is geplaatst.

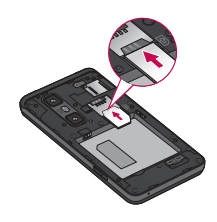

3 Plaats de batterij door de contactpunten op de telefoon en de batterij op één lijn te brengen (1) en vervolgens de batterij naar beneden te drukken tot deze vastklikt (2).

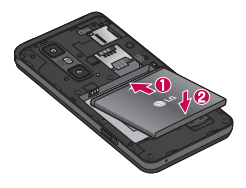

4 Leg het klepje van de achterzijde over het batterijvak (1) en druk dit naar beneden tot het op zijn plaats vastklikt (2).

<span id="page-23-0"></span>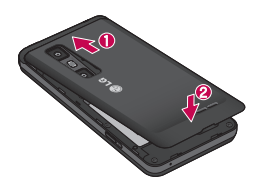

## De telefoon opladen

Schuif het klepje van de opladeraansluiting aan de zijkant op de telefoon open. Sluit de oplader op de telefoon en op een stopcontact aan.

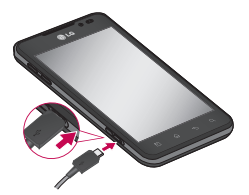

OPMERKING: laad de batterij de eerste keer volledig op; dit verlengt de levensduur van de batterij.

### De geheugenkaart gebruiken

De telefoon ondersteunt het gebruik van microSDTM-en microSDHCTM-geheugenkaarten met een capaciteit van maximaal 32 GB. Deze geheugenkaarten zijn speciaal ontworpen voor mobiele telefoons en andere kleine apparaten, en zijn ideaal voor de opslag van mediabestanden zoals muziek, programma's, video's en foto's op uw telefoon.

#### Een microSD plaatsen:

Plaats de geheugenkaart in de sleuf. Plaats het goudkleurige contactpunt naar onderen.

De microSD veilig verwijderen: Applicaties > Opties > Opslagruimte > MicroSD ontkoppelen.

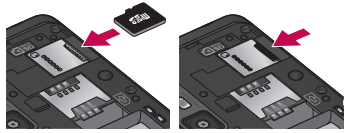

OPMERKING: gebruik alleen compatibele geheugenkaarten met de telefoon. Als u niet-compatibele kaarten gebruikt, kunnen de kaart, de data op de kaart en de telefoon zelf beschadigd raken.

<span id="page-24-0"></span>**WAARSCHUWING: plaats of** verwijder de microSD niet wanneer de telefoon is ingeschakeld. Hierdoor kunnen de microSD en uw telefoon beschadigd raken en kunnen ook de data die zijn opgeslagen op de microSD beschadigd raken.

#### De microSD formatteren:

De microSD is mogelijk al geformatteerd. Als dit niet het geval is, moet u de microSD formatteren voordat u deze kunt gebruiken.

OPMERKING: alle bestanden op de microSD-kaart worden gewist op het moment dat u de deze formatteert.

- 1 Tik in het basisscherm op het tabblad Applicaties **B** om het menu Applicaties te openen.
- 2 Blader naar en tik op Opties > Opslagruimte.
- 3 Tik op MicroSD ontkoppelen.
- 4 Tik op MicroSD formatteren > MicroSD formatteren > Alles wissen
- 5 Als u een ontgrendelingspatroon hebt ingesteld, voert u het desbetreffende patroon in en kiest u Alles wissen.

OPMERKING: als er inhoud op uw microSD stond, kan de mappenstructuur na het formatteren van de microSD afwijken omdat alle bestanden worden gewist.

#### Het scherm vergrendelen en ontgrendelen

Als u de telefoon enige tijd niet gebruikt, wordt het scherm automatisch uitgeschakeld en vergrendeld. Hiermee voorkomt u dat u door tikken per ongeluk een functie activeert en bespaart u batterijstroom.

Als u de LG-P720 niet gebruikt, kunt u de telefoon vergrendelen door op de Aanuittoets/vergrendeltoets **that the drukken.** 

Als er nog programma's worden uitgevoerd wanneer u het scherm vergrendelt, worden deze in de vergrendelde modus mogelijk nog steeds uitgevoerd. Het wordt aanbevolen om alle programma's af te sluiten voordat u de vergrendelde modus inschakelt om onnodige kosten voor bijvoorbeeld gesprekken, webtoegang en datacommunicatie te voorkomen.

<span id="page-25-0"></span>Druk op de aan-uittoets/vergrendeltoets om de telefoon uit de slaapstand te halen. Het vergrendelingsscherm wordt getoond. Tik op en verschuif het vergrendelscherm naar boven om het basisscherm te ontgrendelen. Het laatste scherm dat u hebt bekeken, wordt geopend.

#### TIP!

Als het scherm is uitgeschakeld, kunt u ook op de toets Volume omlaag drukken om de telefoon uit de slaapstand te halen.

### Het vergrendelscherm beveiligen

U kunt het scherm vergrendelen, zodat alleen u het kunt ontgrendelen voor toegang tot uw telefoon.

Een ontgrendelingspatroon, PIN of wachtwoord voor het eerst instellen:

• Applicaties > Opties > Locatie en beveiliging > Schermvergrendeling instellen > Patroon, PIN of Wachtwoord

Eenmaal ingesteld, kunt u dit wijzigen in het menu Schermvergrendeling wijzigen.

#### OPMERKING:

#### Voorzorgsmaatregelen bij het gebruik van een schermvergrendeling.

Het is van groot belang dat u het ontgrendelingspatroon, de PIN en het wachtwoord dat u instelt, onthoudt. Als u het patroon, de PIN en het wachtwoord vijf keer onjuist invoert, hebt u geen toegang meer tot uw telefoon. U kunt vijf keer proberen uw ontgrendelingspatroon, PIN of wachtwoord in te voeren. Als u deze vijf mogelijkheden hebt gebruikt, kunt u het na 30 seconden opnieuw proberen.

Ga als volgt te werk als u uw ontgrendelingspatroon, PIN of wachtwoord bent vergeten:

• Als u uw ontgrendelingspatroon bent vergeten:

als u zich op de telefoon bij uw Googleaccount hebt aangemeld en vijf keer een onjuist patroon hebt ingevoerd, tikt u op de knop Patroon vergeten. Vervolgens moet u zich aanmelden bij uw Googleaccount om de telefoon te ontgrendelen. Als u geen Google-account op de telefoon hebt gemaakt of de aanmeldingsgegevens bent vergeten, moet u een volledige reset uitvoeren.

• Als u uw PIN of wachtwoord bent vergeten: als u uw PIN of wachtwoord bent vergeten, moet u een volledige reset uitvoeren.

# <span id="page-27-0"></span>Het beginscherm

## Tips voor het aanraakscherm

Hier volgt een aantal tips over hoe u door uw telefoon kunt navigeren.

Tikken – tik op een menu dat of optie die u wilt kiezen of op een applicatie die u wilt openen.

Tikken en vasthouden – houd uw vinger langer op een optiemenu om dat te openen of op pak een object om dat te verplaatsen.

Slepen – sleep over het aanraakscherm om door een lijst te bladeren of langzaam te verplaatsen.

Bladeren – blader over het aanraakscherm door snel te slepen en los te laten om door een lijst te bladeren of snel te verplaatsen.

#### OPMERKING:

- Tik op het midden van een pictogram om een item te kiezen.
- U hoeft niet hard te drukken; het aanraakscherm is gevoelig genoeg om een lichte maar vaste druk te detecteren.
- Raak de gewenste optie met een vingertop aan. Zorg dat u niet op andere opties tikt.

## **Basisscharm**

U veegt gewoon met uw vinger naar links of rechts om de panelen te bekijken. U kunt elk paneel aanpassen met widgets, sneltoetsen (naar uw favoriete applicaties), mappen en achtergronden.

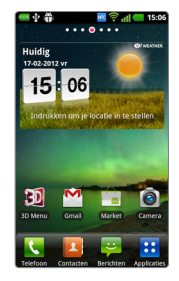

#### OPMERKING: sommige

schermafbeeldingen kunnen afwijken, wat afhankelijk is van de provider.

Op uw basisscherm kunt u sneltoetsen onder aan het scherm tonen. Met de sneltoetsen hebt u met één aanraking toegang tot uw meest gebruikte functies. **Tik op het pictogram Telefoon om het** toetsenblok te openen en een oproep te plaatsen.

<span id="page-28-0"></span>**Tik op het pictogram Contacten om uw** contacten te openen.

**Tik op het pictogram Berichten om het** berichtenmenu te openen. Hier kunt u een nieuw bericht opstellen.

**Tik op het tabblad Applicaties onder** aan het scherm. Al uw geïnstalleerde applicaties worden getoond. Om een applicatie te openen, tikt u op het betreffende pictogram in de lijst applicaties.

### Het basisscherm personaliseren

U kunt het basisscherm aanpassen door sneltoetsen, widgets, mappen of achtergronden toe te voegen. Vergemakkelijk het gebruik van de telefoon door uw favoriete widgets toe te voegen aan het beginscherm.

#### Items toevoegen aan uw basisscherm:

#### 1 Basisscherm > Menu  $\boxed{1}$  > Nieuw OF

houd het lege gedeelte van het beginscherm ingedrukt.

- 2 Kies de items die u wilt toevoegen in het menu Bewerk Modus. U ziet toegevoegde items op het basisscherm.
- 3 Sleep het naar de gewenste locatie en til uw vinger op.

#### Een item verwijderen van het basisscherm:

• Basisscherm > houd het pictogram vast dat u wilt verwijderen  $>$  sleep het naar  $\overline{u}$ 

**TIP!** Als u een applicatiepictogram uit het menu Applicaties wilt toevoegen, tikt u op de gewenste applicatie en houdt u deze ingedrukt.

### Het ontwerp van applicaties op het basisscherm aanpassen

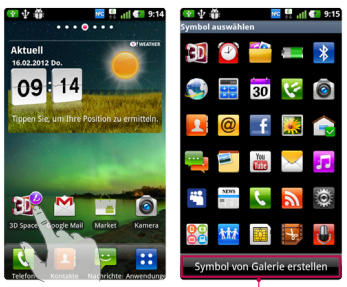

### OPMERKING:

hier kunt u een pictogram maken van afbeeldingen in uw Galerij.

# <span id="page-29-0"></span>Het beginscherm

U kunt naar wens de pictogrammen van applicaties op het basisscherm bewerken.

- 1 Tik op een applicatie en houd deze even vast. Het pictogram voor bewerken wordt vervolgens rechts bovenaan het pictogram weergegeven.
- 2 Tik op het pictogram voor bewerken en kies het gewenste ontwerp voor het pictogram.

#### Terugkeren naar recent gebruikte applicaties

- 1 Houd de **Home**-toets **ingedrukt**. Op het scherm wordt nu een popupvenster getoond met pictogrammen van applicaties die u onlangs hebt gebruikt.
- 2 Tik op een pictogram om de bijbehorende applicatie te openen. Of tik op de **Terug**-toets  $\leq$  om terug te keren naar de huidige applicatie.

## **Meldingsbalk**

De meldingsbalk bevindt zich boven aan uw scherm.

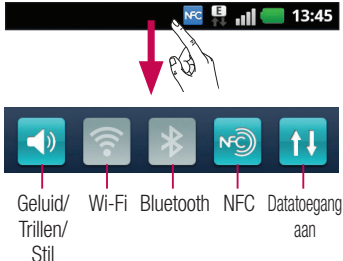

Tik op en verschuif de meldingsbalk met uw vinger.

Of tik in het basisscherm op de Menu-toets **En en kies Meldingen. Hier kunt u de** instellingen voor Geluid/Trillen/Stil, Wi-Fi, Bluetooth, NFC, de muziekspeler, enzovoort controleren en beheren.

## De statusbalk tonen

Op de statusbalk worden telefoongegevens als pictogrammen getoond, bijvoorbeeld signaalsterkte, nieuwe berichten, levensduur van de batterij en actieve Wi-Fi-, Bluetooth-, NFC- en dataverbindingen.

### **NC B** 11 13:45

In onderstaande tabel staan de betekenissen van de pictogrammen die u op de statusbalk kunt zien.

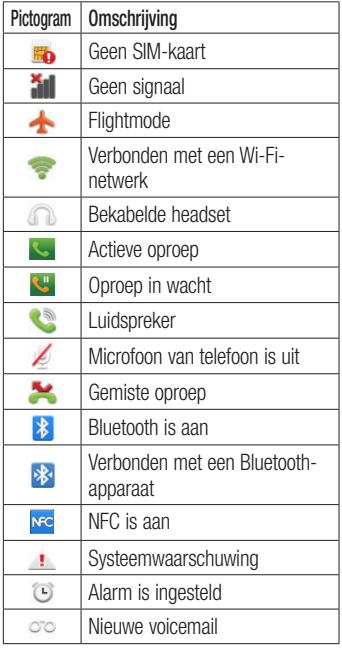

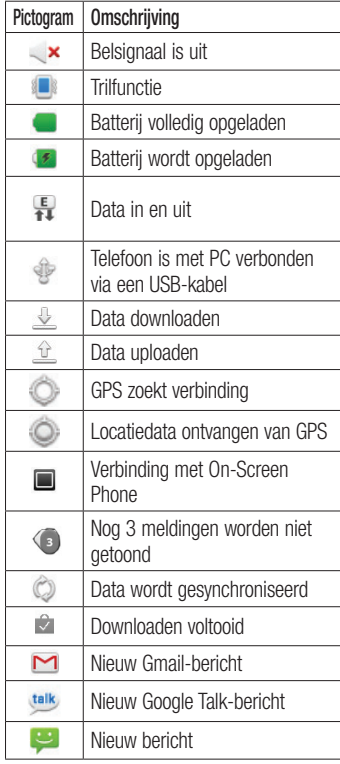

# <span id="page-31-0"></span>Het beginscherm

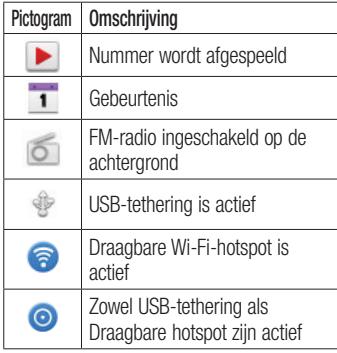

## Schermtoetsenbord

U kunt tekst invoeren met behulp van het schermtoetsenbord. Het schermtoetsenbord wordt automatisch op het scherm getoond wanneer u tekst moet invoeren. Als u het toetsenbord handmatig wilt tonen, tik dan gewoon op een tekstveld waar u tekst wilt invoeren.

#### Het toetsenbord gebruiken en tekst invoeren

Tik eenmaal hierop om de volgende letter als hoofdletter te typen. Tik tweemaal om van alle letters hoofdletters te maken.

 $\frac{1}{1232}$   $\frac{1}{486}$  Tik hierop om te wisselen tussen het numerieke toetsenbord en het

symbolentoetsenbord. U kunt dit tabblad ook ingedrukt houden om het instellingenmenu te bekijken.

EN Tik hierop als u de schrijftaal wilt bekijken of houd vast om deze te wijzigen.

**Tik of houd vast om een emoticon in te** voegen tijdens het schrijven van een bericht.

 $\Box$  Tik hierop om een spatie in te voeren.

 $\leftarrow$  Tik hierop om een nieuwe regel in het berichtveld te maken.

**Tik hierop om het vorige teken te** wissen.

**Tik hierop om het schermtoetsenbord te** verbergen.

## Tekens met accenten invoeren

Als u Frans of Spaans als tekstinvoertaal kiest, kunt u speciale Franse of Spaanse tekens invoeren (bijvoorbeeld "á").

Als u bijvoorbeeld "á" wilt invoeren, houd dan de toets "a" ingedrukt tot de inzoomtoets groter wordt en tekens uit verschillende talen worden getoond. Kies vervolgens het gewenste speciale teken.

# <span id="page-32-0"></span>Google-account instellen

Wanneer u de telefoon voor het eerst inschakelt, is het handig om het netwerk te activeren, zodat u zich kunt aanmelden bij uw Google-account en kunt aangeven hoe u bepaalde services van Google wilt gebruiken.

#### Uw Google-account instellen:

• Meld u bij een Google-account aan op het instellingenscherm dat wordt getoond.

#### OF

• **Applicaties** > kies een Google-applicatie, zoals **Gmail** > kies **Maken** om een nieuw account te maken.

Als u een Google-account hebt, voer dan uw e-mailadres en wachtwoord in en tik vervolgens op Aanmelden.

Nadat u het Google-account op de telefoon hebt ingesteld, wordt de telefoon automatisch gesynchroniseerd met uw Google-account op internet.

Uw contacten, Gmail-berichten, agendagebeurtenissen en andere informatie uit deze applicaties en services op het web worden gesynchroniseerd met uw telefoon. (Dit is afhankelijk van uw synchronisatieinstellingen)

Nadat u zich hebt aangemeld, kunt u Gmail™ en andere Google-services op uw telefoon gebruiken.

# <span id="page-33-0"></span>3D Menu

Houd de 3D-toets aan de rechterkant van de telefoon ingedrukt om 3D Menu te openen. Er wordt 3D-inhoud getoond, zoals YouTube 3D, 3D Galerij, 3D-camera en 3D Gids.

## **3D Handleiding**

In de 3D-gids vindt u instructies om gemakkelijker te kunnen werken met 3D-beelden op deze telefoon. Er wordt uitgelegd hoe u 3D-foto's maakt, het toestel via MHL aansluit op 3D-TV en 3D-inhoud toont en deelt.

## 3D Galerij

- 1 Tik op de 3D Galerij. Er verschijnt een lijst 3D-beelden.
- 2 Kies de 3D-beelden die u wilt zien.

#### OPMERKING

- • U kunt 3D-beelden het best bekijken wanneer u het scherm 30~40 cm van u af houdt.
- Als u het 3D-effect wilt bekijken, moet het beeldmateriaal zijn ingesteld in het juiste 3D-format. Als het beeldmateriaal niet wordt weergegeven in 3D, wijzig dan de indeling met de 3D-formatteerapplicatie.

# **3D Games & Apps**

1 Tik op <sup>33</sup> 3D Games & Applicaties om een lijst te openen van alle 3D Games en Applicaties die u hebt gedownload van Market. Vier applicaties, zoals Asphalt6, Let's Golf2, Nova, Gulliver's Travels worden standaard geleverd.

## **3D Converter**

U kunt populaire 2D-games in 3D spelen door de 3D Converter met HRZ engine te gebruiken.

De games die u hebt toegevoegd aan de lijst voor 3D Converter worden in real-time omgezet naar 3D door op de 3D-toets aan de rechterkant van de telefoon te drukken.

- 1 Tik op het tabblad **Applicaties** en kies vervolgens 3D Converter.
- 2 Tik op **c**ut en kies de games die u wilt omzetten.
- 3 De games die worden weergegeven in 3D. de lijst van 3D Converter kunnen in 3D worden gespeeld.

Als uw game als aangepast is geregistreerd, kunt u in de 3D-instellingen de Kwaliteit, 3D-diepte en Diepteschaal instellen.

- <span id="page-34-0"></span>1 Tik op  $\frac{1}{2}$  in de lijst met games.
- 2 Sla de instellingen op nadat u deze hebt ingesteld.

#### Opmerking!

3D Converter werkt alleen bij 2D-games gebaseerd op OpenGL-standaarden.

OPMERKING: voor 3D-conversie worden geen kosten in rekening gebracht.

# 3D-camera

1 Wanneer u op de 3D-camera tikt, schakelt het scherm over op de modus 3D-camera. Raadpleeg de delen over het maken van 3D-foto's en -video's op de voorgaande pagina's als u 3D-foto's en 3D-opnamen wilt maken.

## **YouTube 3D**

- 1 Tik op YouTube 3D om de applicatie te openen. Het scherm schakelt over op YouTube 3D web, en diverse 3D-video's verschijnen.
- 2 Kies de video die u wilt bekijken. In de stand Staand wordt de video getoond in zij-aan-zij-indeling.
- **3** Wanneer u naar de stand Liggend draait, wordt de 3D-modus automatisch ingeschakeld.

# <span id="page-35-0"></span>**Backup**

#### Informatie over het maken en terugzetten van back-ups van data van smartphones

Het wordt aangeraden om regelmatig een back-upbestand te maken en op te slaan op de kaart voor opslag, met name voordat u de software van het toestel bijwerkt. Door middel van een recente back-up op een opslagmedium kunt u data van uw smartphone herstellen als u het toestel hebt verloren, of als het toestel gestolen of defect is.

Deze applicatie voor back-up ondersteunt het maken en herstellen van back-ups tussen verschillende smartphones van LG, softwareversies en besturingssystemen. Zo kunt u desgewenst de data van uw huidige LG-P720 overzetten op een nieuwe smartphone van LG.

Als de toepassing voor back-up & herstel op uw smartphone vooraf is geïnstalleerd, kunt u met behulp van deze applicatie back-ups maken van de meeste data op uw smartphone, Applicaties (inclusief nietbeschermde applicaties), de instellingen hiervan, Applications(Downloaded), Applications (Pre-installed), Contacten, Favorieten, Gesprekkenlijst, Kalender, SMS-berichten, Startscherm, Systeeminstellingen en deze herstellen.

- • Handmatig een back-up maken van de data op uw smartphone.
- Het maken van automatische back-ups van de data op uw smartphone plannen.
- Data van uw smartphone herstellen.

#### Een back-up maken van de data op uw smartphone

- 1 Plaats de geheugenkaart in de sleuf en controleer de opslagstatus.
- 2 Tik op het Applicaties-tabblad **en** en kies vervolgens Backup > Back-up maken > Geheugenkaart of Intern geheugen.
- 3 Tik op Nieuwe toevoegen om het backupbestand een naam te geven en kies vervolgens Doorgaan.
- 4 Schakel het selectievakje in naast het item waarvan u een back-up wilt maken en kies vervolgens Doorgaan om een back-up te maken.
- 5 Waneer een back-up is gemaakt van alle gekozen bestanden, wordt het bericht Gereed weergegeven en kiest u Doorgaan om het maken van de backup te voltooien.
### Het maken van automatische back-ups plannen

Het is ook mogelijk het maken van automatische back-ups van data op uw smartphone volgens een bepaald schema in te stellen. Volg hiervoor de volgende stappen:

- 1 Plaats de geheugenkaart in de sleuf en controleer de opslagstatus.
- 2 Tik op het Applicaties-tabblad **en** en kies vervolgens Backup > Plannen.
- 3 Tik in het venster Locatie voor geplande back-up Geheugenkaart of Intern geheugen.
- 4 Kies in de lijst hoe vaak u een back-up wilt maken van de data en instellingen op het toestel en kies Doorgaan.
- 5 Schakel het selectievakje in naast de data waarvan u een back-up wilt maken en kies vervolgens Doorgaan om het instellen te voltooien.

### Data op een smartphone herstellen

Om data te herstellen op het interne geheugen van uw toestel, dient massaopslag te zijn uitgeschakeld.

OPMERKING: alle bestanden die op uw telefoon zijn opgeslagen worden gewist voordat de data op het back-upbestand worden hersteld.

- 1 Plaats de geheugenkaart in de sleuf en controleer de opslagstatus.
- 2 Tik op het tabblad Applicaties **PP** en kies vervolgens Backup > Herstellen > Geheugenkaart of Intern geheugen.
- 3 Kies in het venster Herstellen het back-upbestand met de data die u wilt herstellen.
- 4 Schakel het selectievakie in naast het item dat u wilt herstellen en kies vervolgens Doorgaan om de data op de smartphone te herstellen.

OPMERKING: de data op uw toestel worden overschreven door de inhoud van uw back-up.

- 5 Als het back-upbestand is gecodeerd. typt u het wachtwoord dat u voor de codering hebt ingesteld.
- 6 Wanneer alle gekozen bestanden zijn hersteld, wordt het bericht Gereed weergegeven en kiest u Ja om de telefoon opnieuw op te starten.

## **Backup**

### OPMERKING:

- De applicatie Back-up & herstellen is niet beschikbaar als massaopslag is ingeschakeld. Kies de optie Alleen laden als de USB-kabel is aangesloten.
- Voor extra beveiliging kunt u codering inschakelen om back-upbestanden te coderen.

Druk op Menu **in** in het venster Backup kies Instellingen > Beveiliging en schakel het selectievakje in. Als codering is ingeschakeld, hebt u een activeringswachtwoord nodig om organizerdata te synchroniseren.

### OPMERKING:

Het is tevens mogelijk automatisch oude back-ups te verwijderen en alleen de recentste back-up te bewaren. Druk in het venster Back-up op Menu kies Instellingen > Geplande backup > Oude back-ups automatisch verwijderen om aan te geven hoeveel geplande back-ups u wilt bewaren.

# **Oproepen**

## Een oproep plaatsen

- 1 Tik op om het toetsenblok te openen.
- 2 Voer het nummer in met het toetsenblok. Tik op  $\infty$  om een cijfer te wissen.
- 3 Tik op **C** om een oproep te plaatsen.
- 4 Tik op het pictogram Ophangen om een oproep te beëindigen.

TIP! Als u een "+" wilt invoeren voor een internationale oproep, tik dan op en houd dit ingedrukt.

## Een video-oproep plaatsen

- 1 Tik op **k** om het toetsenblok te openen.
- 2 Voer het telefoonnummer in zoals eerder beschreven.
- 3 Tik op het pictogram Video-oproep een video-oproep te plaatsen.
- 4 Als u de luidspreker niet wilt gebruiken, tik dan op Speaker en zorg dat de headset is aangesloten.
- 5 Wanneer er verbinding wordt gemaakt, ziet u uw eigen afbeelding; nadat uw oproep wordt beantwoord, wordt de afbeelding van uw gesprekspartner op het scherm getoond. Pas indien nodig de positie van de interne camera aan.
- 6 Tik op Ophangen om een video-oproep te beëindigen.

Privé: u kunt de afbeelding wijzigen in plaats van de live-afbeelding te tonen.

Toetsenblok: voer een nummer in.

In wacht: microfoon uitschakelen en video pauzeren.

Dempen: microsoon uitschakelen. Speaker: luidspreker in- of uitschakelen.

## In het menu Video-oproep

Vastleggen - u kunt een afbeelding van uw gesprekspartner of uzelf vastleggen.

Voor/achtercamera gebruiken - Van camera wisselen.

## Uw contacten bellen

- 1 **Tik hierop om uw lijst met contacten** te openen.
- 2 Blader door de contactenlijst of voer de eerste letter(s) in van het contact dat u wilt bellen, door op Zoeken te tikken.
- 3 Tik in de lijst op het contact dat u wilt bellen.

### Een oproep beantwoorden of weigeren

Wanneer u een oproep ontvangt wanneer uw toestel is vergrendeld, sleept u $\curvearrowright$  naar rechts als u de inkomende oproep wilt beantwoorden.

## **Oproepen**

Wanneer u een inkomende oproep wilt weigeren, sleep aan naar links.

Sleep de **Afwiizingen** naar boven als u een afwijsbericht wilt sturen.

### **TIP! Afwiizingen**

Met deze functie kunt u snel een bericht verzenden. Dit is handig wanneer u tijdens een vergadering het bericht moet beantwoorden.

## Het gespreksvolume aanpassen

U kunt tijdens een gesprek het volume aanpassen door op de toets Volume omhoog/omlaag aan de linkerkant van uw telefoon te drukken.

## Een tweede oproep plaatsen

- 1 Tik tijdens uw eerste oproep op Toetsen en kies het nummer. U kunt uw contacten ook zoeken door te tikken op Contacten **B** en het nummer te kiezen dat u wilt bellen.
- 2 Tik op **Q** om de oproep te plaatsen.
- 3 Beide oproepen worden op het oproepscherm getoond. Het eerste gesprek wordt vergrendeld en in de wachtstand gezet.
- 4 Tik op het getoonde getal om tussen de oproepen te schakelen. Of tik op Samenvoegen om een groepsgesprek tot stand te brengen.
- 5 Als u een actief gesprek wilt beëindigen. tik dan op Ophangen of druk op de Home-toets en schuif de meldingsbalk omlaag en kies Ophangen.

OPMERKING: voor elk gesprek worden kosten in rekening gebracht.

## Oproeplogboeken tonen

Tik in het basisscherm op **ext** en kies het tabblad **Oproepinfo**.

Hier kunt u een volledige lijst met alle gekozen, ontvangen en gemiste spraakoproepen bekijken.

### TIP!

- Als u op een afzonderlijk gegeven in de oproepgeschiedenis tikt, worden de datum, het tijdstip en de duur van de oproep weergegeven.
- Druk op de Menu-toets en tik op Alles wissen om alle opgeslagen items te wissen.

## **Oproepinstellingen**

U kunt oproepinstellingen voor de telefoon configureren, zoals het doorschakelen van oproepen en andere speciale services van uw provider.

- 1 Tik in het basisscherm op het tabblad Applicaties :: om het menu Applicaties te openen.
- 2 Blader naar Opties en tik hierop.
- 3 Tik op Bellen en kies de opties die u wilt aanpassen.

# **Contacten**

U kunt contacten toevoegen aan de telefoon en deze contacten synchroniseren met de contacten in uw Google-account of andere accounts die het synchroniseren van contacten ondersteunen.

### Een contact zoeken

### In het beginscherm

- 1 **Tik hierop om uw lijst met contacten** te openen.
- 2 Tik op Zoeken en voer met het toetsenbord de naam van het contact in.

## Een nieuw contact toevoegen

- 1 Tik op **k**, voer het nummer van het nieuwe contact in en druk op de Menu-toets. Tik nu eerst op het tabblad Toevoegen aan contacten en vervolgens op Nieuw contact maken.
- 2 Tik op het afbeeldingsgedeelte als u een foto wilt toevoegen aan het nieuwe contact.

### Kies Foto nemen of Uit galerij kiezen.

- 3 Kies het type contact door te tikken op .
- 4 Tik op een categorie contactgegevens en voer de gegevens over het contact in.
- 5 Tik op Opslaan.

## Favoriete contacten

U kunt veelgebelde contacten als favorieten instellen.

### Een contact toevoegen aan uw favorieten

- 1 **Tik hierop om uw lijst met contacten** te openen.
- 2 Tik op een contact om de bijbehorende gegevens te tonen.
- 3 Tik op de ster rechts van de naam van het contact. De omtrek van het sterpictogram wordt wit.

### Een contact in de lijst met favorieten wissen

- 1 **Tik hierop om uw lijst met contacten** te openen.
- 2 Tik op het tabblad Groepen en kies boven in de lijst de optie Favorieten. Kies een contact om de bijbehorende gegevens te tonen.
- 3 Tik op de ster met de witte omtrek rechts van de naam van het contact. De ster wordt grijs en het contact wordt uit de favorieten verwijderd.

### Contactpersonen importeren of exporteren

Bestanden met contactpersonen (in vcfindeling) importeren van of exporteren naar een opslaggeheugen (interne opslag/ geheugenkaart) of een SIM- of USIM-kaart naar/van het apparaat.

- 1 Tik hierop om uw lijst met contacten te openen.
- 2 Tik op Menu  $\blacksquare$  > Meer > Importeren/exporteren.
- 3 Selecteer de gewenste optie om te importeren/exporteren.

Als u meer dan één account hebt. selecteer dan een account waaraan u de contactpersoon wilt toevoegen.

4 Selecteer de bestanden met contactpersonen die u wilt importeren/ exporteren en selecteer OK om te bevestigen.

### Contacten van een oude telefoon naar de nieuwe telefoon verplaatsen

Exporteer de contacten met behulp van een PC-synchronisatieprogramma als CSVbestand van uw oude apparaat naar de PC.

1 Installeer de PC-software "LG PC Suite" op de PC. Voer het programma uit en

sluit het apparaat met een USB-kabel aan op de PC.

- 2 Kies bovenaan het scherm Apparaat > Persoonlijke informatie importeren > Contactpersonen importeren.
- 3 Er verschijnt een pop-upvenster om een bestand met contactpersonen te openen.
- 4 Selecteer het bestand met contactpersonen en klik op Openen.
- 5 Er verschijnt een pop-upvenster om een nieuwe contactpersoon van de PC te importeren naar de contactpersonen op het apparaat.
- 6 Als de contactpersonen in het apparaat en de nieuwe contactpersonen vanuit de PC verschillen, kies dan een contactpersoon die u wilt importeren uit de PC.
- 7 Klik op de knop [OK] om een nieuwe contactpersoon te importeren van de PC naar het apparaat.

# **Berichten**

Op de LG-P720 zijn SMS en MMS in één intuïtief, gebruiksvriendelijk menu gecombineerd.

## Een bericht verzenden

- 1 Tik in het basisscherm op het pictogram en tik op Nieuw bericht om een leeg bericht te openen.
- 2 Voer de naam of het telefoonnummer van het contact in het veld Aan in. Terwijl u de naam van het contact invoert, worden overeenkomende contacten getoond. U kunt op een voorgestelde geadresseerde tikken. U kunt meerdere contacten toevoegen.

OPMERKING: als u een SMS naar meerdere personen stuurt, worden per persoon kosten in rekening gebracht.

- 3 Tik op het veld Bericht invoeren en begin daarna met het maken van uw bericht.
- 4 Druk op de Menu-toets **D** om het menu met opties te openen. Kies uit de volgende opties: **Onderwerp** toevoegen, Wissen, Bijvoegen, Smiley invoegen, Alle berichten enzovoorts.
- 5 Tik op Zenden om uw bericht te verzenden.

6 Het berichtenscherm wordt geopend met uw bericht na de naam of het nummer van de ontvanger. Reacties worden op het scherm getoond. Wanneer u meer berichten bekijkt en verzendt, wordt een berichtenthread gemaakt.

#### Waarschuwing:

de limiet van 160 tekens kan per land verschillen en is afhankelijk van de codering en de taal van de SMS.

#### Waarschuwing:

als u een afbeelding-, video- of geluidbestand toevoegt aan een SMS, wordt het bericht automatisch omgezet in een MMS en worden de daarbij behorende kosten in rekening gebracht.

### Gegroepeerd vak

U kunt berichten (SMS, MMS) die u met anderen hebt uitgewisseld in chronologische volgorde tonen zodat u eenvoudig een overzicht van uw conversatie kunt zien.

### Smiley's gebruiken

Maak uw berichten nog leuker met smiley's. Druk als u een nieuw bericht schrijft op de toets Menu **II** en kies bij Meer Smiley invoegen.

### De instellingen van uw berichten wijzigen

De berichtinstellingen van uw LG-P720 zijn vooraf gedefinieerd, zodat u direct berichten kunt verzenden. U kunt de instellingen aanpassen aan uw voorkeuren.

Tik op het pictogram Berichten op het basisscherm, tik op de toets Menu tik vervolgens op Opties.

# E-mail

U kunt de applicatie E-mail gebruiken om e-mailberichten van andere services dan Gmail te lezen. De applicatie E-mail ondersteunt de volgende typen accounts: POP3, IMAP en Exchange.

De benodigde accountinstellingen kunt u bij uw serviceprovider of systeembeheerder opvragen.

## Een e-mailaccount beheren

Wanneer u de applicatie **E-mail** voor het eerst opent, verschijnt er een wizard waarmee u een e-mailaccount kunt instellen.

### Een andere e-mailaccount toevoegen:

**1** Applicaties  $>$  E-mail  $>$  tik in het accountscherm op Menu > Account toevoegen .

Nadat E-mail is ingesteld, verschijnt de inhoud van uw Postvak IN. Als u meer dan één account hebt toegevoegd, kunt u tussen accounts schakelen.

### De instellingen van een e-mailaccount wiizigen:

**1** Applicaties  $>$  E-mail  $>$  tik in het accountscherm op Menu > Opties.

### Een e-mailaccount wissen:

**1** Applicaties  $>$  E-mail  $>$  tik in het accountscherm op Menu > Opties > tik op het account dat u wilt verwijderen > Account verwijderen.

2 Tik in het dialoogvenster op de knop Ok om het wissen van de account te bevestigen.

## Het scherm E-mailaccount

U kunt op een account tikken om de bijbehorende inbox te tonen. Het selectievakje bij de standaardaccount waarmee u e-mail verzendt, is ingeschakeld.

- $|\mathcal{X}|$  tik hierop om uw Gecombineerde Postvak IN te openen, dat alle berichten bevat die naar uw accounts zijn verzonden. De berichten in Gecombineerde Inbox bevatten aan de linkerzijde een kleurcodering per account. Hierbij worden dezelfde kleuren gebruikt als voor uw accounts in het scherm **Accounts**
- $\boxed{\blacksquare}$  tik op het mappictogram om de map van het account te openen.

Alleen de meest recente e-mails in uw account worden gedownload naar uw telefoon. Als u meer (oudere) e-mailberichten wilt downloaden, tikt u onder in de lijst met e-mailberichten op Meer e-mails laden (Exchange-account wordt niet ondersteund).

### Accountmappen gebruiken

Elk account beschikt over de mappen Postvak IN, Postvak UIT, Verzonden en Concepten. Er kunnen nog andere mappen zijn, afhankelijk van de functies die worden ondersteund door uw serviceprovider.

### E-mailberichten schrijven en verzenden

#### Een e-mailbericht schrijven en verzenden

- 1 Tik in de applicatie E-mail op <sup>2</sup> voor het Opstellen van een e-mail.
- 2 Voer het adres van de ontvanger in. Terwijl u tekst invoert, worden overeenkomende e-mailadressen uit uw Contacten getoond. Scheid meerdere e-mailadressen met puntkomma's.
- 3 Voeg zo nodig CC/BCC en eventuele bijlagen toe.
- 4 Voer de tekst van het bericht in.

5 Druk op de knop Zenden. Als u geen verbinding hebt met een netwerk, bijvoorbeeld wanneer u in flightmode werkt, worden de te verzenden berichten opgeslagen in de map Postvak UIT totdat u weer verbinding hebt met een netwerk. Als de map Postvak UIT berichten bevat die nog moeten worden verzonden, wordt de map getoond in het scherm **Accounts** 

TIP! Als er een nieuw e-mailbericht in uw Postvak IN verschijnt, wordt dit gemeld via een geluidssignaal en de trilfunctie.

## Camera

### Meer informatie over de beeldzoeker

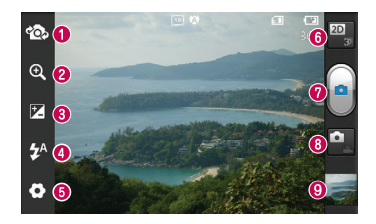

OPMERKING: afhankelijk van de scène en omstandigheden van de opname kan de geheugencapaciteit afwijken.

- Camera verwisselen u kunt van de externe camera overschakelen naar de interne camera.
- Zoomen In- of uitzoomen. U kunt ook de volumetoetsen aan de zijkant gebruiken.
- Helderheid hiermee bepaalt u de hoeveelheid zonlicht in een afbeelding. Schuif de helderheidsindicator langs de balk naar "-" voor een lagere helderheid of naar "+" voor een beeld met meer helderheid.
- Flitser hiermee kunt u de flitser inschakelen wanneer u een foto in het donker maakt.
- Instellingen tik op dit pictogram om het instellingenmenu te openen. Zie De geavanceerde instellingen gebruiken.
- Overgang tussen 2D- en 3D-modus tik hierom om te schakelen tussen foto's maken in 2D en 3D.
- **O** Een foto maken
- Videomodus tik op dit pictogram om naar de videomodus te gaan.
- Galerij tik hierop om de laatste foto die u hebt gemaakt te tonen. Hiermee kunt u de galerij openen en opgeslagen foto's bekijken in de cameramodus.

## Snel een foto maken

- 1 Open de applicatie Camera.
- 2 Houd de telefoon vast en richt de lens op het onderwerp dat u wilt fotograferen.
- 3 Tik met uw vinger op het onderwerp op het scherm. Er verschijnt een scherpstelvak.
- 4 Als het scherpstelvak groen wordt. heeft de camera scherpgesteld op het onderwerp.
- 5 Tik op het pictogram **Vastleggen** om de foto te maken.

## Nadat u een foto hebt gemaakt

Tik op om de laatste foto die u hebt gemaakt te tonen.

- 
- Tik op Menu > Delen om uw foto te delen via Berichten, Sociaal+. Bluetooth, Picasa, Google+, Gmail, E-mail of SmartShare.

TIP! Als u een SNS-account hebt en dit instelt op uw telefoon, kunt u uw foto met de SNS-community delen.

 $\Box$  Tik op Menu > Meer > Instellen als om de afbeelding te gebruiken als Pictogram voor contact of als Achtergrond.

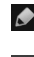

 Tik op Menu > Meer > Bewerken om de afbeelding te bewerken.

- $\widehat{\mathbb{m}}$  Tik op Menu > Wissen > Bevestig wissen om de afbeelding te verwijderen.
- **Tik om naar de beeldzoeker te gaan.**

## De geavanceerde instellingen gebruiken

Tik in de zoeker op  $\bullet$  om alle opties voor geavanceerde instellingen weer te geven.

– alle standaardinstellingen van de camera opnieuw instellen.

 $\Omega$  – tik hierop als u wilt weten hoe een functie werkt. Er wordt dan een korte handleiding getoond.

Blader door de lijst om de camerainstellingen te wijzigen. Tik op de Terugtoets nadat u de optie hebt gekozen.

– hiermee kunt u op een specifieke plaats scherpstellen.

**EN** – kies de resolutie van de afbeelding. Als u een hogere resolutie kiest, wordt het bestandsformaat groter, waardoor u minder foto's in het geheugen kunt opslaan.

 $\triangle$  – zoekt de kleur- en lichtinstellingen op die bij de huidige omgeving passen. Kies uit Normaal, Portret, Liggend, Zonsondergang en Nacht.

## Camera

– hiermee kunt u de kleurkwaliteit onder verschillende belichtingsomstandigheden verbeteren.

- kies een kleurtint voor uw nieuwe foto. U kunt kiezen uit Geen, Zwart-wit, Sepia, Negatief.

 $\bullet$  – neemt de foto's enkele seconden nadat er op de sluitertoets wordt gedrukt. Dit is ideaal als u zelf op de foto wilt staan.

 $\blacktriangleright$  – kies de gewenste opnamemodus.

– hiermee kunt u afbeeldingen bekijken nadat u deze hebt gemaakt.

 $\Box$  – kies een van de vier sluitergeluiden.

 $\bullet$  – schakel deze functie in om de locatiegebaseerde services van uw telefoon te gebruiken. Maak foto's waar u ook bent en voorzie ze van gegevens over de locatie. Als u getagde afbeeldingen uploadt naar een blog met ondersteuning voor geotags, kunt u de afbeeldingen op de kaart zien.

OPMERKING: deze functie is alleen beschikbaar als GPS is ingeschakeld.

– Kies een opslag voor het opslaan van afbeeldingen.

TIP! Als u de camera afsluit, worden bepaalde instellingen weer ingesteld op hun standaardwaarde, zoals de witbalans, timer en scènemodus. Controleer deze instellingen voordat u een nieuwe foto maakt.

TIP! Het menu Instellingen wordt boven op de zoeker getoond. Wanneer u onderdelen van de beeldkleur of beeldkwaliteit wijzigt, is het resultaat meteen zichtbaar.

## Videocamera

### Meer informatie over de beeldzoeker

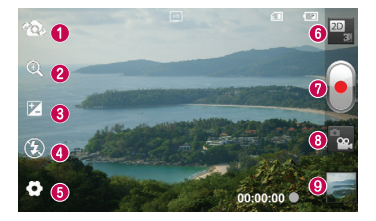

OPMERKING: de zoomfunctie is niet beschikbaar terwijl u een video opneemt.

- Camera verwisselen u kunt van de externe camera overschakelen naar de interne camera.
- **2** Zoomen In- of uitzoomen. U kunt ook de volumetoetsen aan de zijkant gebruiken.
- Helderheid hiermee bepaalt u de hoeveelheid zonlicht in een afbeelding. Schuif de helderheidsindicator langs de balk naar "-" voor een lagere helderheid of naar "+" voor een beeld met meer helderheid.
- Flitser hiermee kunt u de flitser inschakelen wanneer u een foto in het donker maakt.
- Instellingen tik op dit pictogram om het instellingenmenu te openen. Zie De geavanceerde instellingen gebruiken.
- Overgang tussen 2D- en 3D-modus tik hierop om te schakelen tussen foto's maken in 2D en 3D.
- **O** Opnemen starten
- Cameramodus tik op dit pictogram om over te schakelen naar de cameramodus.
- Galerij tik hierop om de laatste video die u hebt opgenomen te tonen. Hiermee kunt u de galerij openen en opgeslagen video's in de videomodus bekijken.

## Videocamera

## Snel een video maken

- 1 Druk de modusknop **Camera** omlaag. Het pictogram verandert in  $\bullet$
- 2 De zoeker van de videocamera wordt op het scherm getoond.
- 3 Houd de telefoon vast en richt de lens op het onderwerp dat u wilt filmen.
- 4 Druk eenmaal op de opnameknop om de opname te starten.
- 5 Onderin de beeldzoeker knippert een rood lampje. Hier ziet u ook een timer die de lengte van de video aangeeft.
- 6 Tik op  $\Box$  op het scherm om het opnemen te beëindigen.

## Nadat u een video hebt gemaakt

Uw opgenomen video verschijnt in de Galerij. Tik op om de laatst opgenomen video te zien.

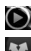

Tik hierop om de video af te spelen.

Tik op Menu > Delen om video te delen met behulp van Berichten, Bluetooth, YouTube, Gmail, E-mail of SmartShare.

 $\frac{1}{10}$  Tik op Menu > Wissen > Bevestig wissen om de video te verwijderen.

Tik om naar de beeldzoeker te gaan.

## De geavanceerde instellingen gebruiken

Tik in de zoeker op  $\bullet$  om alle opties voor geavanceerde instellingen weer te geven.

– alle standaardinstellingen van de videocamera opnieuw instellen.

 $\Omega$  – tik hierop als u wilt weten hoe deze functie werkt. Er wordt dan een korte handleiding getoond.

Wijzig de videocamera-instelling door door de lijst te bladeren. Tik op de Terug-toets nadat u de optie hebt gekozen.

**EXECU** – tik op dit pictogram om de grootte (in pixels) in te stellen van de opname.

– hiermee kunt u de kleurkwaliteit onder verschillende belichtingsomstandigheden verbeteren.

 $\bullet$  - kies een kleurtint voor uw nieuwe foto. U kunt kiezen uit Geen, Zwart-wit, Sepia, Negatief.

stel de maximale tijdsduur voor de video in. Kies Normaal of MMS om de maximumgrootte voor de te versturen MMS te beperken.

– door Dempen te kiezen kunt u een video zonder geluid opnemen.

**(40)** – kies deze optie om een video op te nemen zonder dat de camera beweegt.

**D** – met Auto controle wordt automatisch de video getoond die u als laatste hebt opgenomen.

– Kies een opslag voor het opslaan van video's.

### Het volume aanpassen tijdens de weergave van een video

U kunt met behulp van de volumetoetsen links op de telefoon het volume aanpassen van de video die u bekijkt.

### 3D-foto's en video's

### Een 3D-foto maken

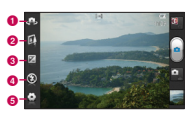

- a Camera verwisselen u kunt van de externe camera overschakelen naar de interne camera.
- **a** 3D-focus- u kunt handmatig 3D-focus afstemmen door de overlapping aan te passen met een balk die onderin het scherm verschijnt. U kunt deze functie instellen voordat u een 3D-foto maakt.
- c Helderheid hiermee bepaalt u de hoeveelheid zonlicht in een video. Schuif de helderheidsindicator langs de balk naar "-" voor een lagere helderheid of naar "+" voor een video met meer helderheid.
- d Flitser hiermee kunt u de flitser inschakelen wanneer u een video in het donker maakt.

**e** Instellingen - tik op dit pictogram om het instellingenmenu te openen. Zie De geavanceerde instellingen gebruiken.

> Modus 3D-focus - kies Marge of Centrum als modus voor 3D-focus. Bij Marge wordt een randgebied gebruikt om de mate van overlapping te optimaliseren. Bij Centrum wordt hiervoor een centrumgebied gebruikt. U kunt deze ook handmatig afstemmen met de functie 3D-focus van beeldzoeker.

- 1 Open de applicatie Camera.
- 2 Tik op de 3D-knop **3D** in de beeldzoeker.
- 3 Houd de telefoon vast en richt de lens op het onderwerp dat u wilt fotograferen.
- 4 Tik op het pictogram Vastleggen
- 5 De camera stelt scherp op het onderwerp. Wanneer het onderwerp scherp in beeld is gebracht, worden de scherpstelindicators in elke hoek groen en maakt de camera een foto.

### Een 3D-video opnemen

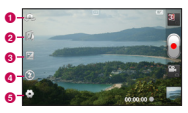

a Camera verwisselen - u kunt van de externe camera overschakelen naar de interne camera.

## Videocamera

- **a** 3D-focus- u kunt handmatig 3D-focus afstemmen door de overlapping aan te passen met een balk die onderin het scherm verschijnt. U kunt deze functie instellen voordat u een 3D-video maakt. Tijdens het opnemen kunt u de functie niet aanpassen.
- c Helderheid hiermee bepaalt u de hoeveelheid zonlicht in een video. Schuif de helderheidsindicator langs de balk naar "-" voor een lagere helderheid of naar "+" voor een video met meer helderheid.
- d Flitser hiermee kunt u de flitser inschakelen wanneer u een video in het donker maakt.
- **e** Instellingen tik op dit pictogram om het instellingenmenu te openen. Zie De geavanceerde instellingen gebruiken.

Modus 3D-focus - kies Marge of Centrum als modus voor 3D-focus. Bij Marge wordt een randgebied gebruikt om de mate van overlapping te optimaliseren. Bij Centrum wordt hiervoor een centrumgebied gebruikt. U kunt deze ook handmatig afstemmen met de functie 3D-focus van beeldzoeker.

Stabilisatie - zet deze Aan om bewegingen door trillende handen te corrigeren.

- 1 Open de Camera-applicatie en tik op de modusknop Camera. Het pictogram Vastleggen  $\bigcirc$  verandert in  $\bigcirc$
- 2 De beeldzoeker voor de videocamera wordt getoond op het scherm: tik op de 3D knop .
- 3 Terwijl u de telefoon in liggende weergave houdt, richt u de lens op het onderwerp van de video.
- 4 Tik op het pictogram om de videoopname te starten. Onderin debeeldzoeker knippert een rood lampje. Hier ziet u ook een timer die de lengte van de video aangeeft.
- **5** Tik op het pictogram  $\Box$  om de opname te stoppen.

#### **OPMERKING**

- • Cameramodus 3D is alleen beschikbaar in liggende weergave.
- Zorg ervoor dat de afstand tussen camera en onderwerp minstens 0,5 m is.
- Een optimale 3D-weergave krijgt u door het apparaat 30~40 cm van uw ogen af te houden.

# **Multimedia**

U kunt multimediabestanden op een geheugenkaart opslaan, zodat u gemakkelijk toegang hebt tot al uw foto- en videobestanden.

## **Galerii**

Tik op het tabblad **Applicaties <b>PP** en kies Galerii. Open een lijst met catalogusbalken waarmee u al uw multimediabestanden kunt opslaan.

### Tonen op datum

Met de Galerij van de LG-P720 kunt u uw foto's en video's op datum bekijken. Sleep **iii**  $\bigcirc$  **1** in de rasterweergave naar rechts. De datum waarop u de foto's hebt genomen, wordt getoond, te beginnen met de recentste datum. Als u een bepaalde datum kiest, worden alle foto's die u die dag hebt genomen gegroepeerd getoond.

## Muziek

De LG-P720 is voorzien van een interne muziekspeler. Hiermee kunt u al uw favoriete nummers afspelen. Voor toegang tot de muziekspeler. Tik op het tabblad Applicaties **Budden** en kies Muziek.

### Een nummer afspelen

1 Tik in het basisscherm op het tabblad

## Applicaties **BR** en kies Muziek.

- 2 Tik op **Nummers**.
- 3 Selecteer het gewenste nummer.

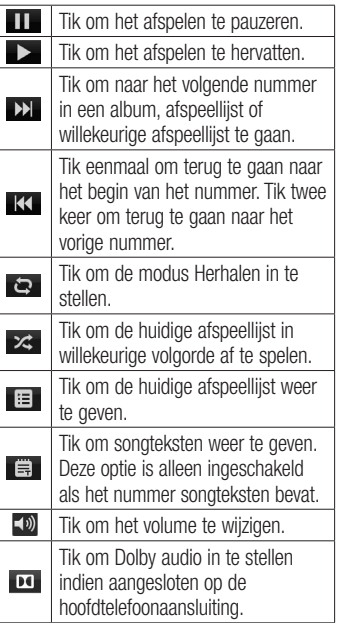

# Multimedia

U kunt tijdens het afspelen van muziek het volume aanpassen door de volumetoetsen links op de telefoon in te drukken (omhoog en omlaag).

Tik op een nummer in de lijst en houd het vast. De opties Afspelen, Toevoegen aan playlist, Gebruiken als beltoon, Wissen, Details, Delen en Zoeken worden getoond.

OPMERKING: de auteursrechten van muziekbestanden worden mogelijk beschermd door internationale verdragen en nationale wetgeving met betrekking tot auteursrechten

Het kan daarom gebeuren dat u toestemming of een licentie dient aan te vragen om muziek te reproduceren of te kopiëren.

Volgens de nationale wetgeving van bepaalde landen is het verboden kopieën voor privégebruik te maken van auteursrechtelijk beschermd materiaal. Controleer de wetgeving van het betreffende land met betrekking tot het gebruik van dergelijk materiaal, voordat u het bestand gaat downloaden of kopiëren.

## FM-radio

De LG-P720 kan FM-radio ontvangen. U kunt dus onderweg naar uw favoriete radiostations luisteren.

OPMERKING: u moet de hoofdtelefoon aansluiten om naar de radio te kunnen luisteren. Sluit de hoofdtelefoon aan op de hoofdtelefoonaansluiting.

### Zoeken naar radiostations

U kunt afstemmen op radiostations door er handmatig of automatisch naar te zoeken. De zenders worden onder specifieke zendernummers opgeslagen, zodat u niet steeds opnieuw hoeft te zoeken. Er kunnen maximaal 48 zenders in de telefoon worden opgeslagen.

### Automatisch afstemmen

- 1 Tik in het basisscherm op het tabblad Applicaties **B** en kies FM-radio.
- 2 Druk op de Menu-toets en tik op Automatisch scannen.
- 3 Als er al zenders zijn ingesteld. verschijnt er een pop-upvenster met de vraag "Alle zenders worden opnieuw ingesteld. Doorgaan?". Als u OK kiest, worden alle vooraf ingestelde zenders

gewist en wordt Automatisch scannen gestart.

4 Tik tijdens het automatisch scannen op Stoppen als u het scannen wilt stoppen. Alleen zenders die waren gevonden voordat u de scan stopte, worden opgeslagen.

OPMERKING: u kunt met behulp van het getoonde keuzewiel ook handmatig op een zender afstemmen.

TIP! Rol het headsetsnoer uit als u de radio-ontvangst wilt verbeteren. Dit snoer functioneert namelijk tevens als antenne.

Als u een hoofdtelefoon aansluit die niet specifiek is bedoeld voor radioontvangst, kan de ontvangst slecht zijn.

## NFC **NFC**

Uw LG-P720 is een voor NFC geschikte mobiele telefoon. NFC (Near Field Communication) is een technologie voor draadloze verbindingen die communicatie tussen elektronische apparaten in twee richtingen mogelijk maakt. Dit werkt bij een afstand van een paar centimeter.

Inhoud met een NFC-tag kan worden gedeeld met een ander apparaat door uw apparaat er vlakbij te houden. Als u uw apparaat bij een NFC-tag houdt, wordt de inhoud van de tag op uw apparaat weergegeven.

OPMERKING: zorg dat de binnenkant van de achterzijde niet beschadigd raakt. Dit is de NFC-antenne.

### NFC in- of uitschakelen

Schuif in het basisscherm de meldingenbalk met uw vinger en kies het NFC-pictogram om NFC in te schakelen.

OPMERKING: wanneer de Flightmode actief is, kan de NFC-applicatie worden gebruikt.

### NFC gebruiken

Om NFC te gebruiken, moet u ervoor zorgen dat het apparaat is ingeschakeld en moet u de NFC-instelling activeren indien deze is gedeactiveerd.

### Tag schrijven gebruiken

- 1 Open de NFC-applicatie.
- 2 Kies het tabblad Nieuwe tag en kies de gewenste optie: Contacten, URL, Tekst, Bellen, Bericht of Afspraak.
- 3 Voer de gegevens voor het schrijven naar een tag of naar een apparaat in en kies Delen.
- 4 Houd de achterzijde van uw apparaat bij een tag of apparaat om het delen te starten.

### Tag lezen gebruiken

- 1 Als u een servicetag wilt lezen, richt u uw apparaat met de achterzijde naar de servicetag of een ander NFC-apparaat.
- **2** Wanneer een tag of apparaat wordt herkend, worden de bijbehorende gegevens weergegeven.

## LG Tag+

### Wat is LG Tag+?

Met LG Tag+ kunt u gemakkelijk opslaan en laden naar een NFC tag. U kunt dit aanpassen aan bepaalde omgevingen.

### Tag+ schrijven gebruiken

- 1 Tik in het basisscherm op het tabblad Applicaties <mark>ee</mark> en kies LG Tag+.
- 2 Kies de gewenste modus (Automodusinstelling/Instellingen Office-modus/Instellingen slaapmodus/Instellingen gebruikermodus ) en tik op Schrijven op tag .
- 3 Houd de achterzijde van uw apparaat bij een tag of apparaat om het delen te starten. U kunt vervolgens de start van de applicatie en wijzigingsinstellingen instellen.

### Tag+ lezen gebruiken

Als u op de ingestelde tag of een apparaat tikt, wordt de modus direct geactiveerd.

# Het web

#### **Browser** ser options

De browser opent de weg naar de snelle, kleurrijke wereld van games, muziek, nieuws, sport, entertainment en nog veel meer, en dat alles rechtstreeks op uw mobiele telefoon. Waar u ook bent en waarin u ook maar geïnteresseerd bent.

Opmerking: er worden extra kosten in rekening gebracht als u verbinding met deze services maakt en inhoud downloadt. Vraag uw netwerkprovider naar de tarieven.

## Opties gebruiken

Druk op de Menu-toets om opties te tonen.

- 
- $\leq$  Tik hierop om een pagina terug te gaan.
	- Tik hierop om een pagina verder te gaan. Als u op de Terug-toets drukt, gebeurt het tegenovergestelde: dan gaat u namelijk terug naar de vorige pagina.
- 
- **Tik hierop om alle geopende vensters** te tonen.
- **Tik om een nieuw venster te openen.** 
	- Later lezen de huidige pagina aan Later lezen toevoegen.

 $RSS$ -feeds toevoegen – de huidige webpagina aan de RSS-feed toevoegen.

### Meer

- Pagina delen: de webpagina met anderen delen.
- page as your Home page. • Zoeken op pagina: letters of woorden op de huidige webpagina zoeken.
- Tekst kiezen: tekst van de huidige webpagina kopiëren.
- Homepage: hiermee gaat u naar de startpagina.
- Instellen als startpagina: hiermee stelt u de huidige webpagina in als uw startpagina.
- Snelkoppeling naar startpagina toevoegen: hiermee voegt u een snelkoppeling van de huidige webpagina toe aan het basisscherm.
- Pagina-informatie: hiermee geeft u informatie over de pagina weer.
- • Downloads: hiermee geeft u de downloadgeschiedenis weer.
- Opties: hiermee kunt u instellingen van de browser zien.

## Accessoires

## Het alarm instellen

- 1 Applicaties > Alarm/klok > Nieuw alarm.
- 2 Stel Tijd, Herhalen, Snooze-duur Trilfunctie, Alarmsignaal en Puzzelvergrendeling in en voeg een label toe als naam voor het alarm. Tik op Opslaan.
- 3 Nadat u het alarm hebt ingesteld, geeft de LG-P720 via een melding weer hoeveel tijd er nog verstrijkt voordat het alarm afgaat.

## De rekenmachine gebruiken

- 1 Applicaties > Calculator.
- 2 Tik op de numerieke toetsen om cijfers in te voeren.
- 3 Tik voor eenvoudige berekeningen op de gewenste functie  $(+, -, x \text{ of } \div)$  en vervolgens op  $=$ .
- 4 Druk voor complexe berekeningen op de Menu-toets, tik op het Geavanceerd en kies sin, cos, tan, log, enzovoort.

### Een gebeurtenis toevoegen aan uw agenda

- 1 Applicaties > Agenda.
- 2 Tik op de datum om de afspraak te controleren. Tik op de Menu-toets als u

een nieuwe afspraak wilt toevoegen. Tik op Nieuw.

- 3 Tik op Wat en voer de naam van de afspraak in. Controleer de datum en geef de begin- en eindtijd voor de gebeurtenis op.
- 4 Tik op Waar en voer de locatie in.
- 5 Als u een notitie aan de gebeurtenis wilt toevoegen, tikt u op Omschrijving en typt u de notitie.
- 6 Als u het alarm wilt herhalen, stelt u **Herhaling** in en zo nodig Herinneringen.
- 7 Tik op Opslaan om de gebeurtenis in de Agenda op te slaan.

## De agendaweergave wijzigen

- 1 Applicaties  $>$  Agenda.
- 2 Boven in het scherm ziet u de verschillende weergavetypen van de agenda (dag, week, maand, kalender).

## Polaris Office

Polaris Office is een professionele, mobiele Office-oplossing waarmee gebruikers verschillende typen Office-documenten, zoals Word-, Excel- en PowerPoint-bestanden, altijd en overal op hun mobiele telefoon kunnen bekijken.

## Accessoires

### Bestanden beheren

Polaris Office verschaft mobiele gebruikers handige functies voor bestandsbeheer, zoals het kopiëren, plakken, hernoemen en wissen van bestanden en mappen, op de telefoon.

### Bestanden tonen

Mobiele gebruikers kunnen tegenwoordig vanaf hun mobiele apparaat probleemloos een groot aantal verschillende bestandstypen bekijken, zoals Microsoft Office- en Adobe PDF-documenten. Documenten die worden getoond in Polaris Office, behouden dezelfde objecten en lay-out als de originele documenten.

## Video Editor

Gebruik Video Editor om video's te bewerken die u hebt opgenomen.

- 1 Applicaties > Video Editor.
- 2 Tik op Nieuw en kies Nieuw om video-, afbeeldingsbestanden of muziekclips te kiezen die u wilt invoegen. U kunt de bestanden naar de plek slepen waar u ze wilt plaatsen.

### OPMERKING:

- Als de video niet met dit apparaat is gemaakt, is deze functie mogelijk niet beschikbaar.
- Deze functie biedt geen ondersteuning voor video's in Full HD (1920x1080) of met een hogere resolutie.
- Als eerst 3D-video wordt toegevoegd, zijn alleen 3D-video's met dezelfde resolutie en 3D-afbeeldingen beschikbaar.
- Als eerst 2D-video wordt toegevoegd, zijn alleen 2D-video's met dezelfde resolutie en 2D-afbeeldingen beschikbaar.
- 3 Druk op Knippen om aan de hand van de balk de lengte van de video aan te passen. Gebruik Detailweerg voor een nauwkeurigere bewerking van de video.
- A Als u klaar bent met uw project tikt u in het hoofdscherm op Exporteren om het bestand te voltooien. Sla uw wijzigingen op voordat u terugkeert naar het hoofdmenu.

# LG SmartWorld

LG SmartWorld biedt een assortiment sensationeel materiaal - games, applicaties, achtergrond en beltonen. Hiermee kunnen gebruikers van een LG-telefoon hun mobiele ervaring verrijken.

### Hoe u met uw telefoon op LG SmartWorld komt:

- 1 Tik op de pictogram **G** voor toegang tot LG SmartWorld.
- 2 Tik op Aanmelden en voer de gebruikersnaam en het wachtwoord voor LG SmartWorld in. Als u zich nog niet hebt geregistreerd, tikt u op Registreren om lid te worden van LG SmartWorld.
- 3 Download het materiaal dat u wilt.

### OPMERKING: wat moet ik doen als er geen **G** pictogram is?

- 1 Open LG SmartWorld met een mobiele webbrowser(www.lgsmartworld.com) en kies uw land.
- 2 Download LG SmartWorld App.
- 3 Voer het gedownloade bestand uit en installeer het.
- 4 Open LG SmartWorld door te tikken op het pictogram **(ig)**

## LG SmartWorld gebruiken

- • Deelnemen aan maandelijkse LG SmartWorld-promoties.
- Sensationele 3D-inhoud zoeken en dowloaden in de 3D-zone.
- Met de handige menuknoppen vindt u snel wat u zoekt.
	- Categorieën: hiermee zoekt u inhoud per categorie (bijv. Educatie, Entertainment, Games, enz).
	- Applicaties: hiermee opent u een lijst gedowloade/bij te werken content.
	- Apps voor u: hiermee krijgt u aanbevolen inhoud gepresenteerd op basis van eerdere keuzes.
	- **Zoeken:** hiermee zoekt u inhoud.
	- • Opties: hiermee stelt u Profiel en Weergave in.
- Probeer ook eens de andere nuttige functies. (Scherm Inhouddetails)
	- Verlanglijst: hiermee slaat u de inhoud op waarin u bent geïnteresseerd.

OPMERKING: LG SmartWorld is mogelijk niet bij alle maatschappijen of in alle landen beschikbaar.

# Verbindingen

## Bluetooth

U kunt data zenden met Bluetooth door een applicatie voor het zenden van data te starten, en niet vanuit het Bluetoothmenu, zoals bij de meeste andere mobiele telefoons.

TIP! Met de LG-P720 kunt u profiteren van Bluetooth met hoge snelheid. Als het apparaat waarmee u bestanden wilt delen ook Bluetooth met hoge snelheid ondersteunt, worden de bestanden automatisch overgezet via het netwerk met hoge snelheid. Als u van Bluetoothgegevensoverdracht met hoge snelheid wilt gebruikmaken, zorg er dan voor dat Wi-Fi op uw apparaten is uitgeschakeld voordat u Bluetooth gebruikt. De instellingen voor Bluetooth met hoge snelheid kunnen verschillend zijn op verschillende apparaten. Controleer de instellingen van het apparaat bij de serviceprovider.

### OPMERKING:

- LG is niet verantwoordelijk voor het verlies, onderscheppen of misbruik van gegevens die worden verzonden of ontvangen via de Bluetooth-functie.
- Zorg er altijd voor dat u data deelt en ontvangt met apparaten die vertrouwd en goed beveiligd zijn. Als er obstakels zijn tussen de apparaten, kan de afstand tussen de apparaten worden verkort.
- Sommige apparaten, vooral apparaten die niet zijn getest of goedgekeurd door Bluetooth SIG. zijn mogelijk niet compatibel met uw apparaat.

### Bluetooth inschakelen en uw telefoon koppelen aan een Bluetooth-apparaat

- 1 Applicaties > Opties > Verbindingen > Tik op Bluetooth om dit in te schakelen.
- 2 Ga naar Bluetooth-instellingen > Scannen naar apparaten
- 3 Kies het apparaat waarmee u de koppeling tot stand wilt brengen in de lijst.

Als het koppelen is gelukt, wordt uw apparaat met het apparaat verbonden. Als het apparaat waarmee u de koppeling tot stand wilt brengen niet in de lijst staat, controleer dan of het doelapparaat is ingesteld op Zichtbaar en scan opnieuw.

### Data verzenden met de draadloze Bluetooth-functie

- 1 Kies een bestand of item, zoals een contactpersoon of een mediabestand, uit een geschikte applicatie of uit Miin bestanden.
- 2 Selecteer een optie voor het verzenden van data via Bluetooth.

OPMERKING: de methode voor het kiezen van een optie kan per datatype afwijken.

3 Zoek een Bluetooth-apparaat en maak een koppeling.

### Data ontvangen met de draadloze Bluetooth-functie

1 Open in de inactieve modus de applicatielijst en kies Opties > Verbindingen > Bluetoothinstellingen > Zichtbaar. Het apparaat is 120 seconden lang zichtbaar voor andere Bluetooth-apparaten.

- 2 Voer wanneer daarom wordt gevraagd de PIN voor de draadloze Bluetoothfunctie in en selecteer OK (indien nodig).
- 3 Selecteer Accepteren om te bevestigen dat u data van het apparaat wilt ontvangen. Ontvangen data worden opgeslagen in de Bluetooth-map.

OPMERKING: als u een contactpersoon ontvangt, kunt u de contactpersonen als volgt opslaan in het telefoonboek: tik op Contacten  $\blacktriangleright$  Druk op  $\blacktriangleright$  Meer > Importeren/exporteren.

## Wi-Fi

Leer de draadloze-netwerkmogelijkheden van het apparaat kennen om verbinding te maken met een draadloos lokaal netwerk (WLAN) dat compatibel is met de IEEE 802.11 b/g/n-normen. U kunt overal waar een toegangspunt of draadloze hotspot aanwezig is, verbinding maken met internet of met andere netwerkapparaten.

### De WLAN-functie activeren

Open in de inactieve modus de applicatielijst en kies Opties > Verbindingen > Wi-Fiinstellingen > Wi-Fi.

# Verbindingen

OPMERKING: een WLAN-verbinding die op de achtergrond actief is, verbruikt batterijstroom. U kunt batterijstroom besparen door de WLAN alleen in te schakelen wanneer dit nodig is.

### Zoek een WLAN en maak verbinding

Open in de inactieve modus de applicatielijst en kies Opties > Verbindingen > Wi-Fiinstellingen.Het apparaat zoekt automatisch naar beschikbare WLAN's.

- 1 Kies een netwerk onder Wi-Finetwerken.
- 2 Voer een wachtwoord voor het netwerk in (indien nodig).
- 3 Selecteer Verbinden.

### Handmatig een WLAN toevoegen

- 1 Open in de inactieve modus de applicatielijst en kies Opties > Verbindingen > Wi-Fi-instellingen > Wi-Fi-netwerk toevoegen.
- 2 Voer de SSID in voor het netwerk en kies het beveiligingstype.
- 3 Stel de beveiligingsinstellingen in voor het gekozen beveiligingstype.
- 4 Selecteer Opslaan.

### Maak verbinding met een WLAN met een Wi-Fi Protected Setup (WPS)

Met WPS kunt u verbinding maken met een beveiligd netwerk.

Verbinding maken met een WLAN met een WPS-knop

- 1 Open in de inactieve modus de applicatielijst en kies Opties > Verbindingen > Wi-Fi-instellingen.
- 2 Kies Verzoek om een WPS drukknop.
- 3 Druk binnen twee minuten op een WPSknop op het toegangspunt.

Verbinding maken met een WLAN met een WPS-knop

- 1 Open in de inactieve modus de applicatielijst en kies Opties > Verbindingen > Wi-Fi-instellingen .
- 2 Selecteer een netwerk dat wordt aangegeven met het WPS-pictogram en selecteer WPS PIN.
- 3 Voer op het toegangspunt de PIN in en druk op de startknop.

## SmartShare gebruiken

SmartShare maakt gebruik van DLNAtechnologie (Digital Living Network Alliance) voor het delen van digitale inhoud via een draadloos netwerk.

Beide apparaten dienen DLNA-gecertificeerd te zijn om deze functie te ondersteunen.

SmartShare inschakelen en het delen van inhoud toestaan

- 1 Tik op het tabblad Applicaties **H** en kies SmartShare.
- 2 Tik op de Menu-toets en kies Opties.
- 3 Tik op Aanvraag altijd accepteren als u aanvragen van andere apparaten om te delen automatisch wilt accepteren.
- 4 Tik op **Ontvang bestanden** als u automatisch uploaden van bestanden vanaf andere apparaten naar uw telefoon wilt toestaan.
- 5 Schakel het selectievakie Zichtbaar in.
- 6 Tik in het gedeelte voor Inhoud delen om de selectievakjes in te schakelen van de inhoudstypen die u wilt delen. Kies uit Foto`s, Video's en Muziek.
- **7 SmartShare** is nu ingeschakeld. Er kan nu inhoud worden gedeeld.

#### Inhoud van een extern apparaat met andere apparaten delen

Laat uw render-apparaat (bijvoorbeeld een TV) multimedia-inhoud afspelen van het externe apparaat (bijvoorbeeld een PC).

OPMERKING: zorg dat de DLNAfunctionaliteit op uw apparaten juist is geconfigureerd (bijvoorbeeld een TV of een PC).

- Tik op het tabblad **Applicaties et** en kies SmartShare.
- 2 Tik op de knop rechtsboven en kies een apparaat van de render-lijst.
- 3 Tik op de knop linksboven en kies een extern apparaat.
- 4 U kunt door de inhoud van het apparaat bladeren.
- 5 Tik op een miniatuur of druk op de toets Menu en kies de toets Afspelen.

### Inhoud van uw telefoon delen met uw render-apparaat (bijvoorbeeld een TV)

OPMERKING: zorg dat uw renderapparaat juist is geconfigureerd.

- 1 Tik tijdens het bladeren door uw foto's of video's in de applicatie Galerij op de bestanden die u wilt kiezen, en houd deze vast. Zo kunt u meerdere bestanden kiezen die u wilt delen.
- 2 Tik op Delen in het menu en kies SmartShare.
- 3 SmartShare wordt automatisch met de gekozen bestanden gestart.

# Verbindingen

4 Kies het apparaat in de lijst met renderapparaten om de bestanden af te spelen.

OPMERKING: volg de overeenkomstige stappen als u de Muziekspeler, Camera en Videospeler wilt gebruiken om inhoud te delen.

OPMERKING: controleer of uw apparaat is verbonden met uw eigen netwerk. Gebruik voor deze applicatie een Wi-Fi-verbinding. Sommige DLNA-toestellen (bijvoorbeeld een TV) die alleen de DMP-functie van DLNA ondersteunen, worden niet getoond in de lijst met render-apparaten. OPMERKING: uw apparaat kan sommige inhoud mogelijk niet afspelen.

### Inhoud downloaden van een extern apparaat

- 1 Tik op het tabblad Applicaties **et** en kies SmartShare.
- 2 Tik op de knop linksboven en kies een extern apparaat.
- 3 U kunt door de inhoud van het apparaat bladeren.
- 4 Tik op een miniatuur en vervolgens op de toets voor het Downloaden menu. Opmerking: enkele soorten inhoud worden

### niet ondersteund.

### Inhoud uploaden vanaf uw telefoon naar een extern apparaat

OPMERKING: ga na of de MicroSD goed is geplaatst en of Ontvang bestanden is gekozen in het menu Instellingen.

- 1 Tik op het tabblad **Applicaties ee** en kies SmartShare.
- 2 Tik op de knop linksboven en kies Miin telefoon.
- 3 U kunt door de inhoud van het apparaat bladeren.
- 4 Tik op een miniatuur en houd deze vast. Tik vervolgens op de toets van het Uploaden menu.
- 5 Kies een extern apparaat met inhoud die u wilt uploaden.

### Opmerking: sommige DNLA-

toestellen ondersteunen geen DMSuploadfunctionaliteit en kunnen niet worden gebruikt voor uploaden. Enkele soorten inhoud worden niet ondersteund.

### Inhoud van een extern apparaat op uw telefoon afspelen

1 Tik op het tabblad Applicaties **B** en kies SmartShare.

- 2 Tik op de knop rechtsboven en kies Mijn telefoon uit de render-lijst.
- 3 Tik op de knop linksboven en kies een extern apparaat.
- 4 U kunt door de inhoud van het apparaat bladeren.
- 5 Tik op een miniatuur of druk op de toets Menu en kies de toets Afspelen.
- 6 Tik op de toets  $\boxed{2D}$  of  $\boxed{3D}$  om te schakelen tussen 2D – 3D.

Opmerking: sommige inhoud kan in de 3D-modus beschadigd raken.

## Mobiel netwerk delen

Leer hoe u uw apparaat kunt instellen als draadloze modem of als draadloos toegangspunt voor PC's of andere apparaten, en de mobiele netwerkverbinding van uw apparaat kunt delen.

#### Het mobiele netwerk van uw apparaat delen via WLAN

- 1 Open in de inactieve modus de applicatielijst en kies Opties > Verbindingen > Wi-Fi tethering.
- 2 Selecteer Wi-Fi tethering om tethering via de WLAN in te schakelen.
- 3 Kies Instellingen voor Wi-Fi tethering.
- 4 Selecteer Wi-Fi-hotspot configureren om tethering via de WLAN aan te

passen.

Netwerk SSID - de apparaatnaam bekijken en bewerken die op externe apparaten wordt getoond.

Beveiliging - het beveiligingstype kiezen. Het mobiele netwerk van uw apparaat delen via USB

- 1 Sluit de telefoon met de USB-kabel aan op de computer.
- 2 De lijst USB verbinding verschijnt.
- 3 Selecteer USB-tethering om de functie USB-tethering in te schakelen. Het apparaat deelt de mobiele netwerkverbinding met uw PC. Als u het delen van de netwerkverbinding wilt stoppen, verwijder dan het selectievakje naast USB-tethering. (Kies de optie Alleen laden als u de verbinding met de telefoon wilt verbreken.)

OPMERKING: de methode van delen van de netwerkverbinding kan per besturingssysteem anders zijn.

## GPS Verbindingen

Het apparaat is voorzien van een GPSontvanger (Global Positioning System). Leer de locatiediensten te gebruiken. Vermijd de volgende omstandigheden om een beter GPS-signaal te ontvangen:

- tussen gebouwen, in tunnels of ondergrondse gangen, in gebouwen of bij slecht weer in de omgeving van hoogspannings- of elektromagnetische velden.
- Raak het interne antennegebied niet aan en bedek dit gebied niet met uw handen of andere voorwerpen terwijl u de GPSfuncties gebruikt.
- De functie is mogelijk niet beschikbaar. afhankelijk van uw regio of serviceprovider.

### Locatiediensten activeren

U moet locatiediensten activeren om locatieinformatie te ontvangen en op de kaart te zoeken.

- 1 Open in de niet-actieve modus de applicatielijst en kies Opties > Locatie en beveiliging.
- 2 Pas de volgende instellingen aan om locatiediensten te activeren:

Draadloze netwerken gebruiken - stel dit in om WLAN en/of mobiele netwerken te gebruiken om uw locatie vast te stellen.

GPS-satellieten aanzetten - stel dit in als u uw positie met behulp van GPSsatellieten wilt kunnen bepalen.

### PC-verbindingen met een PC-datakabel

Leer uw apparaat met een PC-datakabel in de USB-verbindingsmodus te verbinden met een PC. Wanneer u het apparaat met een PC verbindt, kunt u data direct van en naar uw apparaat kopiëren en kunt u het PC-softwareprogramma (LG PC Suite) gebruiken.

### Uw telefoon synchroniseren met uw computer

Als u uw telefoon via de USB-kabel wilt synchroniseren met uw PC, dient u de PC-software (LG PC Suite) te installeren op uw PC. Download het programma van de LG-website (www.lg.com).

- 1 Gebruik de USB-kabel om de telefoon op de computer aan te sluiten.
- 2 Kies de PC software in de lijst met USB verbinding.
- 3 Voer het programma LG PC Suite uit op de PC.

Raadpleeg de Help van de PC-software (LG PC Suite) voor meer informatie.

### OPMERKING: geïntegreerd LG-stuurprogramma voor USB

• Het geïntegreerde LG-stuurprogramma voor USB is nodig om een LG-telefoon met een PC te verbinden, en wordt automatisch geïnstalleerd bij het installeren van de PC-software LG PC Suite.

### Aansluiten als een apparaat voor massaopslag

U kunt uw apparaat als verwijderbare schijf verbinden met een PC en de bestandenlijst opvragen. Als u een geheugenkaart in het apparaat plaatst, kunt u de bestandenlijst van de geheugenkaart opvragen door het apparaat als geheugenkaartlezer te gebruiken.

- 1 Applicaties > Opties > Opslagruimte om de opslagmedia te controleren. (Als u bestanden wilt kopiëren van of naar uw geheugenkaart, steek dan een geheugenkaart in de telefoon.)
- 2 Sluit de telefoon met de USB-kabel aan op de computer.
- 3 De lijst voor USB verbinding verschijnt.

Kies de optie Massaopslag.

- 4 Open de map van het verwijderbare geheugen op uw PC. U kunt de inhoud op het apparaat voor massaopslag bekijken op uw PC en de bestanden overbrengen.
- 5 Kopieer de bestanden van uw PC naar de stationsmap.
- 6 Kies de optie Alleen laden als u de verbinding met de telefoon wilt verbreken.

### Muziek, foto's en video's synchroniseren met de USB-modus voor massaopslag

- 1 Applicaties  $>$  Opties  $>$  Opslagruimte om de opslagmedia te controleren. (Als u bestanden wilt kopiëren van of naar uw geheugenkaart, steek dan een geheugenkaart in de telefoon.)
- 2 Sluit de telefoon met de USB-kabel aan op de computer.
- 3 De lijst voor USB verbinding verschijnt. Kies de optie Massaopslag.
- 4 Open de map van het verwijderbare geheugen op uw PC. U kunt de inhoud op het apparaat voor massaopslag bekijken op uw PC en de bestanden overbrengen.

# Verbindingen

- 5 Kopieer de bestanden van uw PC naar de stationsmap.
- 6 Als u klaar bent, kiest u de optie Alleen laden om de telefoon los te koppelen.

OPMERKING: om het apparaat van de PC af te sluiten, klikt u op het USB-apparaatpictogram in de Windowstaakbalk en op de optie om het apparaat voor massaopslag veilig te verwijderen. Sluit de PC-datakabel vervolgens af van de PC. Als u dit niet doet, kunnen gegevens op de geheugenkaart verloren gaan of kunt u de geheugenkaart beschadigen.

## VPN-verbindingen

U kunt virtual private networks (VPN) instellen en via een publiek netwerk zoals internet een beveiligde verbinding met uw privénetwerk maken.

OPMERKING: het apparaat moet al zijn geconfigureerd voor internettoegang. Als u verbindingsproblemen met internet hebt, moet u de verbindingsinstellingen aanpassen. Als u niet zeker bent van de verbindingsinformatie die u moet invoeren, neem dan contact op met uw serviceprovider.

### VPN-verbindingen instellen

- 1 Open in de inactieve modus de applicatielijst en kies Opties > Verbindingen > VPN-instellingen > VPN toevoegen.
- 2 Kies een VPN-type.
- 3 Pas de verbindingsinformatie in.

OPMERKING: de beschikbare opties kunnen afhankelijk zijn van het VPNtype.

- • VPN-naam voer de naam van de VPNserver in.
- • VPN-server instellen voer het IP-adres van de VPN-server in.
- codering aanzetten schakel deze optie in om de VPN-server te coderen.
- • Vooraf gedeelde IPsec-sleutel instellen - voer een vooraf gedeelde sleutel in.
- L2TP-geheim aanzetten stel dit in om het geheime L2TP-wachtwoord te gebruiken.
- L2TP-geheim instellen voer het geheime L2TP-wachtwoord in.
- • Gebruikerscertificaat instellen selecteer een gebruikerscertificaat dat de server gebruikt om u te identificeren. U kunt certificaten importeren van de VPN-server of deze downloaden van het web.
- • CA-certificaat instellen selecteer een certificaat van een Certificate Authority (CA) dat de VPN-server gebruikt om u te identificeren. U kunt certificaten importeren van de VPN-server of deze downloaden van het web.
- DNS-zoekdomeinen voer het adres van de Domain Name Server (DNS) in.
- 4 Druk wanneer u klaar bent op Menu > Opslaan.

#### Verbinding maken met een privénetwerk

- 1 Open in de inactieve modus de applicatielijst en kies **Instellingen** > Verbindingen > VPN-instellingen .
- 2 Selecteer een privénetwerk om verbinding te maken.
- 3 Voer de gebruikersnaam en het wachtwoord in en selecteer Verbinding maken.

# **Opties**

Tik in het basisscherm op het tabblad Applicaties **RR**, blader naar Opties en tik hierop.

## Verbindingen

Hier kunt u de instellingen voor Wi-Fi en Bluetooth beheren. Ook kunt u mobiele netwerken instellen en de flightmode activeren.

Flightmode – na het inschakelen van de flightmode zijn alle draadloze verbindingen uitgeschakeld.

Wi-Fi – hiermee schakelt u Wi-Fi in om te verbinden met beschikbare Wi-Fi-netwerken.

Wi-Fi-instellingen – hiermee kunt u draadloze toegangspunten instellen en beheren. Stel netwerkmelding in of voeg een nieuw Wi-Fi-netwerk toe. Het scherm met geavanceerde Wi-Fi-instellingen kunt u openen vanuit het scherm Wi-Fi-instellingen. Tik op de Menu-toets en vervolgens op Geavanceerd.

Bluetooth – schakel de draadloze Bluetooth-functie aan of uit. Bluetooth-instellingen

- Apparaatnaam: stel een Bluetoothnaam in voor uw apparaat.
- Zichtbaar: maak het apparaat zichtbaar voor andere Bluetooth-apparaten.

- Scannen naar apparaten: stel uw apparaat in om te zoeken naar andere bluetooth-apparaten.

#### OPMERKING:

#### druk op Menu om de instelling voor het kopiëren van contacten te wijzigen.

- Verzenden als één bestand: stuur de contactpersonen als ingesloten vCard. Dit kan de tijd voor het kopiëren verkorten, maar oude apparaten ondersteunen deze manier van het ontvangen van contactpersonen mogelijk niet.
- Afzonderlijk verzenden: verstuur elk contactpersoon als één vCard. Wanneer oude apparaten niet alle contactpersonen tegelijk kunnen ontvangen, selecteer dan deze optie.

Wi-Fi tethering – u kunt de instellingen voor Wi-Fi-tethering configureren.

VPN-instellingen – deze functie toont de lijst met VPN's (Virtual Private Networks) die u eerder hebt geconfigureerd. Hier kunt u verschillende soorten VPN's toevoegen.

#### NFC instellingen

- NFC: schakel NFC in om de NFC-functie te gebruiken.

- Rechtstreekse delen: stel opties in voor het delen van URL, Contacten, Afspraakinfo met een ander apparaat.

Mobiele netwerken – hier kunt u opties instellen voor data-roaming, netwerkmodus en mobiele providers, namen van toegangspunten (APN's), enzovoort.

On-Screen Phone-instellingen – kies dit om het wachtwoord van On-Screen Phone te wijzigen.

## Oproep

#### < Vaste nummers >

Kies Vaste nummers om de functie in te schakelen waarbij u met deze telefoon alleen naar een samen te stellen lijst nummers kunt bellen. Hiervoor hebt u de PIN2-code nodig. Deze is verkrijgbaar bij uw beheerder. Alleen nummers die in de lijst zijn opgenomen, kunnen met de telefoon worden gebeld.

## $\sim$  Voicemail  $\sim$

Voicemail service – hiermee kunt u de voicemailservice van uw provider kiezen.

Voicemail instellingen – als u de voicemailservice van uw provider gebruikt, kunt u met deze optie het telefoonnummer invoeren dat u gebruikt voor het beluisteren en beheren van uw voicemail.

< Andere instellingen voor bellen > Oproep afwijzen – hiermee kunt u de functie voor het weigeren van oproepen instellen. Kies uit Uit, Afwijzen op lijst of Alles afwijzen.

Oproep doorschakelen - geef op wanneer u oproepen wilt doorschakelen: altijd, wanneer de lijn bezet is, wanneer u de oproep niet beantwoordt of wanneer u geen bereik hebt.

Overige oproepinstellingen – hier kunt u de volgende instellingen wijzigen:

- Beller-ID: hier kunt u opgeven of u wilt dat uw nummer bij een uitgaande oproep wordt weergegeven (afhankelijk van uw netwerkprovider).
- Wisselgesprek: als Wisselgesprek is geactiveerd, krijgt u een melding van een inkomende oproep wanneer u een ander gesprek aan het voeren bent (afhankelijk van uw netwerkprovider).

Oproep blokkeren – kies wanneer u oproepen wilt blokkeren. Voer het wachtwoord voor oproepblokkering in. Neem contact op met uw netwerkprovider voor meer informatie over deze service.

Oproepkosten – hiermee kunt u de kosten van uw oproepen bekijken. (Deze service is netwerkafhankelijk; sommige providers

# **Opties**

ondersteunen deze functie niet).

Gespreksduur – hiermee kunt u de duur bekijken van: laatste oproep, alle oproepen, gekozen oproepen en ontvangen oproepen. Afwijzingen – wanneer u een inkomende oproep wilt afwijzen, kunt u met deze functie snel een afwijsbericht verzenden. Dit is handig wanneer u tijdens een vergadering een oproep moet weigeren.

Video-oproep instellingen – hiermee wijzigt u de instellingen voor video-oproepen.

## Geluid

#### < Algemeen >

Profielen – hiermee kunt u de gewenste geluidsmodus kiezen.

Volume – u kunt het volume voor Beltoon, Multimedia ,Alarm, Melding en Systeem instellen. Als u de optie uitschakelt om het beltoonvolume voor meldingen te gebruiken, kunt u het volume voor inkomende oproepen en meldingen afzonderlijk instellen.

## < Beltonen >

Beltoon telefoon – hiermee kunt u de standaardbeltoon voor inkomende oproepen instellen.

Beltoon voor meldingen – hiermee kunt u de standaardbeltoon voor meldingen instellen.

Beltoon met trillen - trillen bij oproepen en meldingen.

< Feedback >

Aanraaktonen – hiermee kunt u instellen dat de telefoon een geluidssignaal geeft wanneer u nummers kiest met het toetsenbord.

Hoorbare keuze – hiermee kunt u instellen dat de telefoon een geluidsignaal geeft als u op knoppen, pictogrammen en andere schermelementen tikt.

Schermblokkeringstoon – hier kunt u instellen dat uw telefoon een geluid afspeelt bij het vergrendelen en ontgrendelen van het scherm.

Haptische feedback – hiermee kunt u instellen dat uw telefoon kort trilt wanneer u op de softkeys tikt en bij bepaalde interacties met de interface.

## **Weergave**

Helderheid - de helderheid van het scherm aanpassen.

Auto-rotate scherm – het scherm automatisch laten draaien wanneer u de telefoon draait.

Animatie – een animatie tonen.

Time-out scherm – de time-out-tijd voor het scherm instellen.

Lettertype – hiermee kunt u de weergave van het lettertype wijzigen.

Waarschuwing pop up – instellen op tonen van waarschuwingspop-up.

## **Spaarstand**

Activeer Verbruiksbesparing - hiermee kunt u een activeringstijd instellen bij het starten van de energiebesparingsmodus.

## <Spaarstand items>

Instellen op uitschakelen van de gewensteitems: Wi-Fi, AutoSync, Bluetooth, GPS, NFC, Animatie effect, Helderheid.

Helderheidsinstelling - als u Helderheid kiest, stelt u het helderheidspercentage in.

#### <Batterij>

Accugebruik – hiermee kunt u zien waarvoor de accu is gebruikt.

## **Gesture**

Gestures gebruiken – hiermee past u de gesture-instellingen aan voor het tekstinvoerveld, inkomende oproepen en om te gebruiken met de wekker.

• Dempen: hiermee kunt u het geluid dempen door de telefoon om te draaien als deze overgaat.

• Snooze (Stop): hiermee kunt u de wekker op snooze (stoppen) zetten door de telefoon om te draaien.

Gebarensensor resetten – hiermee kalibreert u de bewegingssensor. De telefoon moet hierbij op een vlak oppervlak worden geplaatst.

## Locatie en beveiliging

#### <Mijn locatie>

Draadloze netwerken gebruiken – als u Draadloze netwerken gebruiken kiest, wordt uw locatie bij benadering bepaald met behulp van Wi-Fi en mobiele netwerken. Wanneer u op deze optie tikt, wordt u gevraagd of Google uw locatie mag gebruiken voor deze services.

GPS-satellieten aanzetten – als u GPSsatellieten aanzetten kiest, wordt uw locatie tot op straatniveau bepaald.

#### <Deblokkering>

Schermvergrendeling instellen – hiermee kunt u een ontgrendelingspatroon instellen om uw telefoon te beveiligen. Er worden een aantal schermen geopend die helpen bij het tekenen van een ontgrendelingspatroon. In plaats van een Patroon kunt u een PIN of een Wachtwoord instellen, of de instelling op Geen laten staan.

# **Opties**

Wanneer u uw telefoon inschakelt of het scherm uit de slaapstand haalt, wordt u gevraagd uw ontgrendelingspatroon te tekenen om het scherm te ontgrendelen.

#### <SIM-vergrendeling>

SIM-vergrendeling instellen – hiermee kunt u de SIM-kaartvergrendeling instellen of de SIM PIN wijzigen.

#### <Wachtwoorden>

Zichtbare wachtwoorden – schakel deze optie in om wachtwoorden weer te geven terwijl u deze invoert of schakel deze optie uit om wachtwoorden te verbergen terwijl u deze invoert.

#### <Apparaatbeheer>

Apparaatbeheerders kiezen – hiermee kunt u een of meer beheerders toevoegen.

#### <Opslag van referenties> Beveiligingsreferenties gebruiken

– hiermee hebt u toegang tot beveiligingsreferenties.

Installeren van microSD – kies deze optie om gecodeerde certificaten van uw microSD te installeren.

Wachtwoord instellen – hiermee kunt u het wachtwoord instellen voor de opslag van referenties.

Opslag wissen – hiermee kunt u de

referentieopslag voor alle inhoud wissen en het wachtwoord opnieuw instellen.

## **Applicaties**

U kunt de applicaties tonen en beheren. Onbekende bronnen – standaardinstelling voor de installatie van niet-Marketapplicaties.

#### Waarschuwing:

afhankelijk van de applicaties die u installeert, werkt de mobiele telefoon mogelijk niet naar behoren. Ook kan het apparaat illegaal worden gebruikt om uw locatie te bepalen en via internet toegang te krijgen tot persoonlijke gegevens. Download applicaties alleen vanuit vertrouwde bronnen zoals Android Market om uw telefoon en persoonlijke gegevens te beschermen.

Applicaties beheren – geïnstalleerde applicaties beheren en wissen.

Actieve services – momenteel uitgevoerde services controleren.

**Opslaggebruik** – de opslagruimte bekijken die wordt gebruikt door applicaties.

Accugebruik – hiermee kunt u zien waarvoor de accu is gebruikt.

Ontwikkeling – opties instellen voor de ontwikkeling van applicaties.

## Accounts en synchronisatie

#### < Algemene synchronisatie-instellingen >

Achtergrondgegevens – hiermee kunnen applicaties op de achtergrond data synchroniseren, ongeacht of u die applicaties op dat moment gebruikt. Door deze instelling uit te schakelen kunt u batterijstroom besparen en wordt het datagebruik kleiner (maar niet nul).

Auto-synchronisatie – hiermee kunnen applicaties data synchroniseren, verzenden en ontvangen volgens hun eigen schema.

#### <Social+ update-instellingen>

Social+ instellingen – hiermee kunt u uw widget-omgeving voor sociale netwerken optimaliseren.

#### < Accounts beheren >

Lijst met alle Google-accounts en andere accounts die u aan de telefoon hebt toegevoegd. Als u in dit scherm op een account klikt, wordt het bijbehorende accountscherm voor synchronisatieopties geopend.

## **Privacy**

Wijzig de instellingen om uw instellingen en data te beheren.

- Back-up maken: schakel dit in om een back-up van uw instellingen en applicatiedata te maken op de Googleserver.
- Automatisch terugzetten: schakel dit in om uw instellingen en applicatiedata terug te zetten wanneer de applicaties opnieuw op uw apparaat worden geïnstalleerd.
- • Fabrieksinstellingen: herstel de fabrieksinstellingen van het apparaat en verwijder alle data. Als u de fabrieksinstellingen van de telefoon op deze wijze herstelt, wordt u gevraagd om dezelfde gegevens in te voeren als bij uw eerste gebruik van Android.

#### OPMERKING:

• als u Fabrieksinstellingen kiest, worden alle persoonlijke gegevens uit het systeemgeheugen van de telefoon gewist, met inbegrip van informatie over uw Google-account en andere accounts, uw systeem-/ applicatiegegevens en -instellingen, alle gedownloade applicaties en de DRM-licentie.

# **Opties**

• Wanneer u de fabrieksinstellingen herstelt, worden updates van systeemsoftware die u hebt gedownload en bestanden op de microSD-kaart of het interne geheugen, zoals muziek of foto's, niet gewist. Als u bij het herstellen van de fabrieksinstellingen ook alle data uit het interne geheugen wilt verwijderen, schakel dan het selectievakje Intern geheugen wissen in.

## **Opslagruimte**

Controleer de geheugeninformatie van geheugenkaarten en uw apparaat en formatteer het externe of interne geheugen. U kunt de geheugenkaart (MircoSD-kaart) ook ontkoppelen om deze veilig te kunnen verwijderen of formatteren.

## Taal en toetsenbord

Gebruik de Taalinstellingen om de taal voor de tekst op uw telefoon in te stellen en om het schermtoetsenbord te configureren, inclusief woorden die u hebt toegevoegd aan het woordenboek.

## Spraakinvoer en -uitvoer

Stel instellingen voor spraakherkenning in en gebruik de tekst-naar-spraak-instellingen om de Android-spraaksynthesizer te configureren voor applicaties die hier gebruik van kunnen maken.

#### < Spraakinvoer >

Spraakherkening – met Spraakherkenning configureert u de spraakinvoerfunctie van Android.

- Taal: hiermee opent u een scherm om de taal te kiezen waarin u tekst invoert.
- SafeSearch: hiermee opent u een dialoogvenster waarin u kunt instellen dat Google SafeSearch-filtering bepaalde zoekresultaten blokkeert.
- Aanstootgevende woorden blokkeren: wanneer deze optie bij tekstinvoer via spraak is uitgeschakeld, herkent en schrijft Google-spraakherkenning woorden die veel mensen als aanstootgevend beschouwen. Wanneer deze optie is ingeschakeld, vervangt Googlespraakherkenning de desbetreffende woorden in transcripties door een sterretje (\*).

#### < Spraakuitvoer >

Tekst-naar-spraak – met de Tekst-naarspraak configureert u de Android tekstnaar-spraaksynthesizer voor applicaties die hiervan gebruik kunnen maken.

OPMERKING: als u geen spraaksynthesizergegevens hebt geïnstalleerd, is alleen de optie Spraakdata installeren beschikbaar.

- • Luisteren naar een voorbeeld: hiermee speelt u met uw huidige instellingen een kort voorbeeld van de spraaksynthesizer af.
- • Altijd mijn instellingen gebruiken: schakel deze optie in om de instellingen op dit scherm te gebruiken in plaats van de spraaksynthesizerinstellingen die beschikbaar zijn in andere applicaties.
- Standaardengine: hiermee opent u een dialoogvenster waarin u kunt instellen welke applicatie voor tekst-naar-spraak u wilt gebruiken (als u er meer dan één hebt geïnstalleerd).
- Spraakdata installeren: als op uw telefoon geen spraaksynthesizerdata zijn geïnstalleerd, maakt de telefoon verbinding met Android Market en leidt deze u door het proces van het downloaden en installeren van de data. Deze instelling is niet beschikbaar als de data al zijn geïnstalleerd.
- Spraaksnelheid hiermee opent u een dialoogvenster waarin u kunt kiezen hoe snel u de synthesizer wilt laten spreken.
- Taal: hiermee opent u een dialoogvenster waarin u de taal van de tekst kunt opgeven die u de synthesizer wilt laten lezen. Dit is met name handig in combinatie met de functie Altijd mijn instellingen gebruiken om er zeker van te zijn dat de tekst in verschillende applicaties correct wordt gesproken.
- Pico TTS: configureer de Pico TTSinstellingen.

## Toegankelijkheid

U kunt de instellingen bij Toegankelijkheid gebruiken om eventuele toegankelijkheidsplug-ins te configureren die u op uw telefoon hebt geïnstalleerd.

OPMERKING: er zijn extra plug-ins nodig om deze optie te kunnen kiezen.

## **Connectiviteit**

<USB verbinding>

Standaard verbindingsmodus - u kunt de gewenste modus instellen (Alleen laden, Massaopslag, PC software en USBtethering).

Altijd vragen - schakel dit in om altijd de USB-verbindingsmodus te kiezen wanneer u de telefoon met een PC verbindt.

# **Opties**

<PC Suite>

Wi-Fi-verbinding - schakel deze optie in om LG PC Suite via een Wi-Fi-verbinding te gebruiken.

Hiervoor moet het Wi-Fi-netwerk zijn geactiveerd voor LG PC Suite via de optie voor Wi-Fi-verbinding in de instellingen voor Verbindingen.

## Datum en tijd

Met de instellingen van Datum en tijd kunt u instellen hoe een datum wordt getoond. U kunt deze instellingen ook gebruiken om uw eigen tijd en tijdzone in te stellen in plaats van de huidige tijd vanaf het mobiele netwerk te halen.

## Over de telefoon

Juridische informatie, telefoonstatus en softwareversie tonen.

# LG On-Screen Phone

Met On-Screen Phone kunt u het scherm van uw mobiele telefoon weergeven op een PC via een USB- of Bluetooth-verbinding. U kunt uw mobiele telefoon ook vanaf de PC bedienen met de muis of het toetsenbord.

#### Pictogrammen van On-Screen **Phone**

- Hiermee kunt u de verbinding tussen uw mobiele telefoon en uw PC tot stand brengen en verbreken.
- Hiermee draait u het venster van On-Screen Phone (alleen beschikbaar in applicaties die rotatie ondersteunen).
- **Hiermee wijzigt u de** voorkeursinstellingen voor On-Screen Phone.
- Hiermee sluit u het programma On-Screen Phone af.
	- Hiermee minimaliseert u het venster van On-Screen Phone.

## Functies van On-Screen Phone

- Real-time overdracht en bediening: toont en bedient het scherm van uw mobiele telefoon wanneer deze is verbonden met uw PC.
- Muisbediening: u kunt uw mobiele telefoon bedienen door met de muis op het scherm van de PC te klikken en te slepen.
- • Tekstinvoer via het toetsenbord: u kunt een

SMS-bericht of notitie opstellen met behulp van het toetsenbord van uw computer.

- Bestandsoverdracht (van mobiele telefoon naar PC): verzendt bestanden van uw mobiele telefoon (bv. foto's, video's, muziek en Polaris Office-bestanden) naar uw PC. Klik met de rechtermuisknop op het bestand dat u naar de PC wilt sturen en klik op "Opslaan op PC".
- Bestandsoverdracht (van PC naar mobiele telefoon): verzendt bestanden van uw PC naar uw mobiele telefoon. U hoeft de bestanden die u wilt overdragen alleen maar naar het venster van On-Screen Phone te slepen. De bestanden worden opgeslagen op het interne geheugen.
- Real-time meldingen van gebeurtenissen: er verschijnt een pop-upbericht om u te informeren over inkomende oproepen, SMS-/ multimediaberichten.

Opmerking: de Voorbeeldweergave camera, video's en inhoud uit 3D-modus (3D Game & Applicaties, 3D-handleiding, YouTube 3D, 3D-galerij) worden niet ondersteund in OSP. Ze zijn dus niet beschikbaar op de PC.

# LG On-Screen Phone

## On-Screen Phone installeren op uw PC

- 1 Bezoek LG Home (www.lg.com) en selecteer een land.
- 2 Open Service > Ondersteuning voor mobiele telefoons > Kies het model LG-P720 > Klik op OSP (On-Screen Phone) om te downloaden. U kunt On-Screen Phone installeren op uw PC.

#### De mobiele telefoon verbinden met uw PC

#### USB-verbinding:

- 1 Open de verbindingswizard, kies "Verbinding via USB-kabel" en klik op "Volgende".
- 2 Verbind uw mobiele telefoon met de PC met behulp van een USB-kabel en klik op "Volgende".
- 3 Voer het wachtwoord voor On-Screen Phone in en klik op "Volgende". Het standaardwachtwoord is "0000". U kunt het wachtwoord instellen in **Opties** > Verbindingen > On-Screen Phoneinstellingen.

4 Klik op "OK" om het venster te sluiten. Draadloze verbinding via Bluetooth:

1 Ga op uw mobiele telefoon naar Opties > Verbindingen > Bluetooth-instellingen. Kies Bluetooth aanzetten en kies vervolgens Zichtbaar.

- **2** Als u eerder verbinding hebt gemaakt met een kabel, voert u de wizard Nieuwe verbinding uit om een nieuwe verbinding te maken.
- 3 Voer de verbindingswizard uit op de computer, kies "Bluetooth-verbinding" en kies daarna "Volgende".
- 4 De wizard start het zoeken naar mobiele telefoons die Bluetooth hebben ingeschakeld. Wanneer de mobiele telefoon waarmee u verbinding wilt maken wordt weergegeven, klikt u op Stoppen om het zoeken te stoppen.
- 5 Kies "LG-P720" in de lijst en klik op "Volgende". Indien gewenst kunt u de naam van het apparaat wijzigen.
- 6 Accepteer het koppelingsverzoek in uw telefoon en kies "Volgende" op de PC.
- 7 Voer het wachtwoord voor On-Screen Phone in en klik op "Volgende". (Het standaardwachtwoord is "0000").
- 8 Tik op "OK" om af te sluiten.

## De verbinding tussen de telefoon en de PC controleren

Zodra de verbinding tussen de apparaten tot stand is gebracht, sleept u de meldingsbalk boven in het basisscherm omlaag om de verbindingsstatus van On-Screen Phone te controleren.

#### De verbinding tussen de telefoon en de PC verbreken

Klik op **- i** linksboven in het scherm On-Screen Phone. Of sleep de meldingsbalk boven in het basisscherm omlaag en selecteer On-Screen Phone. Tik op "Ja" in het venster Verbinding verbreken.

OPMERKING: u moet uw telefoon opnieuw opstarten nadat u de On-Screen Phone-service hebt afgesloten.

# PC-software (LG PC Suite)

Met de PC-software LG PC Suite sluit u uw apparaat aan via een USB- of Wi-Fiverbinding. Als de verbinding eenmaal tot stand is gebracht, kunt u de functies van het apparaat op uw PC gebruiken.

#### Met uw PC-software "LG PC Suite" kunt u...

- Uw media (muziek, films, afbeeldingen) afspelen op uw PC.
- Multimedia naar uw apparaat sturen.
- Data (agenda's, contactpersonen, favorieten) synchroniseren tussen uw apparaat en PC.
- Een back-up maken van de applicaties op uw apparaat.
- De software op uw apparaat bijwerken.
- Een back-up van het apparaat maken en herstellen.
- Multimedia op uw PC afspelen vanaf een ander apparaat.

TIP! U kunt het menu Help in de applicatie gebruiken voor meer informatie over het gebruik van uw PC-software "LG PC Suite".

#### PC-software "LG PC Suite" installeren

De PC-software "LG PC Suite" kan worden

gedownload van de website van LG.

- 1 Ga naar www.lg.com en kies een land.
- 2 Ga naar Service > Ondersteuning voor mobiele telefoons > Kies het model (LG-P720).
- 3 Klik op PC Sync bij Downloads en klik op WINDOW PC Sync Download om de PC-software "LG PC Suite" te downloaden.

#### Systeemvereisten voor de PC-software "LG PC Suite"

- Besturingssysteem: Windows XP 32-bits (Service Pack 2), Windows Vista 32-bits/64-bits, Windows 7 32-bits/64 bits
- CPU: 1GHz-processor of hoger
- Geheugen: 512 MB of meer RAM
- Grafische kaart: Resolutie 1024 x 768, 32-bits kleuren of hoger
- Vaste schiif: 100 MB of meer vrije ruimte op de vaste schijf (afhankelijk van de hoeveelheid opgeslagen data kan er meer ruimte nodig zijn.)
- • Vereiste software: Geïntegreerde LG-stuurprogramma's.

#### OPMERKING: geïntegreerd LG-stuurprogramma voor USB

• Het geïntegreerde LG-stuurprogramma voor USB is nodig om een LG-telefoon met een PC te verbinden, en wordt automatisch geïnstalleerd bij het installeren van de PC-software LG PC Suite.

#### Het apparaat verbinden met de PC

"LG PC Suite" PC-software kan een apparaat via een USB-kabel of Wi-Fi verbinden met een PC.

#### Een apparaat verbinden met de USBkabel

- **1** Klik op  $\sqrt{2}$  aan de bovenkant van het scherm.
- 2 Het gedeelte Apparaatopslag wordt gemaakt in het bibliotheekgedeelte aan de linkerkant van het scherm en het apparaat is verbonden.

OPMERKING: kies als verbindingsmodus op het apparaat de optie "PC-software".

#### Een draadloze verbinding instellen met Wi-Fi

Wi-Fi-apparaat voor het apparaat, Ethernetverbinding voor de PC, met dezelfde draadloze router:

- Configuratie van apparaat
	- 1 Kies op het toestel Opties > Verbindingen > Wi-Fi-instellingen en activeer Wi-Fi.
	- 2 Kies in de lijst gevonden Wi-Finetwerken het netwerk waarmee u verbinding wilt maken.
	- 3 Het kan nodig zijn een wachtwoord op te geven indien het netwerk is beveiligd.
	- 4 Kies op het toestel Opties > Connectiviteit > en activeer de Wi-Fi-verbinding.
- • Configuratie van de PC
	- 1 Ga naar Netwerkconfiguratie.
	- 2 Zorg ervoor dat de PC is verbonden met hetzelfde netwerk als het apparaat.

Wi-Fi-verbinding voor zowel het apparaat als de PC, met dezelfde draadloze router:

- • Configuratie van apparaat
	- 1 Kies op het toestel Opties > Verbindingen > Wi-Fi-instellingen

# PC-software (LG PC Suite)

en activeer Wi-Fi.

- 2 Kies in de lijst gevonden Wi-Finetwerken het netwerk waarmee u verbinding wilt maken.
- 3 Het kan nodig zijn een wachtwoord op te geven indien het netwerk is beveiligd.
- 4 Kies op het toestel Opties > Connectiviteit > en activeer de Wi-Fi-verbinding.
- • Configuratie van de PC
	- 1 Ga naar Netwerkconfiguratie.
	- 2 Zorg ervoor dat de PC is verbonden met hetzelfde netwerk als het annaraat

Verbinding maken via tethering:

- Configuratie van apparaat
	- 1 Kies Opties > Verbindingen > Wi-Fi tethering om de Wi-Fi-hotspot te configureren.
	- 2 Kies bij stap 1 Wi-Fi tethering > Instellingen voor Wi-Fi tethering > Wi-Fi-hotspot configureren om de SSID-gegevens van het netwerk te onthouden.
- • Configuratie van de PC
	- 1 Ga naar Netwerkconfiguratie.
	- 2 Verbind de PC met dezelfde Wi-Fitethering.

#### Lees het bovenstaande en volg de aanwijzigen hieronder.

- **1** Klik op  $\boxed{\bullet}$   $\boxed{\bullet}$  aan de bovenkant van het scherm.
- 2 Kies vervolgens Wi-Fi-verbinding.
- 3 Volg de instructies in de wizard Verbinding.
- 4 Het gedeelte Apparaatopslag wordt gemaakt in het bibliotheekgedeelte aan de linkerkant van het scherm en het apparaat is verbonden.

#### OPMERKING:

- • Als u het toestel waarmee u verbinding wilt maken niet kunt vinden, kiest u op het toestel Opties > Connectiviteit > Wi-Fi-verbinding inschakelen en klikt u op de PC op Opnieuw proberen.
- Er kan sprake zijn van een slechte Wi-Fi-verbinding, afhankelijk van de configuratie en de netwerkstatus.
- Als u het apparaat en de PC via tethering verbindt, en internet gebruikt op de PC, kunnen hiervoor extra kosten in rekening worden gebracht. Dit is afhankelijk van uw abonnement.
- De accu van het apparaat kan snel leegraken wanneer u Wi-Fi gebruikt.

#### Uw toestel synchroniseren met een computer

Data van uw toestel en PC kunnen eenvoudig en handig worden gesynchroniseerd met de PC-software "LG PC Suite". Contactpersonen, agenda's en favorieten kunnen worden gesynchroniseerd.

De procedure is als volgt:

- 1 Sluit het apparaat aan op de PC. (Gebruik een USB-kabel of Wi-Fiverbinding.)
- 2 Start het programma na het maken van de verbinding en kies het apparaatgedeelte uit de categorie aan de linkerkant van het scherm.
- 3 Klik op [Personal information] om te selecteren.
- 4 Schakel het selectievakie van de inhoud die u wilt synchroniseren in en klik op de knop Sync.

#### Contacten van een oude telefoon naar de nieuwe telefoon verplaatsen

Exporteer de contacten met behulp van een PC-synchronisatieprogramma als CSVbestand van uw oude apparaat naar de PC.

- 1 Installeer de PC-software "LG PC Suite" op de PC. Voer het programma uit en sluit het apparaat met een USB-kabel aan op de PC.
- 2 Kies bovenaan het scherm Apparaat > Persoonlijke informatie importeren > Contactpersonen importeren.
- 3 Er verschijnt een pop-upvenster om een bestand met contactpersonen te openen.
- 4 Selecteer het bestand met contactpersonen en klik op Openen.
- 5 Er verschijnt een pop-upvenster om een nieuwe contactpersoon van de PC te importeren naar de contactpersonen op het apparaat.
- 6 Als de contactpersonen in het apparaat en de nieuwe contactpersonen vanuit de PC verschillen, kies dan een contactpersoon die u wilt importeren uit de PC.
- 7 Klik op de knop [OK] om een nieuwe contactpersoon te importeren van de PC naar het apparaat.

# PC-software (LG PC Suite)

#### Multimedia-inhoud van het toestel naar de PC verzenden

- 1 Verbind het apparaat en de PC met een USB-kabel.
- 2 PC-software "LG PC Suite" uitvoeren.
- 3 Kies na het maken van de verbinding het apparaatgedeelte in de categorie aan de linkerkant van het scherm.
- 4 Selecteer Multimedia.
- 5 Schakel het selectievakje in bij de inhoud die u wilt verzenden.
- 6 Klik op Starten om het materiaal van het toestel naar de PC te kopiëren.

# Software-update voor telefoon

#### Software-update voor mobiele telefoons van LG via internet

Ga voor meer informatie over deze functie naar http://update.lgmobile.com of http:// www.lg.com/common/ index.jsp  $\rightarrow$  kies land en taal.

Met deze functie kunt u de firmware van uw telefoon eenvoudig via internet naar de nieuwere versie bijwerken zonder dat u daarvoor naar een servicecenter hoeft te gaan. Deze functie is alleen beschikbaar als LG een nieuwere versie van de firmware beschikbaar stelt voor uw toestel.

De firmware-update voor de mobiele telefoon vereist volledige aandacht van de gebruiker gedurende het gehele updateproces. Zorg ervoor dat u alle instructies en opmerkingen leest voordat u doorgaat naar de volgende stap. Let op: verwijder de USB-datakabel of de batterij niet tijdens de upgrade. Hierdoor kan uw mobiele telefoon ernstig beschadigd raken.

OPMERKING: LG behoudt zich het recht voor om naar eigen inzicht updates alleen beschikbaar te stellen voor bepaalde modellen en kan de beschikbaarheid van de nieuwere versie van de firmware niet garanderen voor alle handset-modellen.

#### Software voor mobiele telefoons van LG via Over-the-Air (OTA) bijwerken

Met deze functie kunt u de software van uw telefoon eenvoudig via OTA naar de nieuwere versie bijwerken zonder dat u daarvoor een USB-datakabel hoeft aan te sluiten. Deze functie is alleen beschikbaar als LG een nieuwere versie van de firmware beschikbaar stelt voor uw toestel.

Controleer eerst de softwareversie op uw mobiele telefoon: Opties > Over de telefoon > Software-update > Controleer nu voor update.

U kunt de update ook 1 uur, 4 uur, 8 uur of één dag uitstellen. In dat geval geeft de applicatie u na de ingestelde tijd een melding dat u de software moet bijwerken. U kunt updates ook handmatig uitvoeren.

OPMERKING: de beschikbaarheid van deze functie is afhankelijk van netwerkprovider, regio of land.

# Handelsmerken

- Copyright 2012 LG Electronics, Inc. Alle rechten voorbehouden. LG en het LG-logo zijn geregistreerde handelsmerken van LG Group en diens gelieerde partners.
- • Bluetooth® is een gedeponeerd handelsmerk van Bluetooth SIG, Inc. wereldwijd.
- • Wi-Fi®, het Wi-Fi CERTIFIED-logo en het Wi-Fi-logo zijn gedeponeerde handelsmerken van de Wi-Fi Alliance.
- • Alle andere handelsmerken en auteursrechten zijn het eigendom van hun respectieve eigenaren.

## DivX Mobile **DIVX**

OVER DIVX-VIDEO: DivX® is een digitaal videoformaat dat is ontwikkeld door DivX, LLC, een dochterbedrijf van Rovi Corporation. Dit is een officieel DivX Certified®-apparaat waarmee u DivXvideo's kunt afspelen. Ga naar www.divx. com voor meer informatie en software om uw bestanden om te zetten naar DivXvideo's.

OVER DIVX VIDEO-ON-DEMAND: Dit DivX Certified® -apparaat moet worden geregistreerd om gekochte DivX Video-on-Demand-films (VOD) te kunnen afspelen. Voor de registratiecode gaat u naar het gedeelte DivX VOD in het instellingenmenu van het apparaat. Ga naar vod.divx.com voor meer informatie over het uitvoeren van uw registratie.

DivX Certified® om DivX®-video af te spelen op HD 720p, inclusief overige inhoud.

DivX®, DivX Certified® en bijbehorende logo's zijn handelsmerken van Rovi Corporation of haar dochterbedrijven en worden onder licentie gebruikt. Valt onder een of meer van de volgende Amerikaanse octrooien: 7,295,673; 7,460,668; 7,515,710; 7,519,274

#### Opmerking: open sourcesoftware

Ga voor de bijbehorende broncode onder GPL, LGPL, MPL en andere open sourcelicenties naar http://opensource.lge.com/ Alle genoemde licentievoorwaarden, disclaimers en opmerkingen kunnen samen met de broncode worden gedownload.

• Wi-Fi® en Wi-Fi Protected Access® zijn gedeponeerde handelsmerken van de Wi-Fi Alliance.

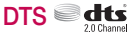

Geproduceerd onder licentie van DTS Licensing Limited. DTS en het symbool zijn gedeponeerde handelsmerken en DTS 2.0 Channel en DTS logo's zijn handelsmerken van DTS, Inc. Het product omvat software. © DTS, Inc. Alle rechten voorbehouden.

## Dolby Mobile

Geproduceerd onder licentie van Dolby Laboratories. Dolby en het dubbele D-logo zijn handelsmerken van Dolby Laboratories.

# Technische gegevens

## Omgevingstemperaturen

Max: 50 °C (ontladen), 45 °C (laden) Min: -10 °C

Verklaring van overeenstemming

LG Electronics verklaart hierbij dat dit LG-P720-product voldoet aan de belangrijkste voorschriften en andere relevante bepalingen van Richtlijn 1999/5/EC. U vindt een kopie van de Verklaring van overeenstemming op [http://www.lg.com/global/support/](http://www.lg.com/global/support/cedoc/RetrieveProductCeDOC.jsp) [cedoc/RetrieveProductCeDOC.jsp](http://www.lg.com/global/support/cedoc/RetrieveProductCeDOC.jsp).

# **Accessoires**

Deze accessoires zijn beschikbaar voor gebruik met de LG-P720. (Onderstaande items zijn mogelijk optioneel.)

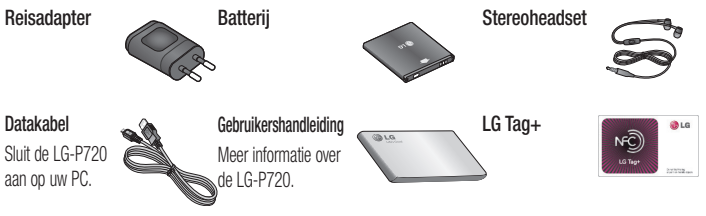

#### OPMERKING:

- Gebruik altijd originele LG-accessoires. Als u dit niet doet kan uw garantie vervallen.
- Accessoires kunnen per regio variëren.

# Problemen oplossen

In dit hoofdstuk worden problemen behandeld waarmee u mogelijk te maken krijgt tijdens het gebruik van uw telefoon. Voor sommige problemen dient u contact op te nemen met uw serviceprovider, maar de meeste problemen kunt u eenvoudig zelf verhelpen.

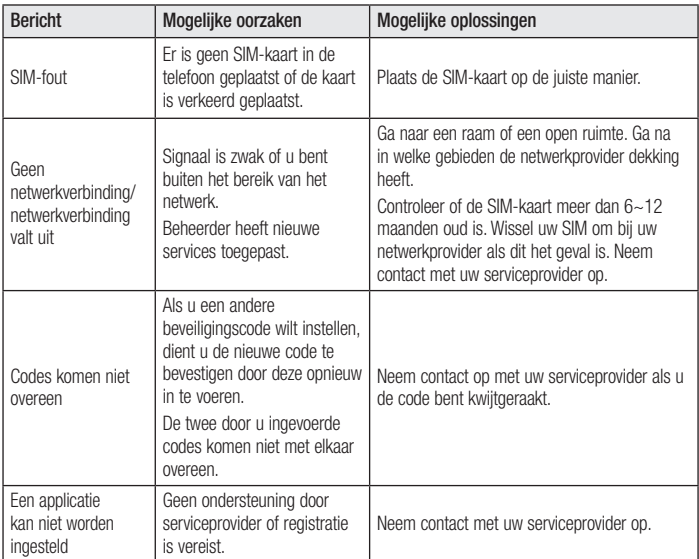

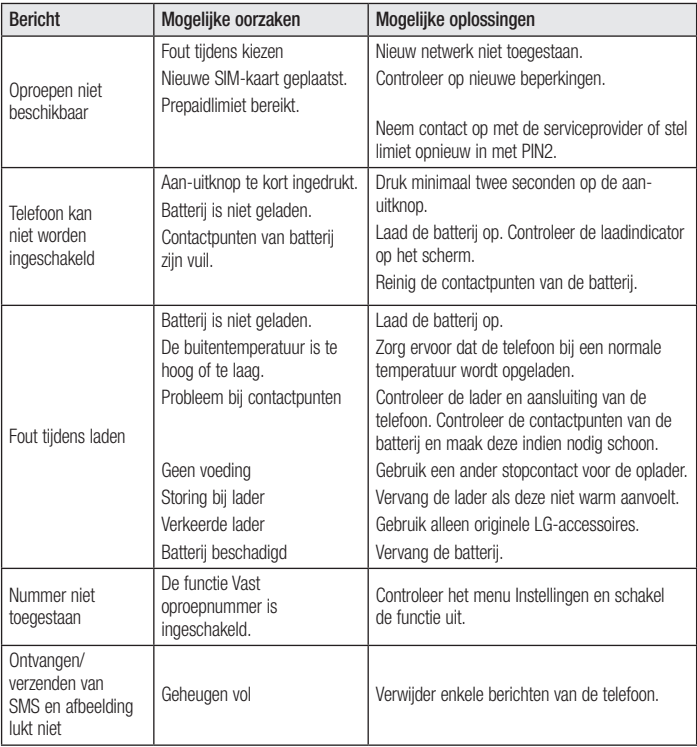

# Problemen oplossen

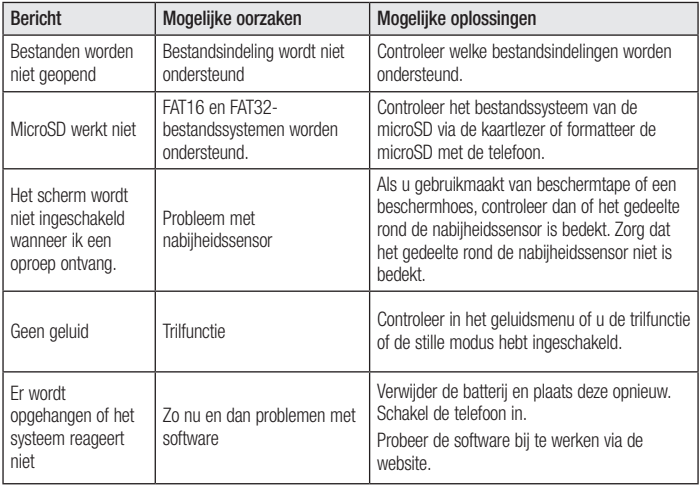

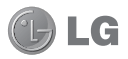

# Guide de l'utilisateur du LG-P720

- • Selon le fournisseur de services ou la version du logiciel, il est possible que certaines informations contenues dans ce manuel ne s'appliquent pas à votre téléphone.
- • Dans la mesure où son écran tactile est utilisé comme clavier, ce téléphone n'est pas recommandé pour les personnes malvoyantes.
- Copyright ©2012 LG Electronics, Inc. Tous droits réservés. LG et le logo LG sont des marques déposées de LG Group et de ses structures annexes. Toutes les autres marques commerciales appartiennent à leurs propriétaires respectifs.
- • Google™, Google Maps™, Gmail™, YouTube™, Google Talk™ et Android Market™ sont des marques commerciales de Google, Inc.

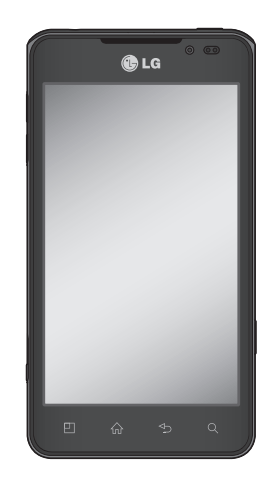

# **Sommaire**

#### [Recommandations pour une](#page-102-0)  [utilisation sûre et efficace](#page-102-0) .. 5

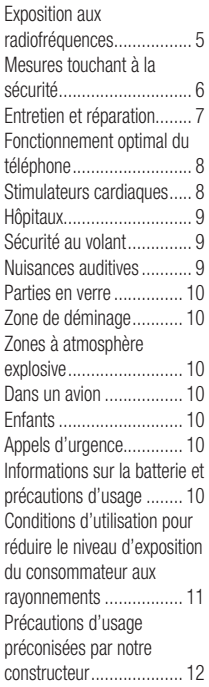

#### [Présentation du téléphone](#page-113-0) 16

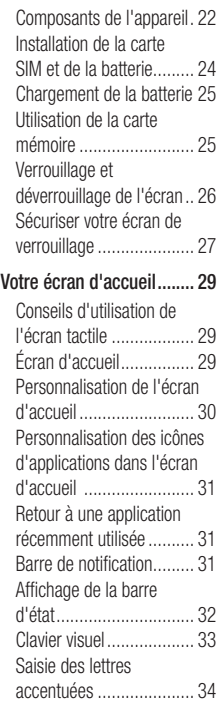

#### [Configuration d'un compte](#page-132-0)  [Google...............................](#page-132-0) 35 [Espace 3D.........................](#page-133-0) 36 Guide [3D.........................](#page-133-0) 36 3D [Galerie.......................](#page-133-0) 36 Jeux & Applis 3D [.............](#page-133-0) 36 [Convertisseur](#page-133-0) 3D............. 36 Caméra [3D......................](#page-134-0) 37 YouTube [3D.....................](#page-134-0) 37 [Backup..............................](#page-135-0) 38 [Informations](#page-135-0) sur la sauvegarde et la [restauration](#page-135-0) des [données](#page-135-0) d'un [smartphone.....................](#page-135-0) 38 [Sauvegarde](#page-135-0) des données de votre [smartphone.............](#page-135-0) 38 [Programmation](#page-136-0) de sauvegardes [automatiques39](#page-136-0) [Restauration](#page-136-0) des données du [smartphone.....................](#page-136-0) 39 [Appels...............................](#page-138-0) 41 Émission d'un [appel.........](#page-138-0) 41 [Émission](#page-138-0) d'un appel visio . 41 Dans le [menu](#page-138-0) Appel visio 41 Appel des [contacts..........](#page-138-0) 41 [Réponse](#page-139-0) à un appel et rejet d'un [appel.......................](#page-139-0) 42 Réglage du volume [pendant](#page-139-0) l'appel [............................](#page-139-0) 42

[Émettre](#page-139-0) un second appel.. 42 [Affichage](#page-139-0) des journaux d'appel [...........................](#page-139-0) 42 [Paramètres](#page-140-0) d'appel ......... 43 [Répertoire.........................](#page-141-0) 44 [Recherche](#page-141-0) d'un contact 44 Ajout d'un [nouveau](#page-141-0) contact [...........................](#page-141-0) 44 Contacts [favoris...............](#page-141-0) 44 [Importer](#page-142-0) ou exporter des contacts [.........................](#page-142-0) 45 [Déplacement](#page-142-0) de contacts de votre ancien [appareil](#page-142-0) vers votre [appareil](#page-142-0) actuel ........ 45 Messagerie [.......................](#page-143-0) 46 Envoi d'un [message.........](#page-143-0) 46 Boîte classée [..................](#page-143-0) 46 Utilisation des [émoticônes](#page-144-0) 47 [Modification](#page-144-0) des paramètres de message [....................](#page-144-0) 47 E-mail [...............................](#page-145-0) 48 Gestion d'un [compte](#page-145-0) de messagerie [.....................](#page-145-0) 48 Écran du [compte](#page-145-0) de messagerie [.....................](#page-145-0) 48 [Utilisation](#page-146-0) des dossiers de [comptes..........................](#page-146-0) 49 [Composition](#page-146-0) et envoi d'un [e-mail.............................](#page-146-0) 49

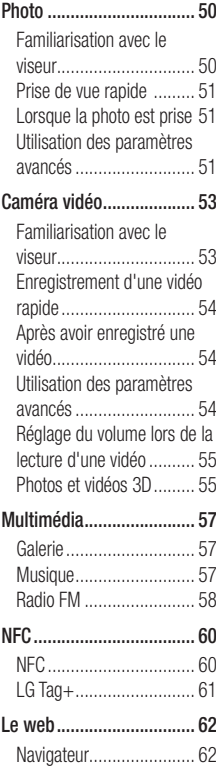

Utilisation des [options......](#page-159-0) 62

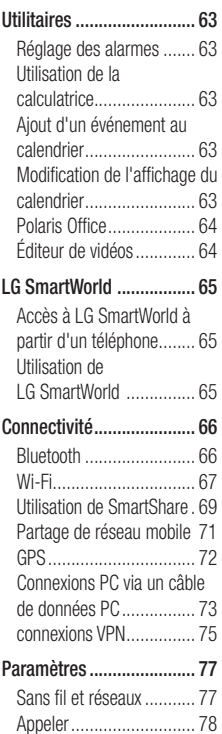

# **Sommaire**

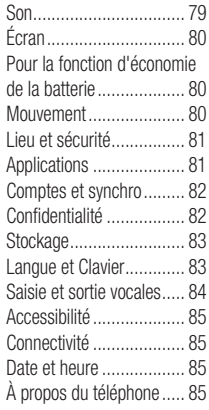

#### [LG On-Screen Phone.........](#page-183-0) 86

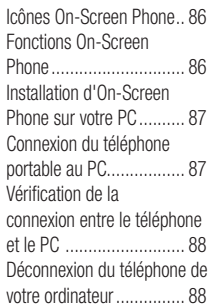

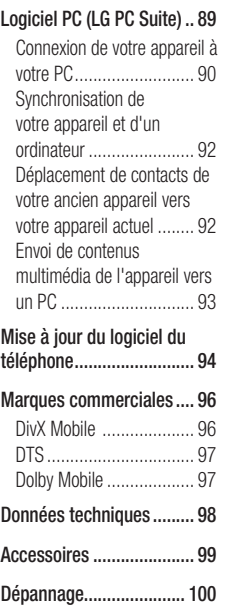

# <span id="page-102-0"></span>Recommandations pour une utilisation sûre et efficace

Veuillez lire ces recommandations.Leur non-respect peut s'avérer dangereux, voire illégal.

### Exposition aux radiofréquences

CET APPAREIL EST CONFORME À LA RÉGLEMENTATION INTERNATIONALE EN MATIÈRE D'EXPOSITION AUX ONDES RADIO. Votre téléphone portable est un émetteur récepteur radio. Il a été conçu et fabriqué de manière à respecter les limites recommandées par les directives internationales (ICNIRP) en matière d'exposition aux fréquences radioélectriques. Ces limites font partie d'un ensemble de directives et déterminent les niveaux autorisés d'énergie FR pour la population. Ces directives ont été établies par des organismes scientifiques indépendants à partir d'évaluations complètes et régulières issues d'études scientifiques.

Les recommandations relatives à l'exposition aux ondes radio utilisent une unité de mesure appelée DAS (débit d'absorption spécifique). La limite DAS fixée dans les directives internationales est de 2,0 W/kg\*. Lors des tests visant à déterminer le DAS, le téléphone est utilisé dans des positions de fonctionnement standard et fonctionne à son niveau de puissance certifié le plus

élevé dans toutes les bandes de fréquences testées. Bien que le taux d'absorption spécifique soit déterminé sur le niveau de puissance certifié le plus élevé, le taux d'absorption spécifique réel du téléphone en fonctionnement peut être largement inférieur à la valeur maximale. Cela est dû au fait que le téléphone est conçu pour fonctionner à différents niveaux de puissance de manière à n'utiliser que la puissance dont il a besoin pour accéder au réseau. En principe, plus vous êtes proche d'une antenne relais, plus la puissance de sortie est faible. Avant d'être commercialisé, tout modèle de téléphone doit être soumis à des tests visant à garantir sa conformité à la directive européenne R&TTE.

Cette directive impose le respect de règles strictes afin de garantir la sécurité des utilisateurs et de l'ensemble de la population, et prévenir tout risque sanitaire. La valeur DAS la plus élevée enregistrée pour ce modèle lors des tests effectués afin de vérifier sa conformité aux normes définies pour une utilisation au niveau de l'oreille est de 0.692 W/kg.

Cet appareil est conforme aux directives en matière d'exposition aux fréquences radioélectriques lorsqu'il est utilisé soit dans sa position normale, c.-à-d. au niveau de

# <span id="page-103-0"></span>Recommandations pour une utilisation sûre et efficace

l'oreille, soit à une distance minimale de 1,5 cm du corps.

Lorsqu'un étui, un clip ceinture ou un support est utilisé à des fins de transport, il ne doit pas contenir de parties métalliques et doit garantir une distance minimale de 1,5 cm entre le produit et le corps. Pour pouvoir transmettre des fichiers de données ou des messages, cet appareil requiert une connexion de qualité au réseau. Dans certains cas, la transmission de fichiers de données ou de messages peut être retardée jusqu'à ce qu'une telle connexion soit possible. Veillez à bien suivre les instructions relatives à la distance de séparation pour l'établissement de la transmission.

La valeur DAS la plus élevée enregistrée pour ce modèle lors des tests effectués afin de vérifier sa conformité aux normes définies pour une utilisation au niveau du corps est de 0.836 W/kg.

\* La limite DAS applicable aux équipements mobiles utilisés par le public est de 2,0 watts/kilogramme (W/kg) en moyenne sur dix grammes de tissu cellulaire.

Ces directives comprennent des marges de sécurité destinées à assurer une protection supplémentaire pour les consommateurs et à prendre en compte toute variation de mesure.

Les valeurs DAS peuvent varier selon les normes de présentation des informations en vigueur dans les différents pays et selon la bande de réseau utilisée.

Pour connaître les valeurs DAS autorisées dans les autres pays, veuillez consulter la rubrique des informations relatives aux produits sur le site www.lg.com/fr.

## Mesures touchant à la sécurité

- Dans certains lieux ou situations tels que les avions, les hôpitaux, les stations services, et les garages professionnels, l'usage du téléphone est interdit. Il est donc impératif de respecter strictement les consignes de sécurité propres à chacune de ces situations et d'éteindre votre téléphone lorsque cela est requis.
- Par ailleurs, pour éviter les risques d'interférences, les personnes porteuses d'implants électroniques (stimulateurs cardiaques, pompes à insuline, neurostimulateurs...) doivent conserver une distance de 15 cm entre le mobile et l'implant et ne l'utiliser que du côté opposé au côté où celui-ci est situé.

<span id="page-104-0"></span>• Téléphoner en conduisant, même avec des équipements qui ne sont pas interdits par la réglementation, est dangereux. Cela augmente le risque d'accident provenant de la distraction créée par la conversation elle même. Aussi est-il interdit de téléphoner en conduisant et l'utilisation d'un kit mainslibres ne doit pas être considéré comme une solution.

## Entretien et réparation

## AVERTISSEMENT

Utilisez uniquement des batteries, chargeurs et accessoires agréés pour ce modèle de téléphone. L'utilisation de tout autre type de batterie de chargeur et d'accessoire peut s'avérer dangereuse, provoquer une erreur de touche ou annuler tout accord ou garantie applicable au téléphone.

- Ne démontez pas votre téléphone. Si une réparation s'avère nécessaire, confiez-le à un technicien qualifié.
- Les réparations couvertes par cette garantie peuvent inclure, à la discrétion de LG, des pièces ou circuits de remplacement neufs ou reconditionnés, sous réserve que leurs fonctionnalités soient équivalentes à celles des pièces remplacées.
- Tenez votre téléphone éloigné des appareils électriques, tels que téléviseurs, postes radio et ordinateurs personnels.
- • Ne placez pas votre téléphone à proximité de sources de chaleur, telles qu'un radiateur ou une cuisinière.
- Ne le faites pas tomber.
- • Ne soumettez pas votre téléphone à des vibrations mécaniques ou à des chocs.
- Éteignez votre téléphone dans les zones où des règlements spéciaux l'exigent. Par exemple, n'utilisez pas votre téléphone dans les hôpitaux, car celui-ci pourrait perturber le bon fonctionnement des équipements médicaux sensibles.
- Si vos mains sont mouillées, évitez tout contact avec le téléphone lorsqu'il est en cours de charge.Ceci peut provoquer un choc électrique et endommager votre téléphone.
- Ne mettez pas un téléphone en charge à proximité de matières inflammables. En effet, il pourrait chauffer et déclencher un incendie.
- Pour nettover l'extérieur du combiné, utilisez un chiffon sec. N'utilisez pas de solvant, tel que du benzène, un diluant ou de l'alcool.
- Ne rechargez pas votre téléphone lorsqu'il est posé sur du tissu.
- Rechargez votre téléphone dans une zone bien ventilée.
- • N'exposez pas le téléphone à de la fumée ou de la poussière en quantité excessive.

# <span id="page-105-0"></span>Recommandations pour une utilisation sûre et efficace

- Ne placez votre téléphone à proximité de cartes de crédit ou de titres de transport, car il pourrait altérer les données des bandes magnétiques.
- Ne touchez pas l'écran avec un objet pointu qui risquerait d'endommager votre téléphone.
- Ne mettez pas votre téléphone en contact avec des liquides ou des éléments humides.
- • Utilisez les accessoires tels que les oreillettes avec précaution. Ne manipulez pas l'antenne inutilement.
- • N'utilisez pas votre téléphone ou ses accessoires dans des endroits humides tels que piscines, serres, solariums ou environnements tropicaux. Ceux-ci risquent de l'endommager et d'annuler la garantie.
- • Votre téléphone est un appareil électronique qui produit de la chaleur en fonctionnement normal. Lors d'une utilisation prolongée dans un environnement mal ventilé, le contact direct avec la peau peut provoquer une gêne ou des brûlures bénignes. Manipulez donc votre téléphone avec précaution lors de son fonctionnement ou immédiatement après utilisation.

#### Fonctionnement optimal du téléphone

Appareils électroniques et médicaux Tous les téléphones portables peuvent provoquer des interférences pouvant affecter les

performances des appareils électroniques.

- • N'utilisez pas votre téléphone à proximité d'équipements médicaux sans autorisation. Demandez l'avis de votre médecin afin de déterminer si le fonctionnement de votre téléphone est susceptible d'interférer avec le fonctionnement de votre appareil médical.
- Les téléphones portables peuvent nuire au bon fonctionnement de certaines prothèses auditives.
- Pour les porteurs d'implants électroniques, des précautions sont à prendre: utilisez le téléphone sur le côté opposé à l'implant.
- • Des interférences mineures peuvent perturber le bon fonctionnement des téléviseurs, radios, ordinateurs, etc.

## Stimulateurs cardiaques

Les fabricants de stimulateurs cardiaques recommandent de maintenir une distance minimale de 15 cm entre un téléphone portable et un stimulateur cardiaque afin d'éviter toute interférence avec ce dernier. Pour ce faire, utilisez le téléphone sur l'oreille opposée à votre stimulateur cardiaque et ne le transportez pas dans une poche de chemise.

## <span id="page-106-0"></span>**Hôpitaux**

Éteignez votre appareil sans fil lorsque cela vous est demandé dans les hôpitaux, cliniques et établissements de santé ; ce type d'appareil peut en effet provoquer des interférences avec des équipements médicaux sensibles.

## Sécurité au volant

Vérifiez les lois et règlements en vigueur en matière d'utilisation des téléphones portables dans la zone où vous conduisez.

- Ne tenez pas le téléphone dans votre main alors que vous conduisez.
- Concentrer toute votre attention sur la conduite.
- Utilisez un kit mains libres, si disponible.
- Si les conditions de conduite le permettent, quittez la route et garez-vous avant d'émettre ou de recevoir un appel.
- • Les radiofréquences peuvent affecter certains systèmes électroniques de votre véhicule motorisé, tels que le système audio stéréo ou les équipements de sécurité.
- • Lorsque votre véhicule est équipé d'un airbag, ne gênez pas son déclenchement avec un équipement sans fil portable ou fixe. Il risquerait de l'empêcher de s'ouvrir ou provoquer de graves blessures en raison de performances inadéquates.

• Lorsque vous écoutez de la musique en extérieur, veuillez vous assurer que le volume n'est pas trop élevé de façon à bien entendre ce qu'il se passe autour de vous. Ceci est particulièrement important à proximité des routes.

#### Nuisances auditives

Afin de protéger vos capacités auditives, n'exposez pas votre ouïe à de hauts volumes sonores pendant de longues périodes. Nous vous recommandons de ne pas tenir l'appareil près de votre oreille lorsque le mode mains libres est activé. Pendant les communications ou lorsque vous écoutez de la musique, réglez le volume à un niveau raisonnable.

• Lorsque vous utilisez le kit main libre, baissez le volume si vous ne pouvez pas entendre les gens parler autour de vous ou si la personne à côté de vous peut entendre ce que vous écoutez.

REMARQUE: Une pression sonore trop élevée provenant de vos oreillettes pourrait entraîner une perte de votre acuité auditive.

# <span id="page-107-0"></span>Recommandations pour une utilisation sûre et efficace

## Parties en verre

Certaines parties de votre téléphone portable sont en verre. Ce verre pourrait se briser en cas de chute sur une surface dure ou d'impact considérable. Le cas échéant, évitez de toucher ou de retirer le verre brisé.N'utilisez plus votre téléphone portable jusqu'à ce que ce verre soit remplacé par un fournisseur de service agréé.

## Zone de déminage

N'utilisez pas votre téléphone lorsque des opérations de dynamitage sont en cours. Respectez les restrictions, les règlements et les lois en vigueur.

## Zones à atmosphère explosive

- • N'utilisez pas votre téléphone dans une station-service.
- • N'utilisez pas votre téléphone à proximité de carburant ou de produits chimiques.
- Ne transportez pas et ne stockez pas de produits dangereux, de liquides ou de gaz inflammables dans le même compartiment de votre voiture que votre téléphone portable et ses accessoires.

## Dans un avion

Les appareils sans fil peuvent générer des interférences dans les avions.

- Éteignez votre téléphone avant d'embarquer dans un avion.
- Ne l'utilisez pas au sol sans autorisation de l'équipage.

## Enfants

Conservez votre téléphone dans un endroit sûr, hors de la portée des jeunes enfants. Votre téléphone comprend des petites pièces qui peuvent présenter un risque de suffocation.

## Appels d'urgence

Il est possible que les numéros d'urgence ne soient pas disponibles sur tous les réseaux de téléphonie mobile. Vous ne devez donc pas dépendre uniquement de votre téléphone portable pour émettre un appel d'urgence. Renseignez-vous auprès de votre opérateur.

#### Informations sur la batterie et précautions d'usage

- • Il n'est pas nécessaire de décharger complètement la batterie avant de la recharger. Contrairement aux autres batteries, elle n'a pas d'effet mémoire pouvant compromettre ses performances.
- Utilisez uniquement les batteries et chargeurs LG. Les chargeurs LG sont conçus pour optimiser la durée de vie de votre batterie.
- Ne démontez pas et ne courtcircuitez pas la batterie.
- Les contacts métalliques de la batterie doivent toujours rester propres.
- • Procédez au remplacement de la batterie lorsque celle-ci n'offre plus des performances acceptables. La batterie peut être rechargée des centaines de fois avant qu'un remplacement ne soit nécessaire.
- Rechargez la batterie en cas de nonutilisation prolongée afin d'optimiser sa durée d'utilisation.
- • N'exposez pas le chargeur de la batterie au rayonnement direct du soleil. Ne l'utilisez pas non plus dans des lieux très humides, tels qu'une salle de bains.
- Le remplacement de la batterie par un modèle inadapté risque d'entraîner une explosion de cette dernière.
- Respectez les instructions du fabricant relatives au recyclage des batteries usagées. Veuillez recycler autant que faire se peut. Ne vous en débarrassez pas avec les déchets ménagers.
- Si la batterie est hors d'usage, veuillez la rapporter au service après-vente ou au revendeur LG Electronics agréé le plus proche.
- Débranchez systématiquement le chargeur de la prise murale lorsque le chargement de la batterie est terminé pour éviter qu'il ne

consomme inutilement de l'énergie.

- • La durée de vie réelle de la batterie dépend de la configuration du réseau, des paramètres du produit, de l'utilisation, de la batterie et des conditions extérieures.
- Tenez la batterie hors de portée des animaux et de leurs crocs ou griffes, ainsi que des objets pointus en général. Le non-respect de cette consigne peut entraîner un incendie.

#### Conditions d'utilisation pour réduire le niveau d'exposition du consommateur aux rayonnements

- Téléphonez dans de bonnes conditions de réception pour diminuer la quantité de rayonnements. Pour ce faire, évitez de téléphoner dans les parking souterrains, lors de déplacements en train ou en voiture.
- Téléphonez quand le téléphone capte au mieux (affichage d'un maximum de barettes de réception de réseau).
- Utilisez un kit main libre tout en veillant à éloigner le téléphone du ventre pour les femmes enceintes et des parties génitales pour les adolescents.

# Recommandations pour une utilisation sûre et efficace

### Précautions d'usage préconisées par notre constructeur

- • Évitez de téléphoner dans les parking souterrains, les ascenseurs, lors de déplacements en train, en voiture ou dans un secteur mal couvert par le réseau.
- • Les personnes porteuses d'implants électroniques (stimulateurs cardiaques...) doivent conserver une distance de 15 centimètres entre le mobile et l'implant et ne l'utiliser que du côté opposé au côté où celui-ci est situé.
- Utilisez un kit piéton (oreillettes) le plus souvent possible, notamment en cas d'usage fréquent ou prolongé du téléphone mobile.
- Éloignez votre téléphone mobile du ventre chez les femmes enceintes ou du bas du ventre chez les enfants et adolescents.

#### Précautions relatives à l'affichage du contenu en 3D

- 1. Environnement de visionnage
- 1.1 Durée de visionnage A WERTISSEMENT
- - Lors du visionnage de contenus 3D, veillez à faire une pause de 5 à 15 minutes toutes les heures. Le visionnage prolongé de contenus 3D peut provoquer des maux de tête, des vertiges et une fatigue générale ou

oculaire.

### 1.2 Distance de visionnage **ATTENTION**

• Lors du visionnage de contenus 3D, gardez une distance d'au moins 30 cm. Si vous ressentez une gêne lors du visionnage de contenus 3D, éloignez-vous davantage de l'écran.

#### 2. Âge pour le visionnage **ATTENTION**

### 2.1 Enfants

- Évitez de laisser les enfants de moins de 5 ans regarder ou faire fonctionner le téléviseur 3D.
- Les enfants de moins de 10 ans peuvent avoir tendance à réagir lorsqu'ils visionnent des contenus 3D (ils peuvent, par exemple, essayer de toucher l'écran ou de sauter dans l'image). Il est nécessaire d'apporter une surveillance spéciale aux enfants qui visionnent des contenus 3D. La distance entre les yeux des enfants est plus petite que celle entre les yeux des adultes ; ils présentent donc une plus grande disparité binoculaire des présentations en 3D que les adultes car ils perçoivent davantage la profondeur stéréoscopique des images 3D.

### 2.2 Adolescents

• Les adolescents de moins de 19 ans peuvent présenter une plus grande sensibilité du fait de la stimulation résultant de la luminosité du contenu 3D. Conseillez-leur de ne pas regarder de contenus 3D de manière prolongée lorsqu'ils sont fatigués.

#### 2.3 Personnes âgées

• En raison de leur âge, les personnes âgées perçoivent moins les effets 3D que les personnes jeunes. Ne vous asseyez pas plus près de l'écran que la distance recommandée.

#### 3 Personnes souffrant d'une maladie chronique et/ou femmes enceintes

#### **AVERTISSEMENT**

- Ne regardez pas d'images 3D si vous êtes sujet aux nausées, attendez un enfant, souffrez d'une maladie chronique comme l'épilepsie, présentez un trouble cardiaque, un problème de tension, etc.
- Si vous souffrez d'une cécité stéréo ou d'une anomalie stéréo, il est déconseillé de visionner des images 3D. Vous pourriez voir les images en double ou éprouver une gêne lors du visionnage.
- Si vous souffrez d'un strabisme, d'une amblyopie ou d'un astigmatisme, vous pouvez rencontrer des problèmes de détection de la profondeur et éprouver facilement une fatigue visuelle résultant de la vision des images en double. Il vous est conseillé de faire davantage de pauses que les autres adultes.
- Si votre vision varie d'un œil à l'autre, veillez à utiliser vos lunettes de vue pour regarder des images 3D.

#### 4 Symptômes nécessitant de vous abstenir ou d'arrêter de visionner des images  $3D$   $\wedge$  AVERTISSEME

- Ne regardez pas de contenus 3D lorsque vous êtes fatigué à cause d'un manque de sommeil, d'une surcharge de travail ou d'une surconsommation d'alcool.
- Si vous présentez ces symptômes, arrêtez de visionner des images 3D et reposez-vous jusqu'à ce que les symptômes disparaissent.
- Maux de tête, fatigue oculaire, vertiges, nausées, palpitations, images floues, gêne, images en double, gêne ou fatigue visuelle. Si vos symptômes persistent, consultez votre médecin.

# Recommandations pour une utilisation sûre et efficace

### 5 Convulsions liées à la photosensibilité

#### **AVERTISSEMENT**

• Certains utilisateurs peuvent être victimes de crises d'épilepsie ou montrer des symptômes anormaux lorsqu'ils sont exposés à une lumière clignotante ou à un type d'image précis.

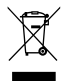

#### Recyclage de votre ancien téléphone

- 1 Ce symbole, représentant une poubelle sur roulettes barrée d'une croix, signifie que le produit est couvert par la directive européenne 2002/96/EC.
- 2 Les éléments électriques et électroniques doivent être jetés séparément, dans les vide-ordures prévus à cet effet par votre municipalité ou être rapportés dans un magasin de téléphonie mobile.
- 3 Le recyclage de votre téléphone dans une poubelle appropriée ou dans un magasin de téléphonie mobile aidera à réduire les risques pour l'environnement et votre santé.
- 4 Pour plus d'informations concernant l'élimination de votre ancien appareil, veuillez contacter votre mairie, le service des ordures ménagères ou encore le magasin où vous avez acheté ce produit.

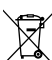

#### Recyclage des batteries/accumulateurs usagés

- 1 Lorsque la batterie ou l'accumulateur de votre produit comporte ce symbole d'une poubelle sur roulettes barrée d'une croix, cela signifie que le produit est couvert par la directive européenne 2006/66/EC.
- 2 Ce symbole peut être associé aux symboles chimiques du mercure (Hg), du cadmium (Cd) ou du plomb (Pb) si la batterie contient plus de 0,0005 % de mercure, 0,002 % de cadmium ou 0,004 % de plomb.
- 3 Les batteries/accumulateurs doivent être jetés séparément, dans les déchetteries prévues à cet effet par votre municipalité ou être rapportés dans un magasin de téléphonie mobile.
- 4 La mise au rebut de vos batteries/ accumulateurs dans une poubelle appropriée ou dans un magasin de téléphonie mobile aidera à réduire les risques pour l'environnement et votre santé.
- 5 Pour plus d'informations concernant le recyclage de vos batteries/accumulateurs, veuillez contacter votre mairie, le service des ordures ménagères ou encore le magasin où vous avez acheté ce produit.

# Présentation du téléphone

### Avant d'utiliser le téléphone, veuillez lire ceci !

En cas de problème avec votre téléphone, consultez cette section avant d'amener votre télénhone pour le faire réparer ou d'appeler l'assistance clientèle.

## 1. Mémoire téléphone

Lorsqu'il reste moins de 10 % d'espace disponible dans la mémoire du téléphone, ce dernier ne peut plus recevoir de nouveaux messages. Vous devez alors vérifier l'état de la mémoire de votre téléphone et supprimer certaines données (des applications ou des messages, par exemple) pour libérer de l'espace.

#### Désinstaller des applications :

- 1 Applications > Paramètres > Applications > Gérer les applications.
- 2 Lorsque toutes les applications sont affichées, accédez à l'application que vous souhaitez désinstaller et sélectionnez-la.
- 3 Appuyez sur Désinstaller.

### 2. Optimisation de l'autonomie de la batterie

Vous pouvez prolonger l'autonomie de la batterie entre les charges en désactivant les fonctions dont l'exécution en tâche de fond n'est pas nécessaire. Vous pouvez contrôler le niveau de la batterie utilisé par les ressources système et les applications.

#### Prolonger l'autonomie de la batterie de votre téléphone :

Désactivez les radiocommunications que vous n'utilisez pas. Si vous n'utilisez pas les fonctions Wi-Fi, Bluetooth ou NFC, désactivez-les.

- • Réduisez la luminosité de l'écran et définissez un délai de mise en veille plus court.
- Désactivez la synchronisation automatique de Gmail™, Google Agenda, Contacts et autres applications.
- Certaines applications que vous avez téléchargées peuvent réduire la charge de la batterie.

#### Vérifier le niveau de charge de la batterie :

• Applications  $>$  Paramètres  $>$  A propos du téléphone > État.

L'état (en charge ou non) et le niveau (exprimé en pourcentage) de la batterie sont affichés en haut de l'écran.

Surveiller et contrôler l'utilisation de la charge de la batterie :

• Applications  $>$  Paramètres  $>$   $\hat{A}$  propos du téléphone > Utilisation de la batterie

La durée d'utilisation de la batterie est indiquée en haut de l'écran. Cette valeur indique le temps écoulé depuis la dernière connexion de votre téléphone à une source d'alimentation ou, s'il est actuellement connecté, le temps écoulé depuis la dernière fois qu'il a fonctionné sur batterie. Les applications et services nécessitant un fonctionnement avec batterie sont répertoriés à l'écran et classés dans l'ordre décroissant en fonction des ressources utilisées.

#### 3. Avant d'installer une application et un système d'exploitation Open Source

## AVERTISSEMENT

Si vous installez et utilisez un système d'exploitation autre que celui fourni par le fabricant, cela risque de provoquer des dysfonctionnements et votre téléphone ne sera plus couvert par la garantie.

## A AVERTISSEMENT

Pour protéger votre téléphone et les données personnelles qu'il contient, téléchargez vos applications uniquement depuis des sources sécurisées, telles qu'Android Market™. Si certaines applications ne sont pas installées correctement sur votre téléphone, il se peut que ce dernier ne fonctionne pas normalement ou qu'une erreur grave se produise. Vous devez désinstaller ces applications et supprimer l'ensemble des données et paramètres associés.

#### 4. Utilisation de la réinitialisation matérielle (réinitialisation d'usine)

Si votre téléphone ne parvient pas à restaurer ses paramètres d'origine, utilisez la fonction de réinitialisation matérielle (réinitialisation d'usine).

- 1 Éteignez votre téléphone.
- 2 Appuyez simultanément sur la touche  $3D +$  touche Volume bas, puis appuyez sur la touche Marche-Arrêt/Verrouillage.
- 3 Lorsque le logo LG s'affiche à l'écran, relâchez toutes les touches.

# Présentation du téléphone

- 4 Au bout de quelques secondes, vous pouvez sélectionner la fonction réinitialisation d'usine dans l'utilitaire de récupération du système Android.
- 5 Faites défiler la liste au moyen des touches Volume et effectuez la sélection à l'aide de la touche 3D.

# AVERTISSEMENT

Si vous effectuez une réinitialisation matérielle, toutes les applications et les données utilisateur ainsi que vos licences DRM seront supprimées. Veillez à sauvegarder vos données importantes avant d'effectuer une réinitialisation matérielle.

#### 5. Lancement et changement d'applications

Exécuter plusieurs tâches à la fois est un véritable jeu d'enfant avec Android : vous pouvez exécuter plusieurs applications simultanément. Plus besoin de quitter une application avant d'en ouvrir une autre. Vous pouvez utiliser plusieurs applications en cours d'exécution et passer d'un programme à un autre. Android gère chacune des applications en les interrompant et en les lançant en fonction des besoins de l'utilisateur pour éviter que les applications

en veille sollicitent des ressources inutilement.

Arrêter des applications :

- 1 Applications > Paramètres > Applications > Services en cours d'exécution
- 2 Accédez à l'application de votre choix, puis appuyez sur Arrêter pour interrompre ce programme.

ASTUCE ! Pour revenir à une application récemment utilisée, appuyez de façon prolongée sur la touche Accueil. La liste des applications récemment utilisées s'affiche alors à l'écran.

### 6. Installation du logiciel PC (LG PC Suite)

Le logiciel PC « LG PC Suite » est un programme qui vous aide à connecter votre appareil à un PC via un câble USB ou par Wi-Fi. Lorsque votre appareil est connecté à votre PC, toutes ses fonctions peuvent être utilisées via le PC.

#### Grâce au logiciel PC « LG PC Suite », vous pouvez :

• Gérer et lire vos contenus multimédia (musique, films, images) sur votre PC.

- • Transférer des contenus multimédia sur votre appareil.
- Synchroniser des données (agendas, contacts, signets) entre votre appareil et votre PC.
- Sauvegarder les applications sur votre appareil.
- Mettre à jour les logiciels de votre appareil.
- Sauvegarder et restaurer l'appareil.
- • Lire les contenus multimédia de votre PC à partir d'un autre périphérique.

ASTUCE ! Pour savoir comment utiliser le logiciel PC « LG PC Suite », reportez-vous au menu Aide de l'application.

#### Installation du logiciel PC « LG PC Suite »

Le logiciel PC « LG PC Suite » est téléchargeable depuis le site Internet LG.

- 1 Connectez-vous sur www.lg.com et sélectionnez un pays.
- 2 Cliquez sur Service clients > Assistance téléphone portable > sélectionnez le modèle (LG-P720).
- 3 Sous Téléchargements, cliquez sur PC Sync, puis sur Télécharger PC Sync pour WINDOWS pour télécharger le logiciel PC « LG PC

#### Suite ».

#### Configuration requise pour le logiciel PC « LG PC Suite »

- • Système d'exploitation : Windows XP 32 bits (Service Pack 2), Windows Vista 32 bits/64 bits, Windows 7 32 bits/64 bits
- Processeur : 1 GHz ou supérieur
- Mémoire : 512 Mo ou supérieure
- Carte graphique : résolution de 1 024 x 768, couleurs 32 bits ou plus
- Espace disque : 100 Mo ou plus (selon la quantité de données stockées)
- • Logiciel requis : pilotes intégrés LG.

#### REMARQUE : Pilote USB intégré LG

Le pilote USB intégré LG est requis afin de connecter tout appareil LG à un PC. Il est automatiquement installé avec le logiciel PC « LG PC Suite ».

#### 7. Synchronisation de votre téléphone et d'un ordinateur

Le logiciel PC « LG PC Suite » vous permet, à votre gré, de synchroniser les données de votre appareil et du PC. Les éléments suivants peuvent être synchronisés : contacts, agendas et signets.

# Présentation du téléphone

La procédure est la suivante :

- 1 Connectez votre appareil à votre PC. (Utilisez un câble USB ou une connexion Wi-Fi.)
- 2 Une fois la connexion établie, exécutez le programme et sélectionnez la section relative à votre appareil, à partir de la catégorie sur la gauche de l'écran.
- 3 Cliquez sur [Informations personnelles].
- 4 Cochez les contenus à synchroniser, puis cliquez sur le bouton Sync.
- 8. Transfert de musique, de photos et de vidéos à l'aide de périphériques de stockage USB

REMARQUE : Pilote USB intégré LG Le pilote USB intégré LG est requis afin de connecter tout appareil LG à un PC. Il est automatiquement installé avec le logiciel PC « LG PC Suite ».

1 Allez dans Applications > Paramètres > Stockage pour vérifier les supports de stockage. (Si vous souhaitez transférer des fichiers à partir de ou vers une carte mémoire, insérez celle-ci dans le téléphone.)

- 2 Connectez le téléphone à votre PC à l'aide du câble USB.
- 3 La liste des modes de connexion USB s'affiche. Sélectionnez l'option Stock. de masse.
- 4 Ouvrez le dossier de mémoire amovible sur votre PC. Vous pouvez afficher le contenu du stockage de masse sur votre PC et transférer des fichiers.
- 5 Transférez les fichiers de votre PC vers le dossier du périphérique.
- 6 Lorsque vous avez terminé, appuyez sur Charger seulement pour déconnecter le téléphone.

### 9. Tenez votre téléphone à la verticale

Tenez votre téléphone portable à la verticale, comme tout autre téléphone ordinaire. Le LG-P720 est équipé d'une antenne interne. Veillez à ne pas rayer ou endommager l'intérieur de la façade arrière car c'est là que se trouve l'antenne NFC.

Lorsque vous passez ou recevez un appel, ou lorsque vous envoyez ou recevez des données, évitez de tenir le téléphone par le bas, à l'endroit où l'antenne se trouve. Cela pourrait affecter la qualité de la communication.

### 10. Redémarrage en cas de blocage de l'écran

Si l'écran se bloque ou si le téléphone cesse de répondre à vos pressions sur l'écran :

Retirez la batterie, remettez-la en place et allumez le téléphone.

### OU

Appuyez sur la touche Marche-Arrêt/ Verrouillage pendant 10 secondes pour éteindre le téléphone.

Si le problème persiste, contactez le centre de services.

# Présentation du téléphone

## Composants de l'appareil

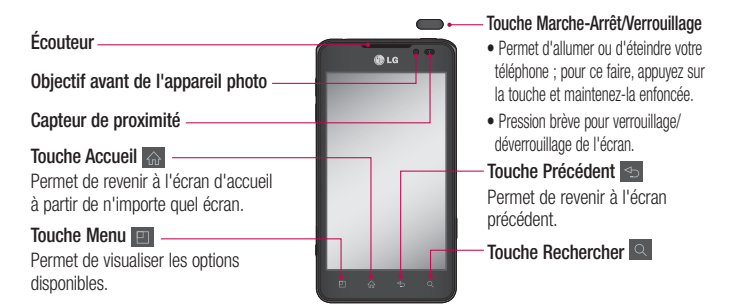

#### REMARQUE : Capteur de proximité

Au cours de la réception ou de l'émission d'appels, ce capteur désactive le rétroéclairage et verrouille le clavier tactile automatiquement lorsqu'il détecte une position rapprochée du téléphone par rapport à l'oreille. Cela prolonge l'autonomie de la batterie et évite d'activer l'écran tactile par inadvertance durant les appels.

### A AVERTISSEMENT

Le fait de poser un objet lourd ou de s'asseoir sur le téléphone risque d'endommager l'écran LCD et les fonctionnalités tactiles. Ne recouvrez pas le capteur de proximité de l'écran LCD avec un film protecteur. Vous risqueriez de provoquer un dysfonctionnement du capteur.

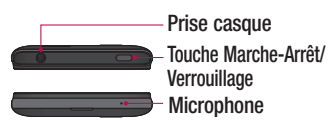

#### Touches de volume

- Sur l'écran d'accueil : permet de régler le volume de la sonnerie.
- Pendant un appel : permet de régler le volume des écouteurs.
- Lors de la lecture d'une piste : permet de contrôler le volume sans interruption.

#### Prise du chargeur/du câble micro-USB

#### Touche 3D

- Sur l'écran d'accueil : appuyez sur cette touche et maintenez-la enfoncée pour accéder directement à l'espace 3D.
- En mode Appareil photo : appuyez sur ce bouton pour prendre une photo.
- Afficher des fichiers dans la Galerie : basculez entre le mode d'affichage 2D et le mode d'affichage 3D en appuyant brièvement sur cette touche.

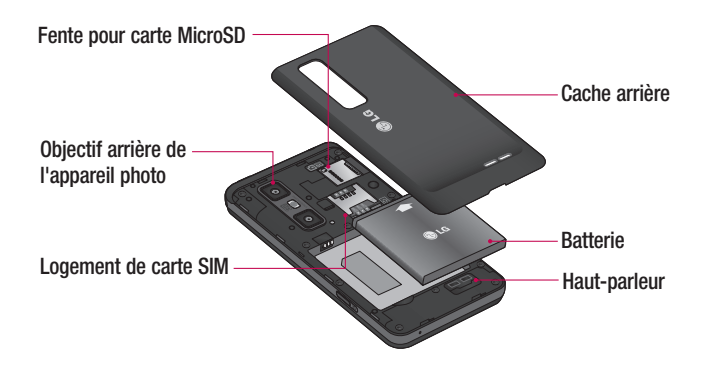

# Présentation du téléphone

### Installation de la carte SIM et de la batterie

Avant de pouvoir commencer à découvrir votre nouveau téléphone, vous devez le configurer. Pour installer la carte SIM et la batterie :

1 Pour retirer le cache de la facade arrière, tenez le téléphone fermement dans une main. À l'aide du pouce de l'autre main, retirez la façade arrière, comme indiqué sur l'illustration.

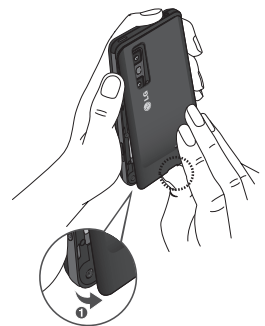

2 Faites glisser la carte SIM dans le logement SIM approprié. Assurez-vous que la zone de contact dorée de la carte est bien orientée vers le bas.

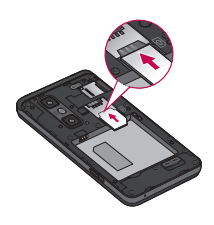

3 Insérez la batterie dans son logement en alignant les contacts dorés du téléphone et de la batterie (1) et appuyez dessus jusqu'à entendre un clic caractéristique (2).

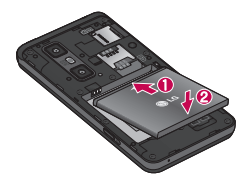

4 Alignez le cache arrière sur le compartiment de la batterie (1) et appuyez dessus jusqu'à entendre un clic caractéristique (2).

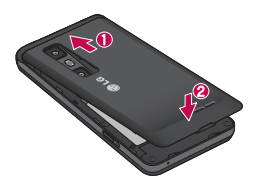

### Chargement de la batterie

Faites glisser et ouvrez le couvercle du connecteur du chargeur situé sur le côté de l'appareil. Insérez le chargeur, puis branchez-le sur une prise murale.

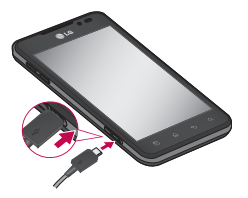

REMARQUE : Pour optimiser la durée de vie de la batterie, celle-ci doit être chargée complètement à la première utilisation.

#### Utilisation de la carte mémoire

Votre téléphone prend en charge l'utilisation de cartes mémoire microSD™ ou microSDHC™ d'une capacité maximale de 32 Go. Ces cartes mémoire sont conçues spécialement pour les téléphones portables et autres appareils très compacts. Elles sont idéales pour stocker des contenus riches tels que de la musique, des programmes, des vidéos et des photos à utiliser sur votre téléphone.

#### Pour insérer une carte mémoire :

Insérez la carte dans son emplacement. Assurez-vous que la zone de contact dorée de la carte est bien orientée vers le bas.

Retirer une carte mémoire en toute sécurité :

Applications > Paramètres > Stockage > Désactiver la carte SD.

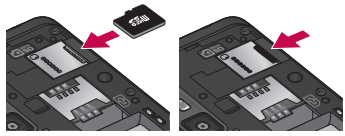

# Présentation du téléphone

REMARQUE : N'utilisez que des cartes mémoire compatibles avec votre téléphone. L'utilisation de cartes mémoire incompatibles peut endommager celles-ci, les données qui y sont stockées ainsi que le téléphone.

AVERTISSEMENT : N'insérez pas et ne retirez pas la carte mémoire lorsque le téléphone est allumé. Vous risqueriez d'endommager la carte mémoire ainsi que votre téléphone et d'altérer les données stockées sur la carte mémoire.

#### Formater la carte mémoire :

Votre carte mémoire est peut-être déjà formatée. Si ce n'est pas le cas, vous devez le faire avant de pouvoir l'utiliser.

AVERTISSEMENT : Lors du formatage de la carte mémoire, tous les fichiers qu'elle contient sont supprimés.

- 1 Dans l'écran d'accueil, appuyez sur l'onglet Applications **B** pour ouvrir le menu Applications.
- 2 Faites défiler le menu et appuyez sur Paramètres > Stockage.
- 3 Appuyez sur Désactiver la carte SD.
- 4 Appuyez sur Formater la carte SD > Formater la carte SD > Tout effacer
- 5 Si vous avez activé un verrouillage par schéma, dessinez le schéma correspondant et sélectionnez Tout effacer.

REMARQUE : Si votre carte mémoire contient des données, la structure des dossiers peut être modifiée après le formatage, en raison de la suppression de tous les fichiers.

### Verrouillage et déverrouillage de l'écran

Si vous n'utilisez pas votre téléphone pendant un certain temps, l'écran s'éteint et se verrouille automatiquement. Cela permet de prévenir les pressions accidentelles et d'économiser la batterie.

Lorsque vous n'utilisez pas le LG-P720, appuyez sur la touche Marche-Arrêt/ Verrouillage pour verrouiller votre téléphone.

Si un programme est ouvert lors du verrouillage de l'écran, il se pourrait qu'il continue d'être actif même en mode Verrouillage. Il est conseillé de fermer tous les programmes avant d'appliquer le mode Verrouillage afin de ne pas entraîner de surcoûts (liés, par exemple, à un appel vocal, à un accès Internet ou à une transmission de données).

Pour réactiver votre téléphone, appuyez sur la touche Marche-Arrêt/Verrouillage . L'écran de verrouillage s'affiche. Appuyez sur l'écran et faites glisser votre doigt vers le haut pour déverrouiller l'écran d'accueil. Le dernier écran que vous avez affiché s'ouvre.

#### ASTUCE !

Pour réactiver votre téléphone, vous pouvez également appuyer sur la touche Diminuer le volume lorsque l'écran est éteint.

### Sécuriser votre écran de verrouillage

Vous pouvez verrouiller votre écran de manière à être le seul à pouvoir le déverrouiller pour accéder à votre téléphone.

Définir un schéma de déverrouillage, un code PIN ou un mot de passe pour la première fois :

• Applications > Paramètres > Lieu et sécurité > Verrouillage de l'écran > Schéma, Code PIN ou Mot de passe

Une fois que celui-ci est défini, vous pouvez le modifier dans le menu Modifier le verrouillage de l'écran.

#### REMARQUE ·

Consignes relatives au verrouillage de l'écran.

Veillez à ne pas oublier le schéma de déverrouillage, le code PIN ou le mot de passe que vous avez défini. Si vous saisissez un schéma, un code PIN ou un mot de passe incorrect cinq fois de suite, vous ne pourrez pas accéder à votre téléphone. Vous disposez de 5 chances pour saisir le bon Schéma de déverrouillage, Code PIN ou Mot de passe. Si vous avez épuisé vos cinq tentatives, vous pouvez réessayer au bout de 30 secondes.

Si vous avez oublié votre schéma de déverrouillage, votre code PIN ou votre mot de passe :

• Si vous avez oublié votre schéma : si vous vous êtes connecté à votre compte Google depuis votre téléphone mais qu'après cinq tentatives vous n'avez toujours pas pu fournir le schéma correct, appuyez sur le bouton Schéma oublié. Pour déverrouiller le téléphone, vous devez ensuite vous connecter à l'aide de votre compte Google. Si vous n'avez pas créé de compte Google

sur le téléphone ou si vous l'avez oublié, il vous faut effectuer une réinitialisation matérielle.

# Présentation du téléphone

• Si vous avez oublié votre code PIN ou votre mot de passe : effectuez une réinitialisation matérielle.

# Votre écran d'accueil

#### Conseils d'utilisation de l'écran tactile

Voici quelques astuces pour vous familiariser avec votre téléphone.

Appuyer : pour sélectionner un menu/une option ou ouvrir une application, appuyez sur l'icône correspondante.

Appuyer de façon prolongée : pour ouvrir un menu d'options ou déplacer un objet, appuyez de façon prolongée sur l'icône correspondante.

Glisser : faites glisser votre doigt sur l'écran tactile pour faire défiler une liste ou effectuer un déplacement lent.

Effleurement : pour faire défiler une liste ou effectuer un déplacement rapide, cliquez sur l'écran tactile (faites rapidement glisser l'icône et relâchez-la).

#### REMARQUE :

- Pour sélectionner un élément, appuyez sur le centre de l'icône.
- N'exercez pas une pression trop forte sur l'écran tactile ; celui-ci est suffisamment sensible pour détecter une pression légère et sûre.
- Appuyez du bout du doigt sur l'option souhaitée. Veillez à ne pas appuyer sur d'autres touches.

# Écran d'accueil

Il vous suffit de déplacer votre doigt vers la gauche ou vers la droite pour afficher les volets. Vous pouvez également personnaliser chaque volet au moyen de gadgets, de raccourcis (vers vos applications favorites), de dossiers et de fond d'écran préférés.

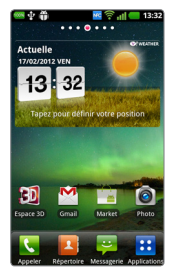

# Votre écran d'accueil

REMARQUE : Les fonds d'écran peuvent varier en fonction des fournisseurs.

Sur votre écran d'accueil, des touches de raccourci sont affichées en bas de l'écran. Les touches de raccourci vous permettent d'accéder d'une simple pression aux fonctions que vous utilisez le plus.

- **Appuyez sur l'icône Appeler pour** afficher le pavé de numérotation tactile permettant d'émettre un appel.
- **Appuyez sur Répertoire** pour ouvrir la liste des contacts.

**ED** Appuyez sur l'icône **Messagerie** pour accéder au menu de la messagerie. Permet de créer un nouveau message.

**Appuyez sur l'onglet Applications** en bas de l'écran. Toutes les applications installées sur votre téléphone s'affichent. Pour ouvrir l'application souhaitée, il vous suffit d'appuyer sur l'icône correspondante dans la liste des applications.

#### Personnalisation de l'écran d'accueil

Vous pouvez personnaliser votre écran d'accueil en y ajoutant des gadgets, des raccourcis, des dossiers ou des fonds d'écran. Pour plus de commodité dans

l'utilisation de votre téléphone, ajoutez vos widgets préférés sur l'écran d'accueil.

### Ajouter des éléments à l'écran d'accueil :

1 Écran d'accueil > Menu Ajouter

 $\Omega$ 

Appuyez de façon prolongée sur un emplacement vide de l'écran d'accueil.

- 2 Dans le menu du Mode d'édition sélectionnez les éléments que vous souhaitez ajouter. Les éléments ajoutés apparaissent alors sur l'écran d'accueil.
- 3 Faites glisser chaque élément à l'endroit voulu, puis relevez le doigt.

#### Supprimer un élément de l'écran d'accueil :

• Écran d'accueil > Appuyez longuement sur l'icône que vous souhaitez supprimer > Faites-la glisser jusqu'à **la** 

ASTUCE ! Pour ajouter une icône d'application à l'écran d'accueil, dans le menu Applications, appuyez et maintenez la pression sur l'application que vous souhaitez ajouter.

#### Personnalisation des icônes d'applications dans l'écran d'accueil

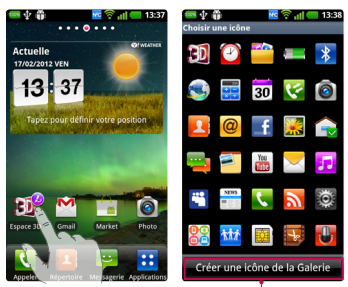

#### REMARQUE :

Il vous permet de créer et utiliser une icône avec les images de votre Galerie.

Selon vos préférences, vous pouvez modifier les icônes des applications sur l'écran d'accueil.

- 1 Exercez une pression prolongée sur l'icône d'une application jusqu'à faire apparaître en haut à droite de cette icône le symbole de modification.
- 2 Appuyez sur le symbole de modification. puis sélectionnez l'icône de votre choix.

### Retour à une application récemment utilisée

1 Appuyez de façon prolongée sur la touche **Accueil** 

L'écran affiche une fenêtre contextuelle avec les dernières applications utilisées.

2 Appuyez sur une icône pour ouvrir l'application correspondante. Ou appuyez sur la touche Retour  $\blacktriangleright$  pour revenir à l'application en cours.

### Barre de notification

La barre de notification s'affiche en haut de l'écran.

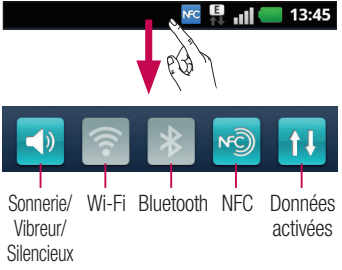

# Votre écran d'accueil

Appuyez sur la barre de notification et avec le doigt, développez-la vers le bas.

Ou, sur l'écran d'accueil, appuyez sur la touche Menu **et sélectionnez** Notifications. Ici, vous pouvez gérer l'état des fonctions Sonnerie/Vibreur/Silencieux, Wi-Fi, Bluetooth et NFC, ou encore l'état du lecteur audio.

## Affichage de la barre d'état

La barre d'état regroupe plusieurs icônes fournissant des informations, notamment sur la puissance du signal, l'arrivée de nouveaux messages, le niveau de charge de la batterie ainsi que sur les connexions Wi-Fi, Bluetooth, NFC et de données actives.

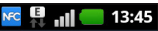

Le tableau ci-dessous explique la signification des icônes susceptibles d'apparaître dans la barre d'état.

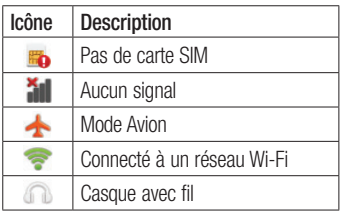

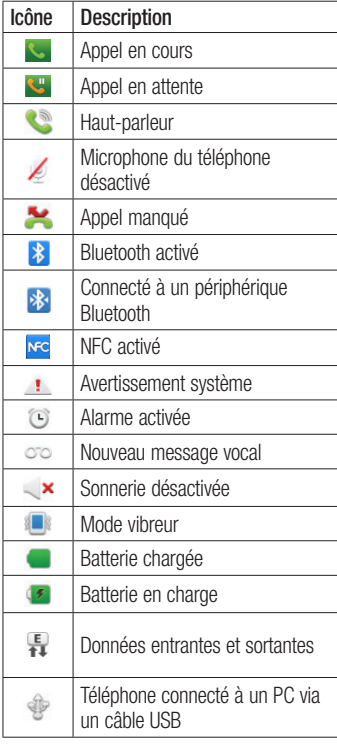

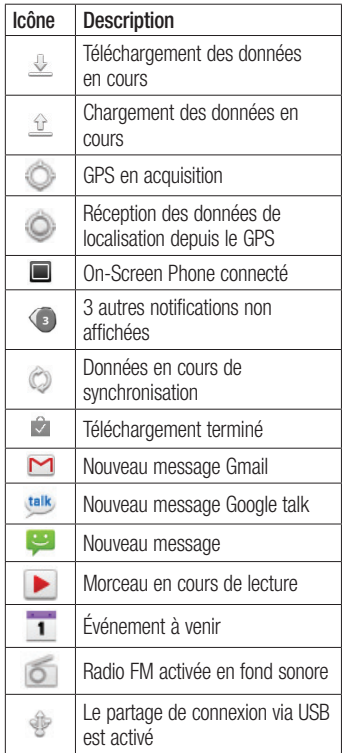

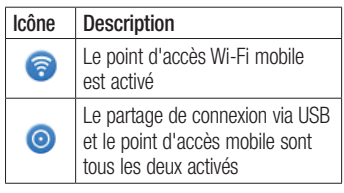

### Clavier visuel

Saisissez votre texte à l'aide du clavier visuel. Le clavier visuel s'affiche automatiquement sur l'écran pour vous permettre de saisir du texte. Pour afficher le clavier manuellement, appuyez simplement sur le champ Texte que vous souhaitez compléter.

#### Utilisation du clavier et saisie de texte

Appuyez une fois pour que la lettre suivante s'inscrive en majuscule. Appuyez deux fois pour ne saisir que des majuscules.

 $\frac{1}{2222}$   $\frac{1}{282}$  Appuyez sur cette touche pour passer du clavier numérique à celui des symboles. Vous pouvez également appuyer de façon prolongée sur cet onglet pour afficher le menu Paramètres.

**FR** Exercez une brève pression pour afficher le contenu ou appuyez de manière prolongée pour modifier la langue d'écriture.

# Votre écran d'accueil

Exercez une brève pression, ou appuyez de façon prolongée afin d'insérer une émoticône lors de la rédaction d'un message.

Appuyez pour saisir un espace.

**Appuyez pour insérer une nouvelle ligne** dans le champ Message.

**Appuyez sur cette touche pour** supprimer le caractère précédent.

Appuyez pour masquer le clavier visuel.

### Saisie des lettres accentuées

Lorsque vous sélectionnez Français ou Espagnol comme langue de saisie de texte, vous pouvez saisir les caractères spéciaux français ou espagnols (par exemple, « à »). Par exemple, pour insérer le caractère « à », maintenez la touche « a » enfoncée jusqu'à ce que la touche de zoom avant grandisse et affiche les caractères des autres langues. Sélectionnez ensuite le caractère spécial souhaité.

# Configuration d'un compte Google

Lorsque vous allumez votre téléphone pour la première fois, il vous est possible d'activer le réseau, de vous connecter à votre compte Google et de définir comment vous souhaitez utiliser certains services Google.

#### Configurer votre compte Google :

• Connectez-vous à un compte Google à partir de l'écran d'invite de configuration.

### **OU**

• **Applications** > sélectionnez une application Google telle que Gmail > sélectionnez Créer afin de créer un compte.

Si vous avez un compte Google, saisissez votre adresse e-mail et votre mot de passe, puis appuyez sur Connexion.

Une fois votre compte Google configuré sur votre téléphone, ce dernier est automatiquement synchronisé sur le Web avec votre compte Google.

Vos contacts, vos messages Gmail, les événements de calendrier et les informations liées à ces applications ou services Web sont synchronisés avec votre téléphone. (En fonction de vos paramètres de synchronisation.)

Lorsque la connexion est établie, elle permet d'utiliser Gmail™ et de bénéficier des services Google sur votre téléphone.

# Espace 3D

Appuyez sur la touche 3D située sur le côté droit du téléphone et maintenez-la enfoncée pour accéder à l'espace 3D . Le contenu 3D s'affiche alors, notamment YouTube 3D, Galerie 3D, Caméra 3D et Guide 3D.

# **Guide 3D**

Le Guide 3D contient des instructions qui simplifient l'utilisation des contenus 3D avec ce téléphone. Vous y trouverez des conseils sur la création d'images 3D, la connexion à la télévision 3D via MHL, ainsi que sur l'affichage et le partage de contenus 3D.

## 3D Galerie

- 1 Appuyez sur Galerie 3D . Les images 3D sont répertoriées dans une liste.
- 2 Choisissez celle que vous souhaitez visualiser.

#### **REMARQUE**

- L'affichage du contenu 3D est optimisé si l'écran est placé devant vous à 30 ou 40 centimètres.
- Pour que vous puissiez tirer pleinement parti de l'effet 3D, le contenu doit être défini dans le bon format 3D. Si ce n'est pas le cas, changez le format à l'aide du formateur 3D.

# **Deal** Jeux & Applis 3D

1 Appuyez sur Jeux et appl. 3D **Parts** pour faire apparaître tous les jeux et toutes les applications 3D que vous avez téléchargés à partir d'Android Market. Quatre applications, telles qu'Asphalt6, Let's Golf2, Nova et Gulliver's Travels, sont fournies par défaut.

# Convertisseur 3D

Profitez de vos jeux préférés en 2D en les affichant en 3D grâce à 3D Converter équipé du moteur HRZ.

Appuyez sur la touche 3D située sur le côté droit du téléphone pour transformer en temps réel les jeux ajoutés à la liste du convertisseur en 3D.

- 1 Appuyez sur l'onglet **Applications**, puis sélectionnez Convertisseur 3D.
- 2 Appuyez sur **c**ui et sélectionnez les jeux qui vous intéressent.
- 3 Profitez de vos jeux en 3D grâce à ce 3D. convertisseur 3D.

Si vous disposez de jeux personnalisables, vous pouvez paramétrer la **Qualité,** Profondeur 3D, Echelle de Profondeur en 3D.

1 Appuyez sur  $\bullet$  dans la liste des jeux.

2 Enregistrez vos paramètres.

#### Avertissement

3D Converter prend uniquement en charge les jeux OpenGL en 2D.

REMARQUE : La conversion en 3D est gratuite.

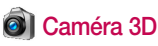

1 Appuyez sur Caméra 3D **o l** pour que l'écran passe en mode caméra 3D. Pour créer des photos et des enregistrements 3D, reportez-vous aux sections correspondantes dans les pages précédentes.

# **M** YouTube 3D

- 1 Appuyez sur YouTube 3D pour lancer l'application. L'écran bascule vers le site Web de YouTube 3D et plusieurs vidéos 3D s'affichent.
- 2 Sélectionnez la vidéo à regarder. Les images s'affichent côte à côte, en mode portrait.
- 3 Passez en mode paysage pour activer automatiquement le mode 3D.

# **Backup**

#### Informations sur la sauvegarde et la restauration des données d'un smartphone

Nous vous conseillons de créer et d'enregistrer régulièrement un fichier de sauvegarde sur la carte de stockage, notamment avant de mettre à jour un logiciel. En conservant un fichier de sauvegarde sur la mémoire de stockage. vous aurez éventuellement la possibilité de récupérer les données de votre smartphone en cas de perte ou de vol de votre téléphone ou si celui-ci venait à être malencontreusement endommagé.

L'application Sauvegarder est prise en charge par les smartphones LG et d'autres versions logicielles ou systèmes d'exploitation. Ainsi, lorsque vous faites l'acquisition du nouveau smartphone LG, vous pouvez sauvegarder sur votre nouvel appareil les données stockées sur votre LG-P720.

Si vous disposez de l'application native Sauvegarder et Restaurer sur votre smartphone, vous pouvez sauvegarder et restaurer la plupart des données de votre téléphone : Applications (y compris les applications non protégées) et leurs paramètres, Agenda, Applications(Downloaded), Applications (Pre-installed), Contacts, Ecran d'accueil, Journal d'appels, Messages, Paramètres système. Signets grâce à cette application.

- • Effectuer une sauvegarde manuelle des données de votre smartphone.
- Programmer des sauvegardes automatiques pour les données de votre smartphone.
- • Restaurer les données de votre smartphone.

### Sauvegarde des données de votre smartphone

- 1 Insérez la carte mémoire dans son emplacement et vérifiez l'état du stockage.
- 2 Appuyez sur l'onglet Application **83**, puis sélectionnez Backup > Sauvegarder > Carte mémoire ou Mémoire interne.
- 3 Appuyez sur Ajouter nouveau pour attribuer un nom à votre fichier de sauvegarde, puis sélectionnez Continuer.
- 4 Cochez la case située près de l'élément à sauvegarder, puis sélectionnez Continuer pour procéder à la sauvegarde.

5 Lorsque tous les fichiers sélectionnés sont sauvegardés, le message Terminé s'affiche. Sélectionnez ensuite Continuer pour finaliser la sauvegarde des données.

#### Programmation de sauvegardes automatiques

Vous pouvez également activer la sauvegarde automatique des données sur votre smartphone en fonction du paramétrage de la programmation. Pour ce faire, procédez comme suit :

- 1 Insérez la carte mémoire dans son emplacement et vérifiez l'état du stockage.
- 2 Appuyez sur l'onglet Application **H.** puis sélectionnez Backup > **Planification**
- 3 Dans l'écran Emplacement Sauvegardes Planifiées, appuyez sur Carte mémoire ou Mémoire interne.
- 4 À partir de la liste, sélectionnez la fréquence de sauvegarde des données présentes sur votre périphérique ainsi que les paramètres, puis sélectionnez **Continuer.**
- 5 Cochez la case située près des données à sauvegarder, puis sélectionnez

Continuer pour terminer le paramétrage de la programmation.

#### Restauration des données du smartphone

Pour restaurer les données stockées sur la mémoire intégrée de votre appareil, le mode Stock. de masse doit être désactivé.

REMARQUE : Tous les fichiers stockés sur votre smartphone sont supprimés avant la restauration du fichier de sauvegarde.

- 1 Insérez la carte mémoire dans son emplacement et vérifiez l'état du stockage.
- 2 Appuyez sur l'onglet Application **H.** puis sélectionnez Backup > Restaurer > Carte mémoire ou Mémoire interne.
- 3 Dans l'écran Restaurer, sélectionnez un fichier de sauvegarde qui contient les données à restaurer.
- 4 Cochez la case située près de l'élément à restaurer, puis sélectionnez Continuer pour procéder à la restauration sur votre téléphone.

# **Backup**

REMARQUE : Les données de votre téléphone seront remplacées par le contenu de votre sauvegarde.

- 5 Si le fichier de sauvegarde est chiffré. saisissez le mot de passe que vous avez défini pour le chiffrement.
- 6 Lorsque tous les fichiers sélectionnés sont restaurés, le message Terminé s'affiche. Ensuite, sélectionnez Oui pour redémarrer le téléphone.

#### REMARQUE :

- En mode Stock. de masse, il est possible que l'application Sauvegarder et Restaurer ne fonctionne pas. Sélectionnez l'option Charger seulement lorsque le câble USB est branché.
- Vous pouvez définir l'option Activer le cryptage pour chiffrer les fichiers de sauvegarde et bénéficier d'une protection renforcée.

Appuyez sur Menu **D** dans l'écran Backup, puis sélectionnez Paramètres > Sécurité, et cochez la case. Après avoir activé le chiffrement, vous devez disposer d'un mot de passe d'activation pour

restaurer les données synchronisées de l'agenda.

#### REMARQUE :

Vous pouvez également activer la suppression automatique d'anciennes sauvegardes et ne conserver que la sauvegarde la plus récente. Appuyez sur Menu **D** dans l'écran Backup. puis sélectionnez Paramètres > Sauvegardes planifiées > Effacement auto des anciennes sauvegardes les anciennes sauvegardes pour choisir le nombre de sauvegardes programmées à conserver.

# Appels

# Émission d'un appel

- 1 Appuyez sur **R** pour ouvrir le clavier.
- 2 Composez le numéro sur le clavier. Pour supprimer un chiffre, appuyez sur  $\overline{\bullet}$ .
- 3 Appuyez sur **b** pour émettre un appel.
- 4 Pour raccrocher, appuyez sur l'icône  $Fin$   $\Omega$

ASTUCE ! Pour saisir le signe « + » au début d'un numéro international, appuyez de façon prolongée sur | o +

# Émission d'un appel visio

- 1 Appuyez sur **R** pour ouvrir le clavier.
- 2 Saisissez le numéro de téléphone, comme indiqué précédemment.
- 3 Appuyez sur l'icône Appel visio **Q** pour passer un appel visio.
- 4 Si vous ne souhaitez pas utiliser le hautparleur, appuyez sur Ht. parleur et vérifiez que le casque est branché.
- 5 Pendant le délai de connexion, votre image s'affiche à l'écran : lorsque votre correspondant décroche, son image s'affiche. Modifiez l'orientation de la caméra intégrée si nécessaire.
- 6 Pour mettre fin à un appel visio, appuyez sur Fin.

Privé : permet de changer d'image pour éviter d'afficher l'image en direct. Clavier : permet de composer un numéro. Attente : permet de désactiver le microphone et d'interrompre une vidéo.

Muet : désactive le microphone.

Ht. parleur : permet d'activer ou de désactiver le haut-parleur.

## Dans le menu Appel visio

Capturer : permet de capturer l'image du correspondant ou la vôtre.

Utiliser l'appareil photo de la façade avant/arrière : permet de changer d'appareil photo.

## Appel des contacts

- 1 **Appuyez sur cette icône pour ouvrir** votre liste de contacts.
- 2 Après avoir appuyé sur Rechercher. parcourez votre liste de contacts ou saisissez les premières lettres du contact que vous souhaitez appeler.
- 3 Dans la liste, appuyez sur le contact que vous souhaitez appeler.

# Appels

### Réponse à un appel et rejet d'un appel

Lorsque vous recevez un appel en mode Verrouillage, faites glisser l'icône vers la droite pour répondre à l'appel entrant.

Faites glisser **vers** la gauche pour refuser l'appel entrant.

Faites glisser la barre Message d'abs du bas si vous voulez envoyer un message d'excuse.

#### ASTUCE ! Messages d'excuse

Cette fonction vous permet d'envoyer rapidement un message. Cette fonction peut s'avérer particulièrement utile si vous devez répondre à un message pendant une réunion.

#### Réglage du volume pendant l'appel

Pour régler le volume au cours d'un appel, utilisez les touches de réglage du volume, situées sur le côté gauche du téléphone.

## Émettre un second appel

1 Au cours du premier appel, appuyez sur Clavier  $\mathbb{H}$  et composez le numéro. Vous pouvez également effectuer une recherche dans vos contacts. Pour

cela, appuyez sur Contacts  $\blacksquare$  et sélectionnez le numéro à appeler.

- 2 Appuyez sur **R**, pour émettre l'appel.
- 3 Les deux appels s'affichent sur l'écran d'appel. L'appel initial est verrouillé et mis en attente.
- 4 Appuyez sur le nombre affiché pour basculer entre les appels. Ou appuyez sur  $\triangle$  Fusionner appels pour organiser un appel de conférence téléphonique.
- 5 Pour mettre fin à un appel en cours. appuyez sur Fin ou sur la touche Accueil, puis faites glisser la barre de notification vers le bas et sélectionnez Fin d'appel.

REMARQUE : Vous serez facturé pour chaque appel passé.

### Affichage des journaux d'appel

Dans l'écran d'accueil, appuyez sur **et** et choisissez l'onglet Appels.

Une liste complète de tous les appels émis, reçus et appels en absence est affichée.

#### **ASTUCE!**

- Pour afficher les détails de chaque appel (date, heure et durée), appuyez sur la ligne correspondante.
- Appuyez sur la touche **Menu**, puis sur Supprimer tout pour supprimer tous les éléments enregistrés.

## Paramètres d'appel

Vous pouvez configurer les paramètres d'appel, tels que le transfert d'appel et autres fonctions particulières proposées par votre opérateur.

- 1 Dans l'écran d'accueil, appuyez sur l'onglet Applications **BB** pour ouvrir le menu Applications.
- 2 Faites défiler le menu et appuyez sur Paramètres .
- 3 Appuyez sur Appeler et sélectionnez les options à paramétrer.

# **Répertoire**

Vous avez la possibilité d'ajouter des contacts sur votre téléphone et de les synchroniser avec ceux de votre compte Google ou d'autres comptes prenant en charge la synchronisation des contacts.

### Recherche d'un contact

#### Dans l'écran d'accueil

- 1 **Appuyez sur cette icône pour ouvrir** votre liste de contacts.
- 2 Appuyez sur Rechercher et saisissez le nom du contact à l'aide du clavier.

# Ajout d'un nouveau contact

- 1 Appuyez sur **R**, saisissez le numéro du nouveau contact, puis appuyez sur Menu. Appuyez sur l'onglet Ajouter aux contacts, puis sur Créer un nouveau contact.
- 2 Pour ajouter une image au nouveau contact, touchez la zone de l'image. Sélectionnez Prendre une photo ou Choisir dans la galerie.
- 3 Sélectionnez le type du contact en appuyant sur  $\bigcirc$ .
- 4 Appuyez sur une catégorie d'informations de contact et saisissez les données relatives à votre contact.
- 5 Appuyez sur Enregistrer.

# Contacts favoris

Permet de classer dans les favoris les contacts que vous appelez fréquemment.

### Ajout d'un contact à vos favoris

- 1 **Appuyez sur cette icône pour ouvrir** votre liste de contacts.
- 2 Appuyez sur un contact pour afficher les informations le concernant.
- 3 Appuyez sur l'étoile affichée à droite du nom du contact. Le contour de l'étoile devient blanc.

#### Suppression d'un contact de votre liste de favoris

- 1 **Appuyez sur cette icône pour ouvrir** votre liste de contacts.
- 2 Appuyez sur l'onglet Groupes. sélectionnez Favoris en haut de la liste. puis choisissez un contact pour voir les informations le concernant.
- 3 Appuyez sur l'étoile à contour blanc, située à droite du nom du contact. L'étoile devient grise et le contact est supprimé de vos favoris.

#### Importer ou exporter des contacts

Cette fonction permet d'importer/exporter des fichiers de contacts (au format vcf) depuis une mémoire de stockage (stockage interne/carte mémoire) ou une carte SIM/ USIM vers votre appareil, et inversement.

- 1 **A** Appuyez sur cette icône pour ouvrir votre liste de contacts.
- 2 Appuyez sur Menu  $\boxed{1}$  > Plus > Importer/Exporter.
- 3 Sélectionnez une option souhaitée pour l'importation/exportation.

Si vous disposez de plusieurs comptes, sélectionnez un compte auquel vous souhaitez ajouter un contact.

4 Sélectionnez les fichiers de contacts à importer/exporter, puis OK pour confirmer.

#### Déplacement de contacts de votre ancien appareil vers votre appareil actuel

Pour exporter vos contacts dans un fichier CSV depuis votre ancien appareil vers votre PC, utilisez un programme de synchronisation PC.

1 Installez le logiciel PC « LG PC Suite » sur le PC. Exécutez le programme et

connectez votre appareil au PC à l'aide d'un câble USB.

- 2 En haut de l'écran, sélectionnez Périphérique > Importer des informations personnelles > Importer des contacts.
- 3 Une fenêtre contextuelle d'ouverture de fichier de contacts s'affiche.
- 4 Sélectionnez un fichier de contacts et cliquez sur Ouvrir.
- 5 Une fenêtre contextuelle s'affiche, vous permettant d'importer un nouveau contact depuis votre PC vers l'appareil.
- 6 Si les contacts stockés dans l'appareil et les nouveaux contacts du PC sont différents, sélectionnez un contact que vous souhaitez importer depuis votre PC.
- **7** Cliquez sur le bouton [OK] pour importer un nouveau contact du PC vers l'appareil.

# **Messagerie**

Votre LG-P720 regroupe les fonctions SMS et MMS de votre téléphone dans un menu intuitif et convivial.

## Envoi d'un message

- 1 Appuyez sur l'icône **dans** l'écran d'accueil, puis sur Nouveau message pour ouvrir un message vierge.
- 2 Saisissez le nom ou le numéro d'appel du contact dans le champ Destinataire(s).

Au fur et à mesure que vous saisissez le nom du contact, les contacts correspondants s'affichent. Vous pouvez appuyer sur l'un des destinataires proposés. Vous pouvez ajouter plusieurs contacts.

REMARQUE : Il vous sera facturé un message pour chaque destinataire auquel vous envoyez ce message.

- 3 Appuyez sur le champ Saisir le message. et composez votre message.
- 4 Appuyez sur la touche Menu **II** pour ouvrir le menu Options. Choisissez parmi Ajouter un objet, Supprimer, Pièce jointe, Insérer une émoticône, Tous les messages etc.
- 5 Appuyez sur Envoyer pour envoyer votre message.
- 6 L'écran des messages s'ouvre et affiche le message après le nom du destinataire/le numéro. Les réponses apparaissent sur l'écran. Au fur et à mesure que vous consultez les messages et en envoyez d'autres, un fil de discussion se crée.

#### AVERTISSEMENT :

La limite de 160 caractères peut varier d'un pays à l'autre, selon la langue et la méthode de codage du SMS.

#### AVERTISSEMENT :

Si une image, une vidéo ou un contenu audio est ajouté à un SMS, celui-ci est automatiquement converti en MMS et vous êtes facturé en conséquence.

### Boîte classée

Les messages (SMS et MMS) échangés avec une autre personne peuvent être affichés dans l'ordre chronologique. Vous avez ainsi facilement accès à l'historique de vos conversations.
## Utilisation des émoticônes

Égayez vos messages en les agrémentant d'émoticônes.

Lorsque vous rédigez un nouveau message, appuyez sur la touche Menu **E** et choisissez Insérer une émoticône dans l'onglet Plus.

#### Modification des paramètres de message

Les paramètres de message du LG-P720 sont prédéfinis, de sorte que vous puissiez envoyer des messages immédiatement. Vous pouvez toutefois modifier les paramètres en fonction de vos préférences.

Appuyez sur l'icône Messagerie et de l'écran d'accueil, sur la touche Menu  $\blacksquare$ . puis sur Paramètres.

# E-mail

Vous pouvez vous servir de l'application E-mail pour lire des e-mails provenant de services de messagerie autres que Gmail. L'application E-mail prend en charge les types de compte suivants : POP3, IMAP et Exchange.

Votre fournisseur de services ou votre administrateur système peut fournir les paramètres de compte dont vous avez besoin.

#### Gestion d'un compte de messagerie

La première fois que vous ouvrez l'application E-mail, un assistant de configuration s'affiche pour vous aider à configurer un compte de messagerie.

#### Ajouter un compte de messagerie :

1 Applications > E-mail > sur l'écran de compte, appuyez sur Menu > Ajouter un compte.

Après la configuration initiale, E-mail affiche le contenu de votre boîte de réception. Si vous avez ajouté plusieurs comptes, vous pouvez basculer entre eux.

Modifier les paramètres d'un compte de messagerie :

1 Applications  $>$  E-mail  $>$  sur l'écran de compte, appuyez sur Menu > Réglages.

#### Suppression d'un compte de messagerie :

- **1** Applications  $>$  E-mail  $>$  sur l'écran de compte, appuyez sur Menu > Réglages > appuyez sur le compte que vous souhaitez supprimer > Supprimer le compte.
- 2 Dans la boîte de dialogue, appuyez sur le bouton OK pour confirmer la suppression du compte.

## Écran du compte de messagerie

Vous pouvez appuyer sur un compte pour consulter sa boîte de réception. Le compte servant par défaut à l'envoi des messages est coché.

 $\mathcal{F}$  - Appuyez sur l'écran pour ouvrir votre Boîte de réception combinée, qui contient les messages envoyés à tous vos comptes. Les messages figurant dans la Boîte de réception combinée se distinguent par différentes couleurs indiquées sur la gauche, qui correspondent à celles de vos comptes sur l'écran Comptes.

 $\boxed{=}$  – Appuyez sur l'icône de dossier pour ouvrir les dossiers du compte.

Seuls les e-mails les plus récents de votre compte sont téléchargés sur votre téléphone. Pour télécharger des messages antérieurs, appuyez sur Charger plus d'e-mails (compte Exchange non pris en charge) au bas de la liste des e-mails.

### Utilisation des dossiers de comptes

Tous les comptes possèdent des dossiers Boîte de réception, Boîte d'envoi, Éléments envoyés et Brouillons. Selon les fonctions prises en charge par le fournisseur de services de votre compte, il existe peut-être aussi d'autres dossiers.

## Composition et envoi d'un e-mail

#### Composition et envoi d'un message

- 1 Dans l'application E-mail, appuyez sur **2** pour **Composer** votre message.
- 2 Saisissez l'adresse du destinataire du message. Au fur et à mesure que vous saisissez l'adresse, les adresses correspondantes figurant dans vos contacts vous sont proposées. Si vous ajoutez plusieurs adresses, séparez-les par des points-virgules.
- 3 Ajoutez les champs Cc/Cci ainsi que des pièces jointes le cas échéant.
- 4 Rédigez le texte du message.
- 5 Appuyez sur la touche Envoyer. Si vous n'êtes pas connecté à un réseau (par exemple, si vous travaillez en mode Avion), les messages sont stockés dans le dossier Boîte d'envoi jusqu'à ce que vous vous connectiez de nouveau à un réseau.

Si elle contient des messages en attente, la Boîte d'envoi s'affiche sur l'écran Comptes.

ASTUCE ! Lorsqu'un nouvel e-mail arrive dans la boîte de réception, une sonnerie ou une vibration de notification vous l'indique.

# **Photo** Familiarisation avec le viseur

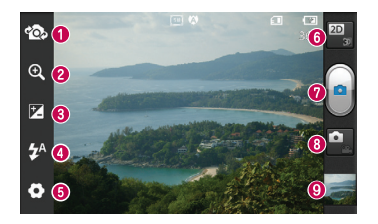

REMARQUE : la capacité de mémoire peut varier en fonction de la scène filmée ou des conditions de prise de vue.

- Activer Appareil photo : permet de passer de la caméra interne à la caméra externe.
- Zoom : permet d'effectuer un zoom avant ou arrière. Vous pouvez également utiliser les touches de volume situées sur le côté du téléphone.
- Luminosité : permet de définir et de contrôler la quantité de lumière entrant dans l'image. Faites glisser le curseur de luminosité vers le signe « - » pour diminuer la luminosité de l'image ou le signe « + » pour l'augmenter.
- Flash : permet d'activer le flash pour prendre des photos dans un environnement sombre.
- Réglages : appuyez sur cette icône pour ouvrir le menu Réglages. Reportez-vous à la section Utilisation des paramètres avancés.
- Transition entre les modes 2D 3D : permet de passer du mode 2D au mode 3D pour la prise de photos.
- **O** Prendre une photo
- **a** Mode vidéo : appuyez sur cette icône pour activer le mode Vidéo.
- Galerie : permet d'afficher la dernière photo prise. Vous pouvez ainsi accéder à votre galerie et voir les photos enregistrées depuis le mode Appareil photo.

## Prise de vue rapide

- 1 Ouvrez l'application Photo.
- 2 Tenez le téléphone et dirigez l'objectif vers le sujet à photographier.
- 3 Appuyez avec votre doigt sur le sujet à l'écran afin d'afficher le cadre de mise au point.
- 4 Lorsque le cadre de mise au point devient vert, l'appareil photo a effectué la mise au point.
- 5 Appuyez sur l'icône Capturer **pour** prendre la photo.

## Lorsque la photo est prise

Appuyez sur pour afficher la dernière photo prise.

Appuyez sur Menu > Partager pour partager votre photo via Messagerie, Social+, Bluetooth, Picasa, Google+, Gmail, E-mail ou SmartShare.

ASTUCE ! Si vous disposez d'un compte SNS et qu'il est paramétré sur votre téléphone, vous pouvez partager vos photos avec votre communauté SNS.

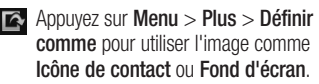

- **Pour modifier l'image, appuyez sur** Menu > Plus > Modifier.
- **m** Pour supprimer l'image, appuyez sur Menu > Supprimer > Confirmer la suppression.
- **Foll Appuyez pour afficher le viseur.**

### Utilisation des paramètres avancés

Dans le viseur, appuyez sur opur ouvrir toutes les options avancées.

**a** : permet de réinitialiser tous les paramètres par défaut de l'appareil photo.

**2**: appuyez sur cette touche lorsque vous souhaitez connaître le mode de fonctionnement de cette option. Elle vous présente un guide rapide.

Vous pouvez modifier les paramètres de l'appareil photo en faisant défiler la liste. Après avoir sélectionné l'option, appuyez sur la touche Retour.

– Effectue une mise au point sur un emplacement spécifique.

# **Photo**

**EN**: permet de sélectionner la résolution de l'image. En choisissant la résolution maximale, la taille du fichier augmentera, ce qui signifie que vous pourrez stocker moins de photos dans la mémoire.

 $\triangle$  - Trouve les réglages de couleurs et de luminosité en adéquation avec l'environnement actuel. Choisissez parmi les modes Normal, Portrait, Paysage, Coucher de soleil et Nuit.

 : permet d'améliorer la qualité de la couleur dans diverses conditions de luminosité.

 $\bullet$  - Définissez un ton pour votre nouvelle photo. Choisissez entre Aucun, Noir & blanc, Sépia ou Négatif.

**S**: prend la photo quelques secondes après que vous avez appuyé sur le bouton de l'obturateur. Cette option est très utile si vous voulez figurer sur une photo.

 : permet de sélectionner le mode de prise de vue souhaité.

**E.** : permet de revoir les images après la prise de vue.

 $\triangle$  - Sélectionnez l'un des quatre sons de prise de vue.

 $\ddot{P}$  – Activez cette fonction pour utiliser les services géodépendants de votre téléphone. Prenez des photos à l'endroit où vous vous

trouvez, puis étiquetez-les en mentionnant les informations de lieu. Si vous téléchargez les images étiquetées sur un blog qui prend en charge le géoétiquetage, les images s'afficheront sur une carte.

REMARQUE : Cette fonction est disponible uniquement lorsque le GPS est activé.

 $\Box$  – Sélectionnez la mémoire pour enregistrer les images.

**ASTUCE ! Lorsque vous quittez** l'appareil photo, certains paramètres tels que la balance des blancs, le minuteur et le mode Scène sont rétablis sur leurs valeurs par défaut. Vérifiez-les avant de prendre votre prochaine photo.

ASTUCE ! Le menu Réglages est superposé au viseur. Ainsi, lorsque vous modifiez des éléments de couleur ou de qualité de l'image, vous avez un aperçu de l'image modifiée derrière le menu Réglages.

# Caméra vidéo

### Familiarisation avec le viseur

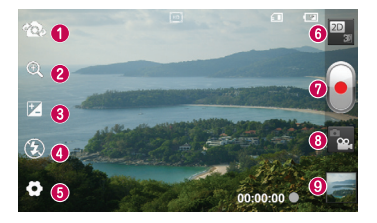

REMARQUE : la fonction zoom peut ne pas être disponible pendant l'enregistrement vidéo.

- Activer Appareil photo : permet de passer de la caméra interne à la caméra externe.
- 200  $\Omega$  zoom : permet d'effectuer un zoom avant ou arrière. Vous pouvez également utiliser les touches de volume situées sur le côté du téléphone.
- Luminosité : permet de définir et de contrôler la quantité de lumière entrant dans l'image. Faites glisser le curseur de luminosité vers le signe « - » pour diminuer la luminosité de l'image ou le signe « + » pour l'augmenter.
- Flash : permet d'activer le flash pour prendre des photos dans un environnement sombre.
- Réglages : appuyez sur cette icône pour ouvrir le menu Réglages. Reportez-vous à la section Utilisation des paramètres avancés.
- Transition entre les modes 2D 3D : permet de passer du mode 2D au mode 3D pour la prise de photos.
- **O** Lancer enreg.
- Mode Appareil Photo : permet d'activer le mode Appareil Photo.
- Galerie : permet d'afficher la dernière vidéo enregistrée. Vous pouvez accéder à votre galerie et voir vos vidéos enregistrées depuis le mode vidéo.

# Caméra vidéo

## Enregistrement d'une vidéo rapide

- 1 Faites glisser le bouton du mode Photo vers le bas pour passer à l'icône .
- 2 Le viseur de la caméra vidéo s'affiche à l'écran.
- 3 Tenez le téléphone et dirigez l'objectif vers le sujet que vous filmez.
- 4 Appuyez sur le déclencheur une fois pour démarrer l'enregistrement.
- 5 Un voyant rouge clignote dans la partie inférieure du viseur, et un minuteur s'affiche, indiquant la durée de votre vidéo.
- 6 Touchez **a** à l'écran pour mettre fin à l'enregistrement.

## Après avoir enregistré une vidéo

La vidéo enregistrée s'affichera dans la galerie. Appuyez sur pour afficher la dernière vidéo enregistrée.

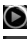

Permet de lire la vidéo.

- Appuyez sur Menu > Partager pour partager votre vidéo via Messagerie, Bluetooth, YouTube, Gmail, E-mail ou SmartShare.
- **R** Pour supprimer la vidéo, appuyez sur Menu > Supprimer > Confirmer la suppression.

**Foll** Appuyez pour afficher le viseur.

## Utilisation des paramètres avancés

Dans le viseur, appuyez sur opur ouvrir toutes les options avancées.

**a** : permet de réinitialiser tous les paramètres par défaut de la caméra.

– Appuyez sur cette touche lorsque vous souhaitez connaître le mode de fonctionnement de cette option. Elle vous présente un guide rapide.

Réglez les paramètres de la caméra vidéo en faisant défiler la liste. Après avoir sélectionné l'option, appuyez sur la touche Retour.

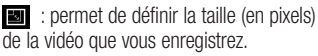

 : permet d'améliorer la qualité de la couleur dans diverses conditions de luminosité.

 $\bullet$  - Définissez un ton pour votre nouvelle photo. Choisissez entre Aucun, Noir & blanc, Sépia ou Négatif.

**Definissez une limite de durée pour** votre vidéo. Choisissez Normale ou MMS pour limiter la taille d'envoi maximale pour un message MMS.

 $Q$  – Choisissez **Muet** pour enregistrer une vidéo sans le son.

- Permet de prendre une photo en stabilisant l'appareil photo et sans tremblement

**D** – Permet de regarder automatiquement la vidéo que vous venez de filmer.

 $\Box$  – Sélectionnez la mémoire pour enregistrer les vidéos.

### Réglage du volume lors de la lecture d'une vidéo

Pour régler le volume audio d'une vidéo en cours de lecture, utilisez les touches de volume situées sur le côté gauche du téléphone.

## Photos et vidéos 3D

### Prise d'une photo 3D

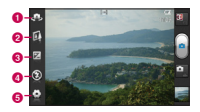

- a Activer Appareil photo : permet de passer de l'appareil photo interne à l'appareil photo externe.
- **b** Mise au point 3D : pour régler manuellement la mise au point 3D, vous pouvez ajuster la quantité de zones à superposer à l'aide d'une barre qui s'affiche au bas de l'écran. Vous pouvez utiliser cette fonction avant de prendre une photo en 3D.
- c Luminosité : permet de définir et contrôler la quantité de lumière entrant dans la vidéo. Faites glisser le curseur de luminosité vers le signe « - » pour diminuer la luminosité de la vidéo ou le signe « + » pour l'augmenter.
- d Flash : permet d'activer le flash pour réaliser une vidéo dans un environnement sombre.
- e Réglages : appuyez sur cette icône pour ouvrir le menu Réglages. Reportez-vous à la section Utilisation des paramètres avancés.

Mode de mise au point 3D : sélectionnez une option de mise au point 3D automatique parmi Bordure et Centre. L'option Bordure utilise une zone de bordure pour optimiser la quantité d'images superposées. L'option Centre utilise quant à elle la partie centrale. Vous pouvez également effectuer un réglage manuel à l'aide de la fonction Mise au point 3D du viseur.

- 1 Ouvrez l'application Appareil Photo.
- 2 Appuyez sur le bouton 3D **3D** dans le viseur.
- 3 Tenez le téléphone et dirigez l'objectif vers le sujet à photographier.
- 4 Appuyez sur l'icône Déclencheur
- 5 L'appareil effectue une mise au point de l'image. Lorsque l'image est mise au point, les indicateurs de mise au point situés dans chaque angle deviennent verts et l'appareil photo prend la photo.

# Caméra vidéo

#### Enregistrement d'une vidéo 3D

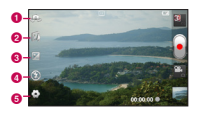

- **a** Activer Appareil photo : permet de passer de l'appareil photo interne à l'appareil photo externe.
- **a** Mise au point 3D : pour régler manuellement la mise au point 3D, vous pouvez ajuster la quantité de zones à superposer à l'aide d'une barre qui s'affiche au bas de l'écran. Vous pouvez utiliser cette fonction avant d'enregistrer une vidéo en 3D. Cette fonction ne peut pas être modifiée en cours d'enregistrement.
- c Luminosité : permet de définir et contrôler la quantité de lumière entrant dans la vidéo. Faites glisser le curseur de luminosité vers le signe « - » pour diminuer la luminosité de la vidéo ou le signe « + » pour l'augmenter.
- d Flash : permet d'activer le flash pour réaliser une vidéo dans un environnement sombre.
- **e** Réglages : appuyez sur cette icône pour ouvrir le menu Réglages. Reportez-vous à la section Utilisation des paramètres avancés.

Mode de mise au point 3D : sélectionnez une option de mise au point 3D automatique parmi Bordure et Centre. L'option Bordure utilise une zone de bordure pour optimiser la quantité d'images superposées. L'option Centre utilise quant à elle la partie centrale. Vous pouvez également effectuer un réglage manuel à l'aide de la fonction Mise au point 3D du viseur.

Stabilisation : activez cette fonction pour compenser les tremblements.

- 1 Ouvrez l'application Appareil photo et appuyez sur le bouton du mode Appareil photo. L'icône du déclencheur el est remplacée par l'icône .
- 2 Le viseur de la caméra vidéo s'affiche à l'écran : appuyez sur le bouton 3D .ED.
- 3 Tenez le téléphone à l'horizontale et dirigez l'objectif vers le sujet de la vidéo.
- 4 Appuyez sur l'icône de démarrage de la vidéo **.** Un voyant rouge clignote dans la partie inférieure du viseur, et un minuteur s'affiche, indiquant la durée de votre vidéo.
- 5 Appuyez sur l'icône d'arrêt de la vidéo pour interrompre l'enregistrement.

#### **REMARQUE**

- Le mode caméra 3D est disponible uniquement en mode paysage.
- Conservez une distance minimale de 0,5 m entre l'appareil photo et le sujet.
- Pour une expérience 3D optimale, maintenez l'appareil à une distance de 30 ou 40 cm de vos yeux.

# Multimédia

Vous pouvez enregistrer des fichiers multimédia sur une carte mémoire afin d'accéder facilement à toutes vos images et vidéos.

## Galerie

Appuyez sur l'onglet **Applications RP**, puis sélectionnez Galerie. Ouvrez une liste de barres catalogues contenant l'ensemble de vos fichiers multimédias.

#### Vue chronologique

La Galerie du LG-P720 affiche les photos et vidéos sous forme chronologique. En mode Vue grille, faites glisser le curseur **ELECTED** vers la droite. La date à laquelle vous avez pris les photos s'affiche, en commençant par la plus récente. Si vous sélectionnez une date particulière, toutes les photos prises ce jour-là s'affichent.

## **Musique**

Le téléphone LG-P720 est équipé d'un lecteur audio intégré qui vous permet d'écouter vos morceaux préférés. Pour accéder au lecteur audio : Appuyez sur l'onglet Applications **H**, puis sélectionnez Musique.

### Lecture d'une chanson

- 1 Dans l'écran d'accueil, appuyez sur l'onglet Applications **et sélectionnez** Musique.
- 2 Appuyez sur Chansons.
- 3 Sélectionnez la chanson que vous souhaitez lire.

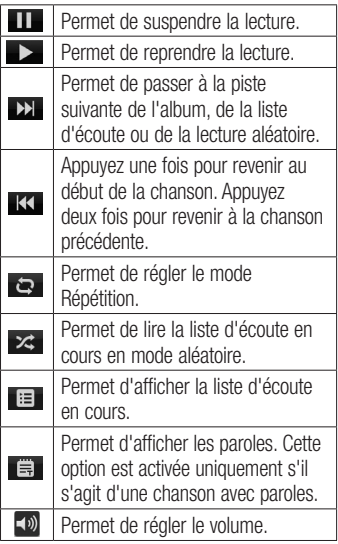

# Multimédia

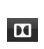

Permet de régler l'effet audio Dolby lorsqu'un casque est branché sur la prise adéquate.

Pour changer le volume en cours d'écoute, utilisez les touches de réglage du volume situées sur le côté gauche du téléphone.

Appuyez de façon prolongée sur une chanson de la liste. Les options Lire, Ajouter à la playlist, Utiliser comme sonnerie, Supprimer, Partager, Rechercher et Détails s'affichent.

REMARQUE : Les contenus musicaux peuvent être protégés par des traités internationaux et par les législations nationales en vigueur en matière de copyright.

Par conséquent, la copie ou la reproduction d'un contenu musical peut être soumise à l'obtention d'autorisations ou de licences particulières. Dans certains pays, la législation en vigueur interdit la copie à usage privé de tout contenu protégé par un copyright. Avant de télécharger ou de copier le fichier, veuillez prendre connaissance de la législation en vigueur dans votre pays concernant l'utilisation d'un tel contenu.

## Radio FM

Votre téléphone LG-P720 possède une radio FM intégrée qui vous permet d'écouter vos stations de radio préférées lors de vos déplacements.

REMARQUE : Pour écouter la radio, vous devez utiliser votre casque. Insérezle dans la prise casque.

### Recherche de stations

Vous pouvez régler des stations de radio en les recherchant manuellement ou automatiquement. Vous n'aurez pas à les régler de nouveau car elles sont ensuite associées à un numéro de canal spécifique. Vous pouvez stocker jusqu'à 48 stations sur votre téléphone.

## Réglage automatique

- 1 Dans l'écran d'accueil, appuyez sur l'onglet Applications **et sélectionnez** Radio FM.
- 2 Appuyez sur la touche Menu, puis sur Recherche automatique.
- 3 Si certaines chaînes sont prédéfinies, une fenêtre contextuelle s'affiche avec le message « Tous les canaux seront réinitialisés. Continuer ? » Si vous appuyez sur OK, toutes les chaînes prédéfinies sont effacées et la Recherche automatique démarre.
- 4 Si vous souhaitez arrêter la recherche automatique, appuyez sur **Arrêter**. Seuls les canaux analysés sont enregistrés avant que vous interrompiez l'analyse.

REMARQUE : Vous pouvez également sélectionner manuellement une station à l'aide de la molette affichée à l'écran.

ASTUCE ! Afin d'améliorer la réception radio, déployez le cordon du casque, qui fait office d'antenne.

Si vous branchez un casque non concu pour la réception radio, celle-ci peut s'avérer médiocre.

# NFC NFC

Votre téléphone portable LG-P720 prend en charge la fonction NFC. La fonction NFC (Near Field Communication, communication en champ proche) est une technologie de connectivité sans fil qui permet d'établir une communication bidirectionnelle entre des appareils électroniques. Elle fonctionne à une distance de quelques centimètres.

Vous pouvez partager vos contenus avec une étiquette NFC ou avec un autre appareil à l'aide d'une simple pression sur votre téléphone. Si vous établissez un contact entre une étiquette NFC et votre téléphone, le contenu de l'étiquette s'affichera sur votre téléphone.

REMARQUE : Veillez à ne pas rayer ou endommager l'intérieur de la façade arrière car c'est là que se trouve l'antenne NFC.

#### Activer ou désactiver NFC

Sur l'écran d'accueil, touchez et faites glisser la barre de notification à l'aide de votre doigt, puis sélectionnez l'icône NFC afin de l'activer.

REMARQUE : Lorsque le mode Avion est activé, l'application NFC peut être utilisée.

#### Utilisation de NFC

Pour utiliser NFC, vérifiez que votre appareil est sous tension et que NFC est activé, le cas échéant.

### Utilisation de la fonctionnalité Écriture d'étiquette

- 1 Ouvrez l'application NFC.
- 2 Sélectionnez l'onglet Nouv. Tag, puis choisissez l'option souhaitée : Contact, URL, Texte, Appels, Message ou Agenda.
- 3 Saisissez les informations à partager avec l'étiquette ou l'appareil, puis sélectionnez Partager.
- 4 Établissez un contact entre la façade arrière de votre téléphone et l'étiquette ou l'appareil pour partager les informations.

#### Utilisation de la fonction Lecture d'étiquette

- 1 Pour lire les informations contenues dans une étiquette ou dans un autre appareil compatible avec la fonction NFC, établissez un contact avec la façade arrière de votre téléphone.
- 2 Lorsqu'une étiquette ou un appareil est reconnu, les informations correspondantes s'affichent.

## LG Tag+

#### Qu'est-ce que LG Tag+ ?

LG Tag+ permet des enregistrements et des chargements faciles dans une étiquette NFC, qui peut être personnalisée pour convenir à certains environnements.

#### Utilisation de la fonctionnalité Écriture Tag+

- 1 Dans l'écran d'accueil, appuyez sur l'onglet Applications **et sélectionnez** LG Tag+.
- 2 Sélectionnez le mode souhaité (Paramètres du mode voiture/ Paramètres du Mode Bureau/ Paramètres du mode veille/ Paramètres du mode utilisateur) et

### appuyez sur Écrire sur la balise.

3 Établissez un contact entre la façade arrière de votre téléphone et l'étiquette ou l'appareil à partager ; il est alors possible de définir le lancement de l'application et la modification des paramètres.

#### Utilisation de la fonction Lecture Tag+

Lorsque vous touchez l'étiquette définie ou un appareil, le mode s'active immédiatement.

# Le web

## **Navigateur**

Le navigateur vous donne accès à tout un univers de jeux, musique, informations, sports, divertissements et bien plus encore, directement sur votre téléphone portable. Et ce, où que vous soyez et quels que soient vos centres d'intérêts.

REMARQUE : Lorsque vous vous connectez à ces services et que vous téléchargez du contenu, des frais supplémentaires vous sont facturés. Vérifiez le coût des données auprès de votre fournisseur réseau.

## Utilisation des options

Appuyez sur la touche Menu pour voir les options.

- 
- **Appuyez pour revenir à la page** précédente.
- **EX** Appuyez pour accéder à la page suivante à laquelle vous vous êtes connecté. Il s'agit de l'opération opposée à celle qui permet de revenir à la page précédente lorsque vous appuyez sur Retour.
- 

**F1** Appuyez pour afficher toutes les fenêtres ouvertes.

**Appuyez pour ajouter une nouvelle** fenêtre.

- Lire plus tard : permet d'ajouter la page Web affichée dans Lire plus tard.
- Ai. des bulletins infos RSS : permet d'ajouter la page Web actuelle au lien d'informations RSS.

## Plus

- Partager la page : permet de partager la page Web.
- $\mathbb{R}^n$  ,  $\mathbb{R}^n$  ,  $\mathbb{R}^n$ • Rechercher sur la page : permet de rechercher des lettres ou des mots sur la page Web actuelle.
- Sélectionner le texte : permet de copier du texte depuis un page Web.
- • Page d'accueil : permet d'accéder à la page d'accueil.
- • Définir comme page d'accueil : permet de définir la page actuelle en tant que page d'accueil sur le Web.
- • Raccourci sur la page d'accueil : permet d'ajouter le raccourci de la page Web actuelle sur l'écran d'accueil.
- Infos sur la page : permet d'afficher les informations relatives à la page Web.
- • Téléchargements : permet d'afficher l'historique des téléchargements.
- Paramètres : permet d'afficher les paramètres du navigateur.

# **Utilitaires**

## Réglage des alarmes

- 1 Applications > Alarme/Horloge > Nouvelle alarme.
- 2 Réglez l'Heure, Répéter, Fréquence de répétition, Vibration, Son alarme et Verrou par puzzle, puis donnez un libellé à l'alarme. Appuyez sur Enregistrer.
- 3 Une fois l'alarme enregistrée, le LG-P720 vous indique le temps restant avant que celle-ci ne se déclenche.

## Utilisation de la calculatrice

- 1 Applications > Calculatrice.
- 2 Saisissez les nombres à l'aide des touches numériques.
- 3 Pour les calculs simples, appuyez sur la fonction voulue  $(+, -, x$  ou  $\div)$ , suivie  $d\rho =$
- 4 Pour des calculs plus complexes, appuyez sur la touche Menu, appuyez sur **Fonctions avancées**, puis choisissez sin, cos, tan, log, etc.

### Ajout d'un événement au calendrier

- 1 Applications > Agenda.
- 2 Pour consulter l'événement, appuyez sur la date. Appuyez sur la touche

Menu si vous souhaitez ajouter un nouvel événement. Appuyez sur Nouvel événement.

- 3 Appuyez sur Objet, puis saisissez le nom de l'événement. Vérifiez la date, puis saisissez l'heure de début et de fin de l'événement.
- 4 Vous pouvez également appuyer sur Lieu pour saisir un emplacement.
- **5** Si vous souhaitez ajouter une note à votre événement, appuyez sur Description et saisissez les détails voulus.
- 6 Si vous souhaitez que l'alarme se répète, sélectionnez Fréquence et définissez des Rappels, si nécessaire.
- 7 Appuyez sur Enregistrer pour enregistrer l'événement dans le calendrier.

## Modification de l'affichage du calendrier

- 1 Applications > Agenda.
- 2 La partie supérieure de l'écran contient les différents types de vue du Calendrier (Jour, Semaine, Mois, Agenda).

# Utilitaires

## Polaris Office

Polaris Office est une solution de bureau pour les employés mobiles qui permet aux utilisateurs d'ouvrir partout et à tout moment plusieurs types de documents professionnels, y compris des fichiers Word, Excel et PowerPoint sur leur appareil portable.

#### Gestion des fichiers

Polaris Office offre des fonctions de gestion de fichiers utiles qui permettent, entre autres, aux utilisateurs mobiles de copier, coller, renommer et supprimer des fichiers et des dossiers depuis leur appareil portable.

### Affichage de fichiers

Les utilisateurs mobiles peuvent facilement accéder à un grand nombre de types de fichiers, y compris des documents Microsoft Office et Adobe PDF, à partir de leur appareil portable. Lors de l'affichage de documents à l'aide de Polaris Office, les objets et la mise en page sont identiques à ceux des originaux.

# Éditeur de vidéos

Utilisez Video editor pour modifier les vidéos que vous avez réalisées.

 $1$  Applications  $>$  Éditeur de vidéos.

**2** Appuyez sur **Nouveau**, puis sélectionnez Ajouter pour sélectionner les vidéos, les images ou les clips audio à insérer. Faites glisser les fichiers là où vous souhaitez les placer.

#### REMARQUE ·

- Cette fonction peut ne pas être disponible si la vidéo n'a pas été créée par cet appareil.
- Cette fonction ne prend pas en charge les vidéos Full HD(1920x1080) et les vidéos de résolution supérieure.
- Si vous ajoutez d'abord Vidéo en 3D, seules les vidéos en 3D et les images en 3D de résolution identique seront disponibles.
- Si vous ajoutez d'abord Vidéo en 2D, seules les vidéos en 2D et les images en 2D de résolution identique seront disponibles.
- 3 Appuyez sur Rogner pour modifier la longueur de la vidéo en faisant glisser la barre Rogner. Vous pouvez afficher les options disponibles dans Vue.
- 4 Lorsque vous avez terminé, appuyez sur Exporter dans l'écran principal. Assurezvous d'avoir enregistré les modifications avant de quitter le programme pour revenir au menu principal.

# LG SmartWorld

LG SmartWorld offre un large choix de contenus intéressants (jeux, applications, fonds d'écran et sonneries) procurant aux utilisateurs de téléphones LG des expériences de « vie mobile » inoubliables.

### Accès à LG SmartWorld à partir d'un téléphone

- 1 Appuyez sur l'icône **Co** pour accéder à LG SmartWorld.
- 2 Appuyez sur Connexion et entrez ID/PW pour LG SmartWorld. Si vous n'êtes pas encore inscrit, appuyez sur Enregistrer pour devenir membre de LG SmartWorld.
- 3 Téléchargez le contenu souhaité.

#### REMARQUE : Que faire s'il n'y a pas d'icône **da** ?

- 1 À l'aide d'un navigateur Web mobile, accédez à LG SmartWorld (www. lgsmartworld.com) et sélectionnez votre pays.
- 2 Téléchargez l'application LG SmartWorld.
- 3 Exécutez et installez le fichier téléchargé.
- 4 Accédez à LG SmartWorld en appuyant sur l'icône **et**

## Utilisation de LG SmartWorld

- Participez aux promotions mensuelles de LG SmartWorld.
- Recherchez des contenus 3D passionnants et téléchargez-les depuis la « zone 3D ».
- • Utilisez les boutons simplissimes de l'onglet Menu pour trouver rapidement ce que vous cherchez.
	- • Catégories : recherchez des contenus par catégorie (Éducation, Loisirs, Jeux, etc.).
	- Mes appl. : liste des contenus téléchargés/à mettre à jour.
	- Apps pour vous : contenu recommandé en fonction de vos choix précédents.
	- • Recherche : recherche de contenu.
	- Réglages : permet de définir vos paramètres de profil et d'affichage.
- Essayez également d'autres fonctions utiles. (Écran Détails du contenu)
	- Liste de souhaits : permet d'enregistrer le contenu qui vous intéresse.

REMARQUE : LG SmartWorld n'est pas disponible chez tous les opérateurs et dans tous les pays.

# **Connectivité**

## Bluetooth

Vous pouvez envoyer des données via Bluetooth en exécutant une application correspondante, et non depuis le menu Bluetooth, comme il est normalement d'usage sur les téléphones portables.

ASTUCE ! Grâce au LG-P720, vous pouvez profiter d'une connexion Bluetooth haut débit. Si le périphérique avec lequel vous souhaitez partager des fichiers prend également en charge le Bluetooth haut débit, les fichiers seront automatiquement transférés via le réseau haut débit. Pour utiliser le transfert de données Bluetooth haut débit, commencez par vérifier que la fonction Wi-Fi est désactivée sur les deux téléphones. Les paramètres du Bluetooth haut débit peuvent être différents selon le téléphone. Veuillez vérifier les paramètres de l'appareil avec le fournisseur de services.

#### REMARQUE ·

- LG décline toute responsabilité en cas de pertes, d'interception ou de mauvaise utilisation de données envoyées ou reçues via la fonction sans fil Bluetooth.
- Veillez à ce que les périphériques avec lesquels vous échangez des données ou dont vous recevez des données soient toujours de confiance et bien sécurisés. Si des obstacles se trouvent entre les périphériques, la distance d'utilisation pourrait être réduite.
- Certains appareils, notamment ceux non testés ou approuvés par Bluetooth SIG, peuvent être incompatibles avec votre téléphone.

Activer Bluetooth et coupler votre téléphone à un périphérique Bluetooth :

- 1 Applications > Paramètres > Sans fil et réseaux > appuyez sur Bluetooth afin de l'activer.
- 2 Accédez à Paramètres Bluetooth > Recherchez des appareils
- 3 Sélectionnez le périphérique que vous souhaitez coupler dans la liste.

Une fois le couplage réussi, votre appareil se connecte à l'autre appareil. Si l'appareil avec lequel vous voulez vous coupler ne figure pas sur la liste, assurez-vous que l'appareil cible est réglé pour être **Identifiable**, puis effectuez une nouvelle recherche.

#### Envoyer des données à l'aide de la fonction sans fil Bluetooth

- 1 Depuis l'application appropriée ou Mes fichiers, sélectionnez un fichier ou un élément comme un contact ou un fichier multimédia.
- 2 Sélectionnez une option d'envoi de données par Bluetooth.

REMARQUE : La méthode de sélection d'option peut varier en fonction du type de données.

3 Recherchez un périphérique Bluetooth et effectuez un couplage.

#### Recevoir des données à l'aide de la fonction sans fil Bluetooth

1 En mode Veille, ouvrez la liste des applications et sélectionnez Paramètres > Sans fil et réseaux > Paramètres Bluetooth > Identifiable. Votre appareil est identifiable par d'autres périphériques Bluetooth pendant

120 secondes.

- 2 Lorsque vous y êtes invité, saisissez le code PIN de la fonction sans fil Bluetooth et sélectionnez OK (le cas échéant).
- 3 Sélectionnez Accepter pour confirmer que vous souhaitez recevoir des données depuis ce périphérique. Les données reçues sont enregistrées dans le dossier Bluetooth.

REMARQUE : Si vous recevez des contacts, ceux-ci peuvent être enregistrés dans le répertoire, comme suit : appuyez sur Répertoire appuyez sur  $\Box$  > Plus > Importer/ Exporter.

## Wi-Fi

Découvrez comment utiliser les fonctions de réseau sans fil de votre appareil pour activer un réseau local sans fil (WLAN) compatible avec les normes IEEE 802.11 b/g/n et vous y connecter. Vous pouvez vous connecter à Internet ou à tout autre périphérique réseau à partir de n'importe quel point d'accès ou zone d'accès sans fil.

Activer le réseau local sans fil (WLAN) En mode Veille, ouvrez la liste des

# **Connectivité**

applications et sélectionnez Paramètres > Sans fil et réseaux > Paramètres Wi-Fi  $\sim$  Wi-Fi.

REMARQUE : Un WLAN actif fonctionnant en tâche de fond consomme de l'énergie. Pour préserver l'autonomie de la batterie, activez le WLAN en cas de nécessité seulement

#### Rechercher un WLAN et s'y connecter

En mode Veille, ouvrez la liste des applications et sélectionnez Paramètres > Sans fil et réseaux > Paramètres Wi-Fi. L'appareil recherche automatiquement des WLAN disponibles.

- 1 Dans Réseaux Wi-Fi, sélectionnez un réseau.
- 2 Saisissez un mot de passe pour le réseau (le cas échéant).
- 3 Sélectionnez Se connecter.

#### Ajouter manuellement un WLAN

- 1 En mode Veille, ouvrez la liste des applications et sélectionnez Paramètres > Sans fil et réseaux > Paramètres Wi-Fi > Ajouter un réseau Wi-Fi .
- 2 Saisissez le SSID du réseau et sélectionnez le type de sécurité.
- 3 Définissez les paramètres de sécurité en

fonction du type de sécurité sélectionné.

4 Sélectionnez Enreg.

Se connecter à un WLAN à l'aide d'un protocole Wi-Fi Protected Setup (WPS)

Le WPS vous permet de vous connecter à un réseau sécurisé.

Pour vous connecter à un WLAN à l'aide du bouton WPS,

- 1 En mode Veille, ouvrez la liste des applications et sélectionnez Paramètres > Sans fil et réseaux > Paramètres Wi-Fi .
- 2 Sélectionnez Bouton Push WPS requis.
- 3 Appuyez sur le bouton WPS du point d'accès dans les 2 minutes.

Pour vous connecter à un WLAN à l'aide du bouton WPS,

- 1 En mode Veille, ouvrez la liste des applications et sélectionnez Paramètres > Sans fil et réseaux > Paramètres Wi-Fi .
- 2 Sélectionnez un réseau représenté par l'icône WPS, puis sélectionnez Code PIN WPS.
- 3 Sur le point d'accès, saisissez le code PIN et appuyez sur le bouton de démarrage.

## Utilisation de SmartShare

SmartShare utilise la technologie DLNA (Digital Living Network Alliance) pour partager des contenus multimédia via un réseau sans fil.

Les deux périphériques doivent être certifiés DLNA pour pouvoir prendre en charge cette fonctionnalité.

#### Activation de SmartShare et autorisation de partage du contenu

- 1 Appuyez sur l'onglet Applications **H**. puis sélectionnez SmartShare.
- 2 Appuyez sur la touche Menu et sélectionnez Réglages.
- 3 Appuyez sur Acceptez toujours la demande si vous souhaitez accepter automatiquement les demandes de partage provenant d'autres appareils.
- 4 Appuyez sur Réception des fichiers si vous souhaitez autoriser automatiquement le chargement sur votre téléphone de fichiers provenant d'autres périphériques.
- 5 Appuyez sur la case **Identifiable** pour activer l'option.
- 6 Dans la section Partage de contenu, appuyez pour cocher les types de contenus à partager. Choisissez entre

#### Images, Vidéos et Musique.

**7** SmartShare est à présent activé et prêt à partager du contenu.

#### Partage de contenu depuis la bibliothèque de contenus distante vers d'autres périphériques

Vous pouvez donner à votre périphérique de restitution (TV par exemple) la possibilité de lire des contenus multimédia à partir de votre bibliothèque distante (un PC par exemple).

REMARQUE : Vérifiez que la fonctionnalité DLNA de vos périphériques est configurée correctement (par exemple, la TV et le PC).

- 1 Appuyez sur l'onglet Applications puis sélectionnez SmartShare.
- 2 Appuyez sur le bouton situé en haut à droite pour sélectionner le périphérique dans les listes de périphériques de restitution.
- 3 Appuyez sur le bouton en haut à gauche et sélectionnez le périphérique de la bibliothèque de contenus distante.
- 4 Vous avez la possibilité de naviquer dans la bibliothèque de contenus.

# **Connectivité**

5 Appuyez sur une miniature de contenu ou sur la touche Menu, puis sélectionnez Lire.

Pour partager du contenu depuis un téléphone vers un périphérique de restitution (la TV par exemple)

REMARQUE : Vérifiez que votre périphérique de restitution est correctement configuré.

- 1 Lorsque vous parcourez vos images ou vos vidéos à l'aide de l'application Galerie, appuyez de façon prolongée pour sélectionner les fichiers. Vous pourrez ensuite sélectionner plusieurs fichiers à partager.
- 2 Appuyez sur **Partager** dans le menu et sélectionnez SmartShare.
- SmartShare est lancé automatiquement avec les fichiers sélectionnés.
- 4 Sélectionnez le périphérique dans les listes de périphériques de restitution pour lire les fichiers.

REMARQUE : Procédez de la même façon pour partager des contenus à l'aide du lecteur audio, de l'appareil photo et du lecteur vidéo.

AVERTISSEMENT : Pour utiliser cette application, vérifiez que votre périphérique est connecté en Wi-Fi à votre réseau local. Certains périphériques DLNA (un téléviseur, par exemple) qui ne prennent en charge que la fonction DMP de DLNA ne s'afficheront pas dans les listes des périphériques de restitution. Il se peut que votre périphérique ne puisse pas lire certains contenus.

#### Pour télécharger des contenus depuis la bibliothèque de contenus distante

- 1 Appuyez sur l'onglet Applications H. puis sélectionnez SmartShare.
- 2 Appuyez sur le bouton en haut à gauche et sélectionnez le périphérique de la bibliothèque de contenus distante.
- 3 Vous avez la possibilité de naviguer dans la bibliothèque de contenus.
- 4 Appuyez sur une miniature de contenu, puis sur la touche de menu Télécharger.

AVERTISSEMENT : Certains types de contenus ne sont pas pris en charge. Pour charger des contenus dans la bibliothèque de contenus distante depuis mon téléphone portable

REMARQUE : Assurez-vous que la carte SD est correctement insérée et que l'option Réception des fichiers du menu Paramètres est bien cochée.

- 1 Appuyez sur l'onglet Applications 88 puis sélectionnez SmartShare.
- 2 Appuyez sur le bouton en haut à gauche et sélectionnez Mon téléphone.
- 3 Vous avez la possibilité de naviguer dans la bibliothèque de contenus.
- 4 Appuyez de façon prolongée sur une miniature de contenu, puis appuyez sur la touche de menu Mettre en ligne.
- 5 Sélectionnez le périphérique de la bibliothèque de contenus distante que vous souhaitez charger.

#### Avertissement : Certains

périphériques DLNA ne prennent pas en charge la fonctionnalité de chargement DMS et ne pourront pas être chargés. Certains types de contenus ne sont pas pris en charge.

#### Pour lire des contenus de la bibliothèque de contenus distante sur votre téléphone

- 1 Appuyez sur l'onglet Applications **H**. puis sélectionnez SmartShare.
- 2 Appuyez sur le bouton situé en haut à droite pour sélectionner Mon téléphone dans les listes de périphériques de restitution.
- 3 Appuyez sur le bouton en haut à gauche et sélectionnez le périphérique de la bibliothèque de contenus distante.
- 4 Vous avez la possibilité de naviguer dans la bibliothèque de contenus.
- 5 Appuyez sur une miniature de contenu ou sur la touche Menu, puis sélectionnez Lire.
- 6 Appuyez sur un bouton  $\boxed{2D}$  ou  $\boxed{3D}$ pour basculer entre le mode 2D et le mode 3D.

Avertissement : Certains contenus peuvent être corrompus en mode 3D.

## Partage de réseau mobile

Découvrez comment configurer votre appareil en tant que modem sans fil ou point d'accès sans fil pour des PC ou d'autres périphériques, et comment partager la connexion réseau mobile de votre appareil.

# **Connectivité**

#### Partager le réseau mobile de votre appareil par WLAN

- 1 En mode Veille, ouvrez la liste des applications et sélectionnez Paramètres > Sans fil et réseaux > Point d'accès Wi-Fi mobile.
- 2 Sélectionnez Point d'accès Wi-Fi mobile pour activer le point d'accès WLAN.
- 3 Sélectionnez Paramètres du point d'accès Wi-Fi mobile.
- 4 Sélectionnez Configurer le point d'accès Wi-Fi pour personnaliser le point d'accès WLAN :

SSID du réseau : permet d'afficher et de modifier le nom du périphérique qui s'affichera pour les périphériques externes.

Sécurité : permet de sélectionner le type de sécurité.

#### Partager le réseau mobile de votre appareil par USB

- 1 Connectez le téléphone à votre PC à l'aide du câble USB.
- 2 La liste Mode de connexion USB s'affiche.
- 3 Sélectionnez Partage connex. USB pour activer la fonction de partage de

connexion USB. Votre appareil partage la connexion réseau mobile sur votre PC. Pour interrompre le partage de la connexion réseau, décochez la case en regard de Partage connex. USB. (Sélectionnez l'option Charger seulement pour débrancher le téléphone.)

REMARQUE : La méthode de partage de connexion réseau peut varier selon le système d'exploitation de votre PC.

## GPS

Votre appareil est équipé d'un récepteur GPS. Découvrez comment activer les services de localisation. Pour améliorer le signal GPS, évitez d'utiliser votre appareil dans les conditions suivantes :

- Entre deux bâtiments, dans un tunnel ou un passage souterrain, à l'intérieur d'un bâtiment, par mauvais temps, à proximité d'une ligne à haute tension ou d'importants champs électromagnétiques.
- Ne touchez pas l'antenne interne et ne recouvrez pas cette zone avec vos mains ou d'autres objets lorsque vous utilisez les fonctions du GPS.

• Le GPS peut ne pas être disponible selon votre région ou votre fournisseur de services.

#### Activer les services de localisation

Vous devez activer les services de localisation afin de recevoir des informations sur la localisation et effectuer une recherche sur la carte.

- 1 En mode Veille, ouvrez la liste des applications, puis sélectionnez Paramètres > Lieu et sécurité.
- 2 Aiustez les paramètres suivants afin d'activer les services de localisation : Utiliser réseaux sans fil : permet d'utiliser le WLAN et/ou les réseaux mobiles pour vous localiser.

Activer les satellites GPS : permet d'utiliser le satellite GPS afin de vous localiser.

#### Connexions PC via un câble de données PC

Découvrez comment connecter votre appareil à un PC à l'aide d'un câble de données PC en mode de connexion USB. La connexion de l'appareil à un PC permet de transférer directement des données depuis et vers votre appareil et d'utiliser le logiciel PC (LG PC Suite).

#### Synchronisation de votre téléphone avec votre ordinateur

REMARQUE : Pour synchroniser votre téléphone avec votre PC à l'aide du câble USB, vous devez installer le logiciel LG PC Suite sur votre ordinateur. Téléchargez ce programme sur le site Web LG (www. lg.com).

- 1 Utilisez le câble de données USB pour connecter le téléphone à l'ordinateur.
- 2 La liste des Mode de connexion USB s'affiche, sélectionnez Logiciel PC.
- 3 Exécutez le programme LG PC Suite sur votre ordinateur. Consultez l'aide du logiciel LG PC Suite pour en savoir plus.

#### REMARQUE : Pilote USB intégré LG

• Le pilote USB intégré LG est requis afin de connecter tout appareil LG à un PC. Il est automatiquement installé avec le logiciel PC « LG PC Suite ».

# **Connectivité**

#### Connecter votre appareil en tant que périphérique de stockage de masse

Votre appareil peut être connecté à un PC sous la forme d'un disque amovible afin que vous puissiez accéder au répertoire de fichiers. Si une carte mémoire est insérée dans l'appareil, vous pouvez accéder au répertoire de fichiers de cette carte en utilisant l'appareil comme lecteur de cartes mémoire.

1 Pour vérifier les supports de stockage, allez dans Applications > Paramètres > Stockage.

(Si vous souhaitez transférer des fichiers à partir de ou vers une carte mémoire, insérez celle-ci dans le téléphone.)

- 2 Connectez le téléphone à votre PC à l'aide du câble USB.
- 3 La liste des Mode de connexion USB s'affiche. Sélectionnez l'option Stock. de masse.
- 4 Ouvrez le dossier de mémoire amovible sur votre PC. Vous pouvez afficher le contenu du stockage de masse sur votre PC et transférer des fichiers.
- 5 Transférez les fichiers de votre PC vers le dossier du périphérique.
- 6 Sélectionnez l'option Charger seulement pour débrancher le

### téléphone.

Transfert de musique, de photos et de vidéos à l'aide du mode de stockage de masse USB

<sup>1</sup>Pour vérifier les supports de stockage, allez dans Applications > Paramètres > Stockage.

(Si vous souhaitez transférer des fichiers à partir de ou vers une carte mémoire, insérez celle-ci dans le téléphone.)

- 2 Connectez le téléphone à votre PC à l'aide du câble USB.
- 3 La liste des Mode de connexion USB s'affiche. Sélectionnez l'option Stock. de masse.
- 4 Ouvrez le dossier de mémoire amovible sur votre PC. Vous pouvez afficher le contenu du stockage de masse sur votre PC et transférer des fichiers.
- 5 Transférez les fichiers de votre PC vers le dossier du périphérique.
- 6 Lorsque vous avez terminé, appuyez sur Charger seulement pour déconnecter le téléphone.

REMARQUE : Pour déconnecter l'appareil du PC, cliquez sur l'icône du périphérique USB dans la barre des tâches Windows et cliquez sur l'option permettant de retirer le périphérique de stockage de masse en toute sécurité. Débranchez ensuite le câble de données PC de l'ordinateur. Si vous procédez autrement, vous risquez de perdre des données sur la carte mémoire ou d'endommager cette dernière.

## connexions VPN

Vous pouvez créer des réseaux privés virtuels (VPN) et vous connecter à votre réseau privé en toute sécurité via un réseau public, par exemple Internet.

REMARQUE : Votre appareil doit préalablement offrir un accès à Internet. En cas de problème d'accès à Internet, modifiez les connexions. En cas de doute sur les informations de connexion à saisir, consultez votre fournisseur de services.

#### Configurer des connexions VPN

1 En mode Veille, ouvrez la liste des applications et sélectionnez Paramètres

- > Sans fil et réseaux > Paramètres de VPN > Ajouter un VPN.
- 2 Sélectionnez un type de VPN.
- 3 Personnalisez les informations de connexion.

REMARQUE : Les options disponibles varient selon le type de VPN.

- Nom du VPN : permet de saisir le nom du serveur VPN.
- • Définir le serveur VPN : permet de saisir l'adresse IP du serveur VPN.
- • Activer cryptage : permet de définir le chiffrement du serveur VPN.
- • Définir la clé pré-partagée IPSec : permet de saisir une clé prépartagée.
- • Activer Secret L2TP : permet d'utiliser le mot de passe secret L2TP.
- • Définir le secret L2TP : permet de saisir le mot de passe secret L2TP.
- • Définir le certificat d'utilisateur : permet de sélectionner un certificat d'utilisateur que le serveur VPN utilisera pour vous identifier. Vous pouvez importer des certificats depuis le serveur VPN ou en télécharger sur le Web.

# **Connectivité**

- • Définir le certificat CA : permet de sélectionner un certificat d'autorité de certification (CA) que le serveur VPN utilisera pour vous identifier. Vous pouvez importer des certificats depuis le serveur VPN ou en télécharger sur le Web.
- • Domaines de recherche DNS : permet de saisir l'adresse du serveur de noms de domaine (DNS).
- 4 Une fois l'opération terminée, appuyez sur Menu  $\blacksquare$  > Enregistrer.

### Se connecter à un réseau privé

1 En mode Veille, ouvrez la liste des applications et sélectionnez Paramètres

> Sans fil et réseaux > Paramètres de VPN.

- 2 Sélectionnez un réseau privé auquel vous souhaitez vous connecter.
- 3 Saisissez le nom d'utilisateur et le mot de passe, puis sélectionnez Connexion.

# Paramètres

Sur l'écran d'accueil, appuyez sur l'onglet Applications **88**, puis faites défiler l'écran et appuyez sur Paramètres.

## Sans fil et réseaux

Cette fonction permet de gérer les connexions Wi-Fi et Bluetooth. Vous pouvez également configurer des réseaux mobiles et basculer en mode Avion.

Mode Avion : après activation du mode Avion, toutes les connexions sans fil sont désactivées.

Wi-Fi : permet d'activer le Wi-Fi et d'établir une connexion avec les réseaux Wi-Fi disponibles.

Paramètres Wi-Fi : permet de configurer et de gérer les points d'accès sans fil. Définissez une notification réseau ou ajoutez un réseau Wi-Fi. Pour accéder à l'écran des réglages avancés du Wi-Fi, rendez-vous sur l'écran des réglages du Wi-Fi. Appuyez sur la touche Menu, puis sur Options avancées.

Bluetooth : permet d'activer ou de désactiver la fonctionnalité sans fil Bluetooth. Paramètres Bluetooth

- Nom du périphérique : permet de configurer un nom Bluetooth pour votre appareil.
- Identifiable : permet de rendre votre appareil visible pour d'autres périphériques Bluetooth.
- Rechercher des appareils : permet à votre appareil de rechercher d'autres périphériques Bluetooth.

#### REMARQUE :

#### Appuyez sur Menu pour modifier les paramètres de transfert des contacts.

- Envoyer en un seul fichier : permet d'envoyer les contacts sous la forme d'un fichier vCard imbriqué. Ce mode réduit les temps de transfert lors de la réception de contacts mais sera peut-être non pris en charge par les périphériques plus anciens.
- Envoyer séparément : permet d'envoyer chaque contact sous la forme d'un fichier vCard unique. Choisissez ce mode si des périphériques plus anciens ne peuvent pas recevoir tous les contacts.

# Paramètres

Point d'accès Wi-Fi mobile : permet de configurer les paramètres du point d'accès Wi-Fi mobile.

Paramètres de VPN : permet d'afficher la liste des réseaux privés virtuels (VPN) que vous avez configurés. Permet d'ajouter différents types de VPN.

#### Paramètres NFC

- NFC : permet d'activer le NFC pour l'utiliser.

- Partage direct : permet de définir les options de partage des infos concernant les URL, les Contacts, les Événements avec d'autres périphériques.

Réseaux mobiles : permet de configurer les options relatives à l'itinérance de données, au mode réseau et opérateurs, aux noms de points d'accès (APN), etc.

Paramètres d'On-Screen Phone : permet de modifier le mot de passe d'On-Screen Phone.

## Appeler

#### < Numéros autorisés >

Sélectionnez Numéros autorisés pour activer et compiler une liste des numéros pouvant être appelés à partir de votre téléphone. Vous devrez saisir le code PIN2 qui vous a été communiqué par votre

opérateur. Depuis votre téléphone, vous pourrez uniquement appeler les numéros contenus dans la liste des appels restreints.

#### < Boîte vocale >

Service de messagerie : permet de sélectionner le service de répondeur de votre opérateur.

Paramètres : permet de définir le numéro de téléphone pour écouter et gérer vos messages vocaux si vous utilisez le service de répondeur de votre opérateur.

### < Autres paramètres d'appel >

Rejet appel : permet d'activer la fonction de rejet d'appel. Choisissez entre Désactivé. Liste appels rejetés ou Rejeter tous appels.

Transfert d'appel : permet de transférer tous les appels lorsque la ligne est occupée. lorsque vous ne décrochez pas ou lorsque vous n'avez aucun signal.

### Paramètres d'appel GSM

supplémentaires : permet de modifier les paramètres suivants :

• Numéro de l'appelant : indiquez si votre numéro doit s'afficher lors d'un appel sortant (en fonction de votre opérateur réseau).

• Appel en attente : si cette fonction est activée, le téléphone vous prévient lorsque vous recevez un appel entrant et que vous êtes déjà en ligne (en fonction de votre opérateur réseau).

Interdiction d'appel : indiquez quand il faut interdire des appels. Saisissez le mot de passe d'interdiction d'appels. Pour plus d'informations sur ce service, contactez votre opérateur.

Coût d'appel : permet d'afficher le coût de vos appels. (Ce service dépend de votre réseau ; certains opérateurs ne prennent pas en charge cette fonction).

Durée appel : permet d'afficher la durée de tous vos appels (dernier appel compris), des appels émis, des appels reçus et du dernier appel.

Messages d'excuse : permet d'envoyer rapidement un message lorsque vous rejetez un appel. Cette fonction peut s'avérer particulièrement utile si vous devez rejeter un message pendant une réunion.

Paramètres appels vidéo : permet de modifier les paramètres d'appel vidéo.

## Son

#### < Généralités >

Sound profiles : permet de sélectionner le mode son qui vous intéresse.

Volume : permet de régler le volume de la sonnerie, des fichiers Multimédia, des alarmes, des notification et des systéme. Si vous décochez l'option « Utiliser le volume de la sonnerie pour les notifications », vous pouvez régler le volume séparément pour les appels entrants et les notifications.

### < Sonneries >

Sonnerie du téléphone : permet de définir la sonnerie par défaut des appels entrants.

Sonnerie de notification : permet de définir la sonnerie par défaut pour les notifications.

Sonnerie avec vibration : Vibrations pour les appels et les notifications.

### < Commentaires >

Tonalité touches audible : permet de définir la tonalité pour les bips des touches lorsque vous utilisez le clavier de numérotation.

Sélections audibles : permet de configurer le téléphone pour qu'il émette un son lorsque vous appuyez sur un bouton, une icône, etc. à l'écran.

# Paramètres

Verrouillage de l'écran : permet de configurer le téléphone pour qu'il émette un son lorsque vous verrouillez et déverrouillez l'écran.

Retour haptique : permet de configurer le téléphone afin qu'il vibre brièvement lorsque vous appuyez sur une touche de fonction ou que vous effectuez certaines opérations sur l'interface utilisateur.

# Écran

Luminosité : permet de régler la luminosité de l'écran.

Rotation auto écran : permet de régler automatiquement l'orientation lorsque vous faites pivoter le téléphone.

Animation : permet d'afficher une animation.

Mise en veille de l'écran : permet de régler le délai de mise en veille de l'écran.

Afficher police : permet de modifier la police d'affichage.

Popup d'avertissement : permet de définir l'affichage des popup d'avertissement.

## Pour la fonction d'économie de la batterie

Activer la fonction d'économie de la batterie : permet de définir le moment de l'activation du mode Économiseur de batterie.

#### <Éléments de la fonction d'économie de la batterie>

Permet de désactiver les éléments souhaités : Wi-Fi, AutoSync, Bluetooth, GPS, NFC, Effet d'animation, Luminosité. ajustement liminosité : en sélectionnant Luminosité, définissez le pourcentage de luminosité.

#### <Batterie>

Utilisation de la batterie : permet d'afficher les éléments qui ont utilisé la batterie.

## **Mouvement**

Utiliser les contrôles gestuels : permet de régler les paramètres de mouvement pour les appels entrants et l'alarme.

- Muet : permet de couper le son en retournant le téléphone lorsque celui-ci sonne.
- Répétition (arrêter) : permet de répéter (arrêter) l'alarme en retournant le téléphone.

## Réinitialiser le détecteur de

mouvements : Permet de calibrer le détecteur de mouvements lorsque le téléphone est placé sur une surface plate.

## Lieu et sécurité

#### <Ma position>

Utiliser réseaux sans fil : si vous sélectionnez Utiliser réseaux sans fil, le téléphone détermine de façon approximative votre positionnement à l'aide des réseaux Wi-Fi et mobiles. Quand vous sélectionnez cette option, vous autorisez Google à enregistrer votre positionnement pour vos recherches Google.

Activer les satellites GPS : si vous sélectionnez Activer les satellites GPS. votre téléphone détermine votre position avec précision (rue).

< Déverrouillage de l'écran> Verrouillage de l'écran : permet d'accroître la sécurité de votre téléphone. Grâce à cette option, vous pouvez afficher une série d'écrans qui vous aidera à dessiner un schéma de déverrouillage de l'écran. Choisissez entre Code PIN, Mot de passe, Schéma ou Aucun.

Lorsque vous allumez votre téléphone ou déverrouillez l'écran, il vous est demandé de tracer votre schéma de déverrouillage.

#### <Blocage de la carte SIM>

Configurer blocage SIM : permet de configurer le blocage de la carte SIM ou de modifier le code PIN de la carte SIM.

#### <Mots de passe>

Mots de passe visibles : sélectionnez cette option pour que les mots de passe soient visibles lors de leur saisie, ou bien désélectionnez-la pour les masquer au cours de cette même saisie.

#### <Administration du périphérique>

Administrateurs : permet d'ajouter un ou plusieurs administrateurs.

#### <Stockage des identifiants>

Utiliser des identifiants sécurisés : permet d'accéder aux certificats de sécurité.

Installer depuis la carte SD : permet d'installer des certificats cryptés à partir de la carte SD.

Définir le mot de passe : permet de définir/ modifier le mot de passe du stockage des identifiants.

Effacer le stockage : permet d'effacer de la mémoire tout le contenu des identifiants et de réinitialiser les mots de passe.

## **Applications**

Vous pouvez afficher et gérer les applications.

Sources inconnues : paramètres par défaut pour l'installation d'applications ne provenant pas d'Android Market.

# Paramètres

### Avertissement :

En fonction des applications que vous installez, votre téléphone portable peut ne pas fonctionner correctement et peut être utilisé de façon illégale pour la recherche de votre position et l'accès à vos informations personnelles sur Internet.

Pour protéger votre téléphone et les données personnelles qu'il contient, téléchargez des applications uniquement depuis des sources sécurisées, telles qu'Android Market.

Gérer les applications : permet de gérer et de supprimer les applications installées.

Services en cours d'exécution : permet d'afficher les services en cours d'exécution.

Utilisation du stockage : permet de voir la quantité de mémoire utilisée par les applications.

Utilisation de la batterie : permet d'afficher les éléments qui ont utilisé la batterie.

Développement : permet de définir les options pour le développement de l'application.

# Comptes et synchro

< Paramètres généraux >

Données en arrière-plan : permet d'autoriser les applications à synchroniser les données en arrière-plan, qu'elles soient en cours d'utilisation ou non. En décochant cette option, vous économisez la batterie et réduisez (sans l'éliminer) l'utilisation de données.

Synchronisation auto : permet d'autoriser les applications à synchroniser, envoyer et recevoir des données selon leur propre calendrier.

<Social+ Mise à jour des réglages> Social+ Réglages : permet de configurer un environnement optimisé pour les gadgets de réseaux sociaux.

### < Gestion des comptes >

Liste de tous les comptes Google et autres que vous avez ajoutés sur votre téléphone. Si vous appuyez sur un compte sur cet écran, l'écran des paramètres de synchronisation de ce compte s'ouvre.

## Confidentialité

Permet de modifier les réglages de gestion de vos paramètres et données.

• Sauvegarder mes données : permet de sauvegarder vos paramètres et vos données d'application sur le serveur Google.
- Restaurer automatiquement : permet de restaurer vos paramètres et données d'application lorsque les applications sont réinstallées sur votre appareil.
- • Réinit. valeurs d'usine : permet de restaurer vos paramètres selon les valeurs d'usine et de supprimer toutes vos données. Lors de cette réinitialisation, vous devez simplement fournir les mêmes informations que lors de votre première utilisation d'Android.

#### REMARQUE :

- Si vous sélectionnez Réinit, valeurs d'usine, vous supprimerez l'ensemble de vos données personnelles enregistrées dans la mémoire système du téléphone, y compris les informations relatives à votre compte Google, tout autre compte, les données et paramètres système et d'application, ainsi que toutes les applications téléchargées et les licences DRM.
- • Le fait de réinitialiser le téléphone n'efface aucune mise à jour logicielle du système téléchargée ni les fichiers stockés sur la carte MicroSD ou la mémoire interne (comme la musique ou les photos). Par conséquent, si vous souhaitez effacer toutes les données stockées dans la mémoire interne lors de la réinitialisation du téléphone, cochez la case Effacer la mémoire interne.

# **Stockage**

Contient des informations concernant la mémoire des cartes mémoire et de votre appareil, et permet de formater la mémoire externe ou interne.

Vous pouvez également désactiver la carte mémoire (carte SD) afin de la retirer en toute sécurité, ou la formater.

# Langue et Clavier

Dans le menu Par, régionaux et texte. choisissez la langue pour paramétrer le texte de votre téléphone et pour configurer le clavier visuel (y compris les mots ajoutés au dictionnaire).

# Paramètres

# Saisie et sortie vocales

Les options Reconnaissance vocale et Contrôles du synthétiseur vocal permettent de configurer le synthétiseur vocal Android en vue d'une utilisation par des applications prenant en charge cette fonction.

# < Saisie vocale >

Reconnaissance vocale : permet de configurer la fonction de saisie vocale d'Android.

- Lanque : ouvre un écran qui vous permet de définir la langue à utiliser pour la saisie de texte vocale.
- SafeSearch : ouvre une boîte de dialogue qui vous permet de définir si vous voulez que le filtrage Google SafeSearch bloque certains résultats.
- Termes choquants : lorsque cette case est décochée, la reconnaissance vocale Google reconnaît et retranscrit les mots qui sont généralement considérés comme injurieux lorsque vous effectuez une saisie vocale. Lorsqu'elle est cochée, la reconnaissance vocale Google remplace ces mots par une valeur composée d'étoiles ( \* ).

# < Sortie vocale >

Contrôles du synthétiseur vocal : permet de configurer le synthétiseur vocal Android

en vue d'une utilisation par des applications prenant en charge cette fonction.

REMARQUE : Si votre téléphone ne dispose d'aucune donnée pour le synthétiseur vocal, seule l'option Installer les données vocales est disponible.

- • Écouter un échantillon : lit un échantillon court du synthétiseur vocal, en utilisant les paramètres actuels.
- • Toujours utiliser mes paramètres : cochez cette case pour utiliser les paramètres définis dans cet écran à la place des paramètres du synthétiseur vocal disponibles dans d'autres applications.
- Moteur par défaut : ouvre une boîte de dialogue qui vous permet de définir l'application de synthèse vocale à utiliser si plusieurs applications sont installées.
- • Installer les données vocales : si aucune application de synthèse vocale n'est installée sur votre téléphone, cette option se connecte à Android Market pour vous aider à télécharger et à installer les données. Ce paramètre n'est pas disponible si les données sont déjà installées.
- • Cadence : ouvre une boîte de dialogue qui vous permet de sélectionner la cadence du synthétiseur vocal.
- Langue : ouvre une boîte de dialogue qui vous permet de sélectionner la langue du texte que le synthétiseur doit lire. Cette option est particulièrement utile lorsqu'elle est associée à l'option Toujours utiliser mes paramètres, pour vous assurer que le texte est énoncé correctement dans diverses applications.
- • Pico TTS : configure les paramètres Pico TTS.

# **Accessibilité**

Les paramètres **Accessibilité** permettent de configurer tout module d'accessibilité installé sur votre téléphone.

REMARQUE : Des modules complémentaires sont nécessaires pour rendre disponibles ces paramètres.

# **Connectivité**

<Mode de connexion USB> Mode de connexion par défaut : permet de définir le mode de connexion de votre choix (Charger seulement, Stock, de masse, Logiciel PC ou Partage connex.

## USB).

Toujours demander : cochez cette option pour sélectionner manuellement le mode de connexion USB à chaque connexion de votre téléphone à un PC.

#### <PC Suite>

Connexion Wi-Fi : cochez cette option pour utiliser LG PC Suite à l'aide d'une connexion sans fil.

Remarque : Pour connecter LG PC Suite par connexion sans fil, accédez au menu Sans fil et réseaux.

## Date et heure

Dans le menu Date et heure, déterminez vos préférences d'affichage pour la date et l'heure. Personnalisez également l'heure et le fuseau horaire si vous souhaitez remplacer les informations fournies par le réseau mobile.

# À propos du téléphone

Permet d'afficher les informations légales et de vérifier l'état du téléphone ainsi que la version du logiciel.

# LG On-Screen Phone

On-Screen Phone vous permet de visualiser l'écran de votre téléphone portable depuis un PC à l'aide d'une connexion USB ou Bluetooth. Vous pouvez même contrôler votre téléphone portable depuis votre PC à l'aide de la souris ou du clavier.

# Icônes On-Screen Phone

- Connecte ou déconnecte votre téléphone portable à ou de votre PC.
- Fait pivoter l'écran On-Screen Phone (uniquement disponible pour les applications prenant en charge la rotation).
- Modifie les préférences On-Screen Phone.

Quitte le programme On-Screen Phone.

Réduit la fenêtre On-Screen Phone.

# Fonctions On-Screen Phone

- • Transfert et contrôle en temps réel : affiche et contrôle l'écran de votre téléphone portable lorsqu'il est connecté à votre PC.
- Utilisation de la souris : vous permet de contrôler votre téléphone portable à l'aide de la souris en effectuant un glisser-déposer sur l'écran de votre PC.
- Saisie de texte à l'aide du clavier : vous permet de composer un message ou une note à l'aide du clavier de votre ordinateur.
- Transfert de fichiers (du téléphone portable au PC) : envoie des fichiers depuis votre téléphone portable (photos, vidéos, musique et fichiers Polaris Office) à votre PC. Cliquez avec le bouton droit sur le fichier à envoyer vers le PC, puis cliquez sur Enregistrer sur PC.
- Transfert de fichiers (du PC au téléphone portable) : envoie des fichiers de votre PC à votre téléphone portable. Il vous suffit de sélectionner les fichiers à transférer et de les faire glisser vers la fenêtre On-Screen Phone. Les fichiers envoyés sont stockés sur une carte SD interne.
- • Notifications d'événements en temps réel : affiche une fenêtre contextuelle qui vous informe des appels entrants ou des messages SMS/MMS.

Avertissement : Les aperçus de l'appareil photo, les vidéos et les contenus en mode 3D (Jeux et applications 3D, Guide 3D, YouTube 3D, Galerie 3D) ne sont pas pris en charge par OSP et ne sont donc pas disponibles sur le PC.

# Installation d'On-Screen Phone sur votre PC

- 1 Connectez-vous à LG Accueil (www. lg.com) et sélectionnez un pays.
- 2 Cliquez sur Service clients > Assistance téléphone portable > sélectionnez le modèle (LG-P720) > cliquez sur OSP (On-Screen Phone) afin de télécharger l'application. Vous pouvez alors installer On-Screen Phone sur votre PC.

# Connexion du téléphone portable au PC

#### Connexion USB ·

- 1 Ouvrez l'assistant de connexion, sélectionnez Connexion par câble USB, puis cliquez sur Suivant.
- 2 Connectez votre téléphone portable à votre PC à l'aide d'un câble USB, puis cliquez sur Suivant.
- 3 Saisissez le mot de passe On-Screen Phone, puis cliquez sur Suivant. Le mot de passe par défaut est « 0000 ». Vous pouvez changer le mot de passe dans Paramètres > Sans fil et réseaux > Paramètres d'On-Screen Phone.
- 4 Cliquez sur OK pour quitter la fenêtre. Connexion sans fil via Bluetooth :
- 1 Sur votre téléphone portable, allez à Paramètres > Sans fil et réseaux > Paramètres Bluetooth. Sélectionnez Activer Bluetooth et cochez la case Identifiable.
- 2 Si vous vous êtes connecté précédemment à l'aide d'un câble, exécutez l'assistant de nouvelle connexion pour créer une nouvelle connexion.
- 3 Exécutez l'assistant de connexion sur l'ordinateur, sélectionnez Connexion Bluetooth, puis Suivant.
- 4 L'assistant recherche les téléphones portables compatibles Bluetooth. Lorsque le téléphone portable auquel vous voulez vous connecter s'affiche, cliquez sur Arrêter pour interrompre la recherche.
- 5 Sélectionnez « LG-P720 » dans la liste des périphériques, puis cliquez sur Suivant. Vous pouvez renommer le périphérique si vous le souhaitez.
- 6 Acceptez la demande d'association sur le téléphone, puis sélectionnez Suivant sur le PC.
- **7** Saisissez le mot de passe On-Screen Phone. puis cliquez sur Suivant. (Le mot de passe par défaut est « 0000 ».)
- 8 Appuyez sur OK pour quitter le programme.

# LG On-Screen Phone

## Vérification de la connexion entre le téléphone et le PC

Une fois les périphériques connectés, faites glisser la barre de notification située en haut de l'écran d'accueil afin de vérifier l'état de la connexion On-Screen Phone.

#### Déconnexion du téléphone de votre ordinateur

Cliquez sur **d** dans l'angle supérieur gauche de la fenêtre On-Screen Phone. Vous pouvez aussi faire glisser la barre de notification située en haut de l'écran d'accueil et sélectionner On-Screen Phone. Appuyez sur Oui dans la fenêtre Déconnecter.

REMARQUE : Vous devez redémarrer votre téléphone après avoir fermé le service On-Screen Phone.

# Logiciel PC (LG PC Suite)

Le logiciel PC « LG PC Suite » est un programme qui vous aide à connecter votre appareil à un PC par le biais d'une connexion USB ou Wi-Fi. Lorsque votre appareil est connecté à votre PC, toutes ses fonctions peuvent être utilisées via le PC.

## Grâce au logiciel PC « LG PC Suite », vous pouvez :

- • Gérer et lire vos contenus multimédia (musique, films, images) sur votre PC.
- • Transférer des contenus multimédia sur votre appareil.
- Synchroniser des données (agendas, contacts, signets) entre votre appareil et votre PC.
- Sauvegarder les applications sur votre appareil.
- Mettre à jour les logiciels de votre appareil.
- • Sauvegarder et restaurer l'appareil.
- • Lire les contenus multimédia de votre PC à partir d'un autre périphérique.

**ASTUCE ! Pour savoir comment utiliser** le logiciel PC « LG PC Suite », reportezvous au menu Aide de l'application.

## Installation du logiciel PC « LG PC Suite »

Le logiciel PC « LG PC Suite » est téléchargeable depuis le site Internet LG.

- 1 Connectez-vous sur www.lg.com et sélectionnez un pays.
- 2 Cliquez sur Service clients > Assistance téléphone portable > sélectionnez le modèle (LG-P720).
- 3 Sous Téléchargements, cliquez sur PC Sync, puis sur Télécharger PC Sync pour WINDOWS afin de télécharger le logiciel PC « LG PC Suite ».

## Configuration requise pour le logiciel PC « LG PC Suite »

- • Système d'exploitation : Windows XP 32 bits (Service Pack 2), Windows Vista 32 bits/64 bits, Windows 7 32 bits/64 bits
- Processeur : 1 GHz ou supérieur
- • Mémoire : 512 Mo ou supérieure
- • Carte graphique : résolution de 1 024 x 768, couleurs 32 bits ou plus
- Espace disque : 100 Mo ou plus (selon la quantité de données stockées)
- • Logiciel requis : pilotes intégrés LG.

# Logiciel PC (LG PC Suite)

# REMARQUE : Pilote USB intégré LG

• Le pilote USB intégré LG est requis afin de connecter tout appareil LG à un PC. Il est automatiquement installé avec le logiciel PC « LG PC Suite ».

## Connexion de votre appareil à votre PC

Le logiciel PC « LG PC Suite » peut connecter un périphérique grâce à un câble USB ou à une connexion Wi-Fi.

#### Connexion d'un appareil à l'aide d'un câble USB

- 1 Cliquez sur  $\sqrt{2}$   $\cdot$  en haut de l'écran.
- 2 La section Espace de stockage de l'appareil sera créée dans la bibliothèque, sur la gauche de l'écran, et l'appareil sera connecté.

REMARQUE : Lorsque vous êtes invité à choisir le mode de connexion de l'appareil, sélectionnez « Logiciel PC ».

## Établissement d'une connexion sans fil par Wi-Fi

Connexion de l'appareil par Wi-Fi et du PC par câble Ethernet via le même routeur sans fil :

- • Configuration de l'appareil
	- 1 Sur votre appareil, sélectionnez Paramètres > Sans fil et réseaux > Paramètres Wi-Fi, puis activez la connexion Wi-Fi.
	- 2 Dans la liste des réseaux Wi-Fi identifiés, sélectionnez un réseau à connecter.
	- 3 Vous devrez peut-être saisir un mot de passe si le réseau est sécurisé.
	- 4 Sur votre appareil, sélectionnez Paramètres > Connectivité, puis activez la Connexion Wi-Fi.
- Configuration du PC
	- 1 Accédez à Configuration réseau.
- 2 Veillez à ce que le PC et l'appareil soient connectés au même réseau. Connexion de l'appareil et du PC par Wi-Fi via le même routeur sans fil :
- • Configuration de l'appareil
	- 1 Sur votre appareil, sélectionnez Paramètres > Sans fil et réseaux > Paramètres Wi-Fi, puis activez la connexion Wi-Fi.
	- 2 Dans la liste des réseaux Wi-Fi identifiés, sélectionnez un réseau à connecter.
- 3 Vous devrez peut-être saisir un mot de passe si le réseau est sécurisé.
- 4 Sur votre appareil, sélectionnez Paramètres > Connectivité, puis activez la Connexion Wi-Fi.
- Configuration du PC
	- 1 Accédez à Configuration réseau.
	- 2 Veillez à ce que le PC et l'appareil soient connectés au même réseau.

Établir une connexion par point d'accès :

- • Configuration de l'appareil
	- 1 Sélectionnez Paramètres > Sans fil et réseaux > Point d'accès Wi-Fi mobile pour configurer le point d'accès Wi-Fi.
	- 2 À partir de l'étape 1, sélectionnez Point d'accès Wi-Fi mobile > Paramètres du point d'accès Wi-Fi mobile > Configurer le point d'acc Wi-Fi et notez le SSID du réseau.
- Configuration du PC
	- 1 Accédez à Configuration réseau.
	- 2 Vérifiez que le PC est bien connecté au même point d'accès Wi-Fi mobile.

#### Lisez les indications ci-dessus et procédez comme suit.

1 Cliquez sur  $\sqrt{\frac{1}{n}}$  en haut de l'écran.

- 2 Ensuite, sélectionnez Connexion Wi-Fi.
- 3 Suivez les instructions indiquées par l'Assistant de connexion.
- 4 La section Espace de stockage de l'appareil sera créée dans la bibliothèque, sur la gauche de l'écran, et l'appareil sera connecté.

#### REMARQUE :

- • Si l'appareil à connecter est introuvable, sélectionnez sur l'appareil l'option Paramètres > Connectivité, puis activez la connexion Wi-Fi et cliquez sur Réessayer sur le PC.
- • La qualité de la connexion Wi-Fi peut varier selon la configuration et l'état du réseau.
- Selon votre forfait, si vous connectez l'appareil et le PC via un point d'accès et utilisez Internet sur votre PC, vous devrez peut-être payer des frais de connexion supplémentaires liés au point d'accès.
- La batterie de votre appareil peut s'épuiser rapidement si vous utilisez le Wi-Fi.

# Logiciel PC (LG PC Suite)

## Synchronisation de votre appareil et d'un ordinateur

Le logiciel PC « LG PC Suite » vous permet. à votre gré, de synchroniser les données de votre appareil et du PC. Les éléments suivants peuvent être synchronisés : contacts, agendas et signets.

La procédure est la suivante :

- 1 Connectez votre appareil à votre PC. (Utilisez un câble USB ou une connexion Wi-Fi.)
- 2 Une fois la connexion établie, exécutez le programme et sélectionnez la section relative à votre appareil, à partir de la catégorie sur la gauche de l'écran.
- 3 Cliquez sur IInformations personnelles].
- 4 Cochez les contenus à synchroniser, puis cliquez sur le bouton Sync.

#### Déplacement de contacts de votre ancien appareil vers votre appareil actuel

Pour exporter vos contacts dans un fichier CSV depuis votre ancien appareil vers votre PC, utilisez un programme de synchronisation PC.

1 Installez le logiciel PC « LG PC Suite » sur le PC. Exécutez le programme et connectez votre appareil au PC à l'aide d'un câble USB.

- 2 En haut de l'écran, sélectionnez Périphérique > Importer des informations personnelles > Importer des contacts.
- 3 Une fenêtre contextuelle d'ouverture de fichier de contacts s'affiche.
- 4 Sélectionnez un fichier de contacts et cliquez sur **Ouvrir**.
- 5 Une fenêtre contextuelle s'affiche, vous permettant d'importer un nouveau contact depuis votre PC vers l'appareil.
- 6 Si les contacts stockés dans l'appareil et les nouveaux contacts du PC sont différents, sélectionnez un contact que vous souhaitez importer depuis votre PC.
- 7 Cliquez sur le bouton [OK] pour importer un nouveau contact du PC vers l'appareil.

## Envoi de contenus multimédia de l'appareil vers un PC

- 1 Connectez l'appareil au PC à l'aide d'un câble USB.
- 2 Exécutez le logiciel PC « LG PC Suite ».
- 3 Une fois la connexion établie, sélectionnez la section relative à votre appareil, à partir de la catégorie située sur la gauche de l'écran.
- 4 Sélectionnez Multimédia.
- 5 Cochez la case des contenus à envoyer.
- 6 Cliquez sur Démarrer pour transférer les contenus depuis l'appareil vers le PC.

# Mise à jour du logiciel du téléphone

## Mise à jour du logiciel LG Mobile Phone à partir d'Internet

Pour obtenir plus d'informations sur cette fonction, consultez le site http://update. lgmobile.com ou http://www.lg.com/ common/index.jsp  $\rightarrow$  sélectionnez votre pays et votre langue.

Cette fonction vous permet de mettre à jour le micrologiciel de votre téléphone et de télécharger la version la plus récente depuis Internet, sans faire appel à un centre de services. Cette fonction sera disponible uniquement si LG fournit une version plus récente du micrologiciel pour votre appareil.

La mise à jour du micrologiciel du téléphone mobile requiert l'attention complète de l'utilisateur pendant toute la durée du processus. Assurez-vous de bien lire toutes les instructions et remarques qui s'affichent à chaque étape avant de continuer. Attention : Retirer le câble USB ou la batterie durant la mise à jour logicielle peut gravement endommager votre téléphone mobile.

REMARQUE : LG se réserve le droit de mettre à disposition les mises à jour micrologicielles de certains modèles uniquement, et ce à son entière discrétion, et ne garantit pas la disponibilité de versions micrologicielles plus récentes pour l'ensemble de ses modèles de téléphones portables.

## Mise à jour du logiciel LG Mobile Phone par radio (Over-the-Air - OTA)

Cette fonction vous permet de mettre à jour le logiciel de votre téléphone et de télécharger la version la plus récente via OTA, sans utiliser de câble de données USB. Cette fonction sera disponible uniquement si LG fournit une version plus récente du micrologiciel pour votre appareil.

Vérifiez d'abord la version du logiciel installée sur votre téléphone portable : Paramètres > À propos du téléphone > Mise à jour logiciel > Vérifier maintenant la disponibilité de mises à jour.

Vous pouvez également différer la mise à jour d'une, quatre, huit ou vingt-quatre heures. Dans ce cas, l'application vous indique d'effectuer la mise à jour lorsque le délai expire. Vous pouvez également effectuer une mise à jour manuelle.

REMARQUE : Cette fonctionnalité dépend de votre opérateur réseau, de votre région et de votre pays.

# Marques commerciales

- Copyright ©2012 LG Electronics, Inc. Tous droits réservés. LG et le logo LG sont des marques déposées de LG Group et de ses structures annexes.
- • Bluetooth® est une marque déposée de Bluetooth SIG, Inc. dans le monde entier.
- • Wi-Fi®, le logo Wi-Fi CERTIFIED et le logo Wi-Fi sont des marques déposées de Wi-Fi Alliance.
- • Tous les autres copyrights et marques commerciales appartiennent à leurs propriétaires respectifs.

# DivX Mobile **DIVX**

À PROPOS DES VIDÉOS DIVX : DivX® est un format de vidéo numérique créé par DivX, LLC, filiale de Rovi Corporation. Votre téléphone est un périphérique officiellement certifié par DivX (DivX Certified®), ce qui vous permet de lire des vidéos DivX. Rendez-vous sur www.divx. com pour trouver plus d'informations ainsi que des utilitaires permettant de convertir vos fichiers au format DivX. À PROPOS DE LA VIDÉO À LA DEMANDE DIVX : ce périphérique DivX Certified® doit être enregistré pour pouvoir lire des vidéos à la demande DivX. Pour obtenir le code d'enregistrement, accédez à la section

DivX VOD du menu de configuration du

périphérique. Rendez-vous sur vod.divx. com pour savoir comment enregistrer votre téléphone.

Certification DivX Certified® pour la lecture de vidéos DivX® jusqu'à 720 p en HD, y compris le contenu Premium. DivX®, DivX Certified® et leurs logos respectifs sont des marques déposées de Rovi Corporation ou de ses filiales ; leur utilisation est régie par une licence. Sous couvert d'un ou des brevets américains cités ci-dessous : 7 295 673, 7 460 668, 7 515 710, 7 519 274

#### Avertissement : Logiciels libres

Pour obtenir le code source correspondant sous la licence publique générale, la licence publique générale limitée, la licence publique Mozilla ou d'autres licences open source, visitez le site http://opensource.lge.com/ Tous les termes de la licence, ainsi que les exclusions de responsabilité et

les avertissements sont disponibles au téléchargement avec le code source.

• Wi-Fi® et Wi-Fi Protected Access® sont des marques déposées de Wi-Fi Alliance.

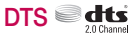

Fabriqué sous licence de DTS Licensing Limited. DTS et le symbole sont des marques déposées et DTS 2.0 Channel et les logos DTS sont des marques commerciales de DTS, Inc. Ce produit comprend des logiciels. © DTS, Inc. Tous droits réservés.

# Dolby Mobile

Fabriqué sous licence de Dolby Laboratories. Dolby et le symbole double-D sont des marques commerciales de Dolby Laboratories.

# Données techniques

# Températures ambiantes

Max. : +50 °C (en décharge), +45 °C (en charge) Min  $\cdot$  -10 °C

#### Déclaration de conformité

Par la présente, LG Electronics déclare que l'oreillette LG-P720 est conforme aux exigences fondamentales et aux autres dispositions pertinentes de la directive 1999/5/EC. Consultez la Déclaration de conformité sur [http://](http://www.lg.com/global/support/cedoc/RetrieveProductCeDOC.jsp) [www.lg.com/global/support/cedoc/](http://www.lg.com/global/support/cedoc/RetrieveProductCeDOC.jsp) [RetrieveProductCeDOC.jsp](http://www.lg.com/global/support/cedoc/RetrieveProductCeDOC.jsp).

# Accessoires

Les accessoires suivants peuvent être utilisés avec votre LG-P720. (Les éléments décrits ci-dessous sont parfois disponibles en option.)

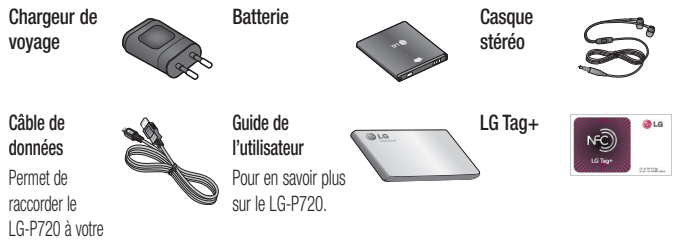

## REMARQUE :

ordinateur.

- Utilisez toujours des accessoires d'origine LG. Le non-respect de cette recommandation risque d'entraîner l'annulation de votre garantie.
- Les accessoires peuvent varier en fonction des pays.

# Dépannage

Ce chapitre répertorie quelques-uns des problèmes que vous pouvez rencontrer en utilisant votre téléphone. Certains d'entre eux nécessitent que vous appeliez votre opérateur, mais vous pouvez facilement en résoudre la plupart par vous-même.

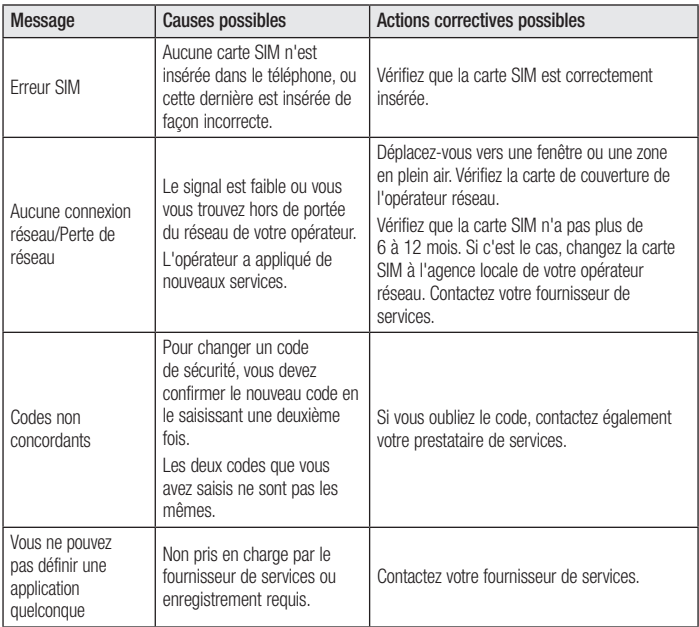

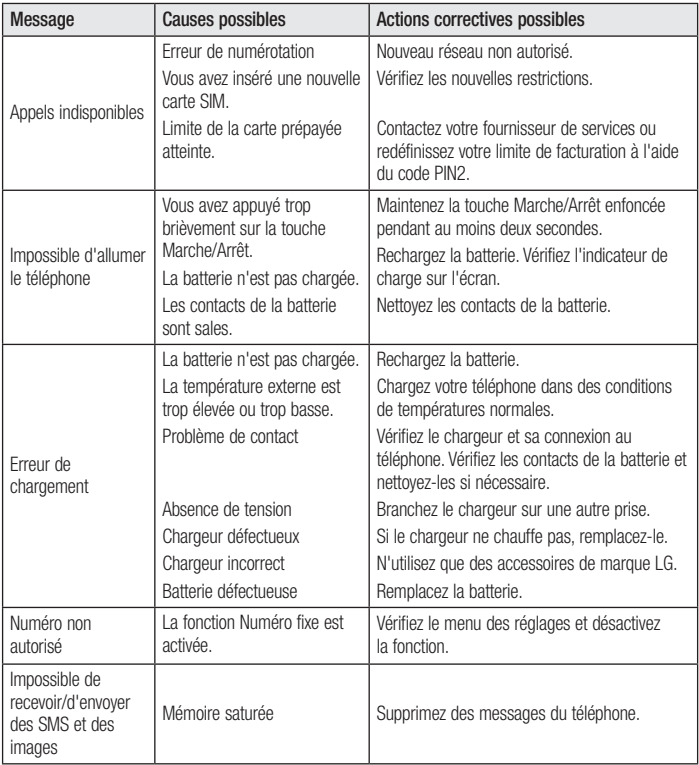

# Dépannage

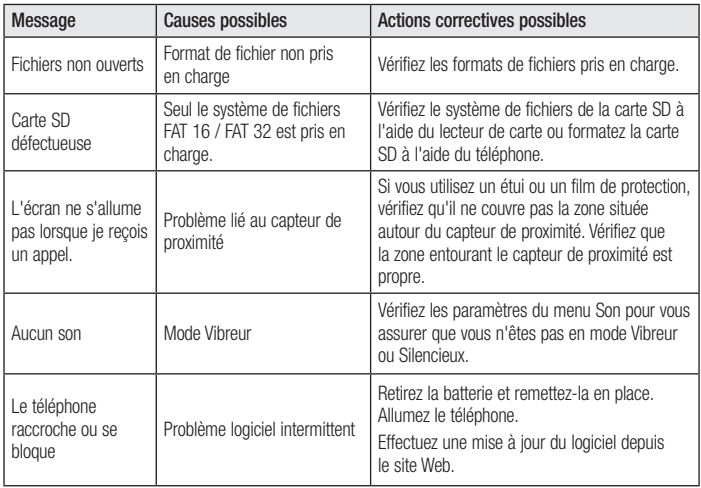

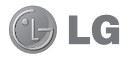

# LG-P720 Quick Reference Guide

- Some of the contents of this manual may not apply to your phone, depending on the software and your service provider.
- This handset is not suitable for people who have a visual impairment due to the touch screen keyboard.
- Copyright ©2012 LG Electronics, Inc. All rights reserved. LG and the LG logo are registered trademarks of LG Group and its related entities. All other trademarks are the property of their respective owners.
- • Google™, Google Maps™, Gmail™, YouTube™, Google Talk™ and Android Market™ are trademarks of Google, Inc.

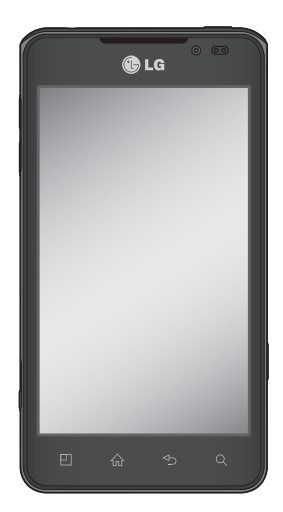

# Getting to know your phone

# Device components

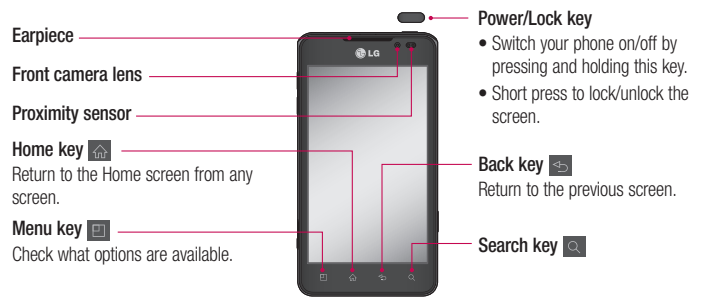

#### NOTE: Proximity sensor

When receiving and making calls, the proximity sensor automatically turns the backlight off and locks the touch screen by sensing when the phone is near your ear. This extends battery life and prevents you from unintentionally activating the touch screen during calls.

# WARNING

Placing a heavy object on the phone or sitting on it can damage the LCD and touch screen functions. Do not cover the LCD proximity sensor with protective film. This could cause the sensor to malfunction.

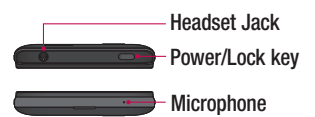

#### Volume keys

- In the Home screen: Control ringer volume.
- During a call: Control your earpiece volume.
- When playing a track: Control volume continuously.

#### Charger, micro USB cable connector

#### 3D key

- In the Home screen : access 3D Space directly by holding this key down.
- In the Camera mode: take a photo by pressing this key.
- Viewing files in Gallery : Switch between 2D and 3D mode of viewing by short pressing this key.

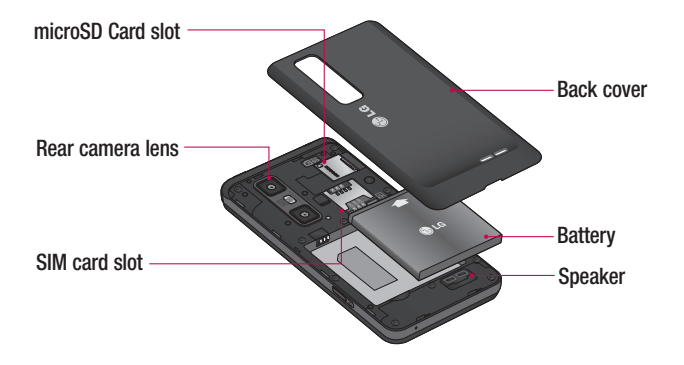

# Getting to know your phone

# Home screen

Simply swipe your finger to the left or right to view the panels. You can customise each panel with widgets, shortcuts (to your favourite applications), folders and wallpaper.

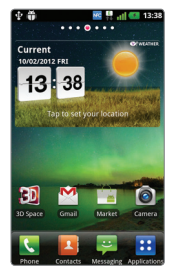

NOTE: Some screen images may be different depending on your phone provider.

On your Home screen, you can view quick keys at the bottom of the screen. Quick keys provide easy, one-touch access to the functions you use the most.

**Touch the Phone** icon to bring up the touch screen dialpad to make a call.

**Touch the Contacts** icon to open your contacts.

**Touch the Messaging icon to access** the messaging menu. This is where you can create a new message.

**Touch the Applications** tab at the bottom of the screen. You can then view all your installed applications. To open any application, simply touch the icon in the applications list.

# Camera Getting to know the viewfinder

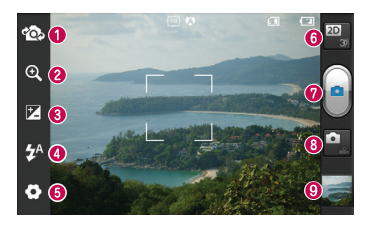

NOTE: The memory capacity may differ depending on the shooting scene or shooting conditions.

- Switch camera You can move to the internal camera from the external one.
- 2 Zoom Zoom in or out. Alternatively, you can use the side volume keys.
- **Brightness** This defines and controls the amount of sunlight entering the image. Slide the brightness indicator along the bar towards "-" to lower the image brightness or towards "+" to increase it.
- **C** Flash Allows you to turn on the flash when taking a photo in a dark place.
- **G** Settings Touch this icon to open the settings menu. See Using the advanced settings.
- **Transition between 2D 3D modes** Touch to switch photo shoot mode between 2D and 3D.
- **O** Taking a photo
- **a** Video mode Touch this icon to switch to video mode.
- $\odot$  **Gallery** Touch the last photo you took to view. This enables you to access your gallery and view saved photos within camera mode.

# Getting to know the viewfinder Video camera

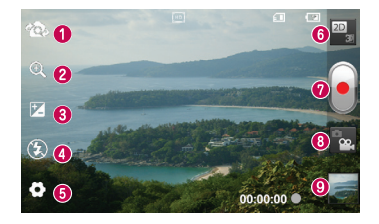

NOTE: The zoom function cannot be available while video recording.

- **O Switch camera** You can move to the internal camera from the external one.
- 2 Zoom Zoom in or out. Alternatively, you can use the side volume keys.
- **Brightness** This defines and controls the amount of sunlight entering the image. Slide the brightness indicator along the bar towards "-" to lower the image brightness or towards "+" to increase it.
- **C** Flash Allows you to turn on the flash when taking a photo in a dark place.
- G Settings Touch this icon to open the settings menu. See Using the advanced settings.
- **O** Transition between 2D 3D modes Touch to switch photo shoot mode between 2D and 3D.
- **O** Start recording
- **Camera mode** Touch this icon to switch to camera mode.
- **Gallery** Touch to view the video you recorded last. This enables you to access your gallery and view your saved videos from within the video mode.

# 3D photos and videos

Taking a 3D Photo

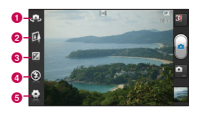

- **a** Switch camera You can move to the internal camera from the external one.
- **a** 3D focus- You can manually fine-tune 3D focus by adjusting the amount of overlapping with a bar that appears at the bottom. Before starting to take a 3D picture, you can use this function.
- **B** Brightness This defines and controls the amount of sunlight entering the video. Slide the brightness indicator along the bar towards "-" to lower the video brightness or "+" to increase it.
- **c** Flash Allows you to turn on the flash when capturing a video in dark place.
- **e** Settings Touch this icon to open the settings menu. See Using the advanced settings.

3D focus mode - Select the auto 3D focus option from Border, Center. Border uses a border area for optimizing the amount of overlapping. Center uses a center area for it. You can also find-tune manually with 3D focus function of viewfinder.

- 1 Open the Camera application.
- 2 Touch the 3D button **3D** on the viewfinder.
- **3** Holding the phone, point the lens towards the subject you want to photograph.
- 4 Touch the Capture icon

5 The camera brings the image into focus. When the image is in focus, the focus indicators in each corner turn green and the camera takes a picture.

## Recording a 3D Video

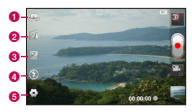

- **a** Switch camera You can move to the internal camera from the external one.
- **a** 3D focus You can manually fine-tune 3D focus by adjusting the amount of overlapping with a bar that appears at the bottom. Before starting to take a 3D video, you can use this function. You can't adjust this function while recording.
- **B** Brightness This defines and controls the amount of sunlight entering the video. Slide the brightness indicator along the bar towards "-" to lower the video brightness or "+" to increase it.
- **4** Flash Allows you to turn on the flash when capturing a video in dark place.
- **e** Settings Touch this icon to open the settings menu. See Using the advanced settings.

3D focus mode - Select the auto 3D focus option from Border, Center. Border uses a border area for optimizing the amount of overlapping. Center uses a center area for it. You can also find-tune manually with 3D focus function of viewfinder.

Stabilization - Set On to compensate unsteady hand.

# Video camera

- 1 Open the Camera application and touch the camera mode button. The **capture** icon will change to  $\bigcirc$
- 2 The video camera viewfinder will annear on the screen: touch the 3D button  $CD$ .
- 3 Holding the phone in landscape view, point the lens towards the video subject.
- 4 Touch the start video icon . A red light blinks at the bottom of the viewfinder, along with a timer showing the length of the video.
- 5 Touch the stop video icon  $\Box$  to stop recording.

#### **NOTE**

- 3D camera mode is only allowed in landscape view.
- Keep the distance between the camera and the object more than 0.5m.
- For the optimal 3D viewing experience, hold the device 30~40cm away from your eyes.

# Important notice

# Before you start using the phone, please read this!

Please check to see whether any problems you encountered with your phone are described in this section before taking the phone in for service or calling a service representative.

# 1. Phone memory

When there is less than 10% of space available in your phone memory, your phone cannot receive new messages. You need to check your phone memory and delete some data, such as applications or messages, to make more memory available.

## To uninstall applications:

- 1 Applications > Settings > Applications > Manage applications.
- 2 Once all applications appear, scroll to and select the application you want to uninstall.
- 3 Touch Uninstall.

# 2. Optimising battery life

Extend your battery's life between charges by turning off features that you don't need to having running constantly in the background. You can monitor how applications and system resources consume battery power.

## Extending your phone's battery life:

Turn off radio communications you are not using. If you are not using Wi-Fi, Bluetooth or NFC, turn them off.

- Reduce screen brightness and set a shorter screen timeout.
- • Turn off automatic syncing for Gmail™, Calendar, Contacts and other applications.
- Some applications you have downloaded may reduce battery power.

#### To check the battery power level:

• Applications > Settings > About phone > Status.

The battery status (charging or not charging) and level (percentage charged) is displayed at the top of the screen.

#### To monitor and control how battery power is being used:

#### • Applications > Settings > About phone > Battery use

Battery usage time is displayed at the top of the screen. It tells you how long it has been since you last connected your phone to a power source or, if currently connected, how long the phone was last running on battery power. The screen shows the applications or services using battery power, listed in order from the greatest to smallest amount used.

# Important notice

## 3. Before installing an open source application and OS

# A WARNING

If you install and use an OS other than the one provided by the manufacturer it may cause your phone to malfunction. In addition, your phone will no longer be covered by the warranty.

# A WARNING

To protect your phone and personal data, only download applications from trusted sources, such as Android Market™. If there are improperly installed applications on your phone, it may not work normally or a serious error may occur. You must uninstall those applications and all associated data and settings from the phone.

# 4. Using the hard reset (Factory reset)

If your phone does not restore to the original condition, use a Hard Reset (Factory Reset) to initialise it.

- 1 Turn the power off.
- 2 Press and hold the 3D key + Volume Down key simultaneously and press the Power/Lock key.
- 3 Once LG Logo appears on the screen. release all Keys.
- 4 After some seconds, allow you to select factory reset fuction in the Android system recovery utility.
- 5 Scroll the list by Volume keys and select it by 3D key.

# A WARNING

If you perform a Hard Reset, all user applications, user data and DRM licenses will be deleted. Please remember to back up any important data before performing a Hard Reset.

# 5. Opening and switching applications

Multitasking is easy with Android because you can keep more than one application running at the same time. There's no need to quit an application before opening another. Use and switch between several open applications. Android manages each application, stopping and starting them as needed to ensure that idle applications don't consume resources unnecessarily.

## To stop applications:

- 1 Applications > Settings > Applications > Running services
- 2 Scroll to the desired application and touch Stop to stop it.

**TIP!** To return to recent application, press and hold the Home key. The screen then displays a list of applications you have recently used.

# 6. Installing PC Software(LG PC Suite)

"LG PC Suite" PC Software is a program that helps you connect your device to a PC via a USB cable and Wi-Fi. Once connected, you can use the functions of your device from your PC.

## With your "LG PC Suite" PC Software, You Can...

- Manage and play your media contents (music, movie, pictures) on your PC.
- Send multimedia contents to your device.
- Synchronises data (schedules, contacts, bookmarks) in your device and PC.
- Backup the applications in your device.
- Update the softwares in your device.
- Backup and restore the device.
- Play multimedia contents of your PC from other device.

**TIP!** You can use the Help menu from the application to find out how to use your "LG PC Suite" PC software.

#### Installing "LG PC Suite" PC Software

"LG PC Suite" PC software can be downloaded from the webpage of LG.

- 1 Go to www.lg.com and select a country of your choice.
- 2 Go to Support > Mobile Phone Support > Select the Model (LG-P720).
- 3 Click PC Sync from Downloads, and click WINDOW PC Sync Download to download "LG PC Suite" PC software.

# Important notice

#### System Requirements for "LG PC Suite" PC software

- OS: Windows XP 32 bit(Service pack 2), Windows Vista 32 bit/64 bit, Windows 7 32 bit/64 bit
- CPU: 1 GHz or higher processor
- Memory: 512MB or higher RAM
- Graphic card: 1024 x 768 resolution, 32 bit color or higher
- HDD: 100 MB or more free hard disk space (More free hard disk space may be needed depending on the volume of data stored.)
- Required software: LG integrated drivers.

## NOTE: LG Integrated USB Driver

LG integrated USB driver is required to connect an LG device and PC and installed automatically when you install "LG PC Suite" PC software.

# 7. Synchronising your phone to a **Computer**

Data of your device and PC can be synchronised easily with "LG PC Suite" PC software for your convenience. Contacts, schedules, and bookmarks can be synchronised.

The procedure is as follows:

- 1 Connect your device to PC. (Use a USB cable or Wi-Fi connection.)
- 2 After connection, run the program and select the device section from the category on the left side of the screen.
- **3** Click [Personal information] to select.
- 4 Select the checkbox of contents to synchronise and click the **Sync** button.

## 8. Transferring music, photos and videos using USB mass storage devices

#### NOTE: LG Integrated USB Driver

LG integrated USB driver is required to connect an LG device and PC and installed automatically when you install "LG PC Suite" PC software.

- 1 Applications > Settings > Storage to check out the storage media. (If you want to transfer files from or to a memory card, insert a memory card into the phone.)
- 2 Connect the phone to your PC using the USB cable.
- **3** USB connection mode list will appear. and select Mass storage option.
- 4 Open the removable memory folder on your PC. You can view the mass storage content on your PC and transfer the files.
- 5 Copy the files from your PC to the drive folder.
- 6 When you are finished, select Charge only option to disconnect the phone.

# 9. Hold your phone upright

Hold your mobile phone vertically, as you would a regular phone. The LG-P720 has an internal antenna. Also mention not to scratch or damage the inside of the back cover as this is the NFC antenna.

While making/receiving calls or sending/ receiving data, avoid holding the lower part of the phone where the antenna is located. Doing so may affect call quality.

# 10. When the screen freezes

#### If the screen freezes or the phone does not respond when you try to operate it:

Remove the battery, reinsert it, then turn the phone on.

#### OR

Press and hold the **Power/Lock** key for 10 seconds to turn it off.

If it still does not work, please contact the service centre.

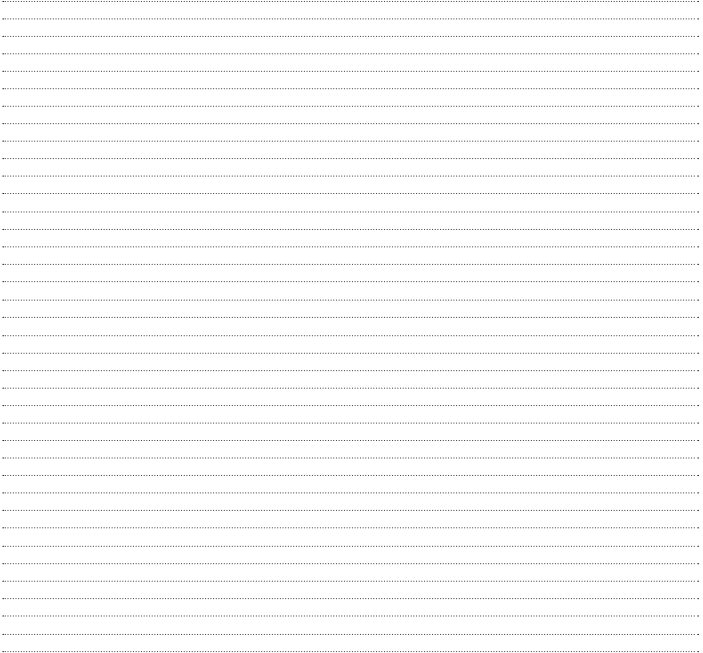